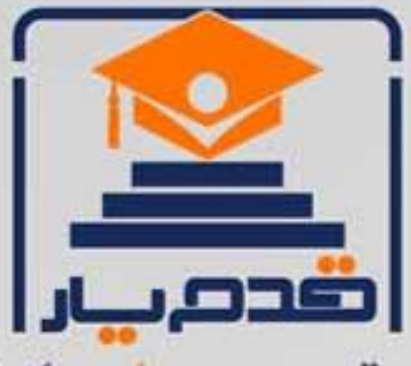

قدم به قدم، همراه دانشجو... WWW.GhadamYar.Com جامع ترین و بهروزترین پرتال دانشجویی کشور (پرتال دانش) با ارائه خدمات رایگان، تحصیلی، آموزشی، رفاهی، شغلی و. براي دانشجويان ۱) راهنمای ارتقاء تحصیلی. (کاردانی به کارشناسی، کارشناسی به ارشد و ارشد به دکتری) ۲) ارائه سوالات کنکور مقاطع مختلف سالهای گذشته، همراه پاسخ، به صورت رایگان ۳)معرفی روشهای مقاله و پایاننامه نویسی و ارائه یکیجهای آموزشی مربوطه ۴)معرفی منابع و کتب مرتبط با کنکورهای تحصیلی (کاردانی تا دکتری) ۵) معرفی آموزشگاهها و مراکز مشاوره تحصیلی معتبر ۶)ارائه جزوات و منابع رایگان مرتبط با رشتههای تحصیلی ۷)راهنمای آزمون های حقوقی به همراه دفترچه سوالات سالهای گذشته ( رایگان ) ۸)راهنمای آزمون های نظام مهندسی به همراه دفترچه سوالات سالهای گذشته ( رایگان ) ۹) آخرین اخبار دانشجویی، در همه مقاطع، از خبرگزاری های پربازدید ۱۰)معرفی مراکز ورزشی، تفریحی و فروشگاههای دارای تخفیف دانشجویی ۱۱)معرفی همایشها، کنفرانسها و نمایشگاههای ویژه دانشجویی ۱۲)ارائه اطلاعات مربوط به بورسیه و تحصیل در خارج و معرفی شرکتهای معتبر مربوطه ١٣)معرفی مسائل و قوانین مربوط به سربازی، معافیت تحصیلی و امریه ۱۴)ارائه خدمات خاص ویژه دانشجویان خارجی ۱۵)معرفی انواع بیمههای دانشجویی دارای تخفیف ۱۶)صفحه ويژه نقل و انتقالات دانشجويي ۱۷)صفحه ویژه ارائه شغل های پاره وقت، اخبار استخدامی ۱۸)معرفی خوابگاههای دانشجویی معتبر ۱۹)دانلود رایگان نرم افزار و اپلیکیشن های تخصصی و… ۲۰)ارائه راهکارهای کارآفرینی، استارت آپ و... ۲۱)معرفی مراکزتایپ، ترجمه، پرینت، صحافی و ... به صورت آنلاین ۲۲) راهنمای خریدآنلاین ارزی و معرفی شرکت های مطرح  $(55)$ WWW.GhadamYar.Ir WWW.PortaleDanesh.com WWW.GhadamYar.Org

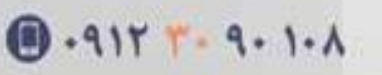

باما همراه باشید..

 $9.911.9 + A.1$ 

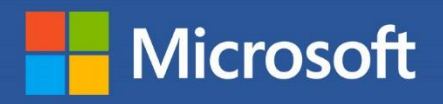

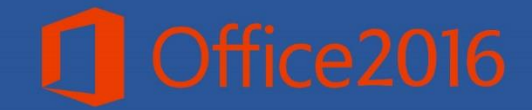

## آموزش مايكروسافت ورد 7.17

# $W \equiv$

## Microsoft Word 2016

2017

فردوس "رسولی www.GhadamYar.com

.<br>نام *غد*اوند حان و <sup>خ</sup>رد ا<br>ح ا

پیامرب اکرم)ص( فرمودند: اگرکسی حتی یک برگه علمی از او در دنیا باقی مباند، در روز قیامت هامن برگه حایل او در مقابل آتش جهنم خواهد بود.

خداوند را سیاس گذارم که یاری ام نمود تا بتوانم چهارمین کتابم را تألیف منوده و در اختیار رهروان دانش قرار دهم تا باشد کمک کوچکی در امر آموزش منوده باشم و طبق فرموده پیامرب اکرم من هم از آتش دوزخ در امان باشم.

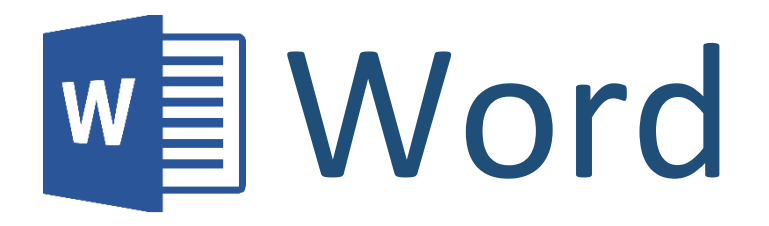

## **آموزش مایکروسافت ورد 2016 فردوس رسولی**

### **2017 - 1396**

#### **مایکروسافت ورد 2016**

**عنوان کتاب : آموزش مایکروسافت ورد 2016 مؤلف: فردوس رسولی مشخصات ظاهری 140: ص :.مصور، رنگه. اندازه ورق: 17\*24 )وزیری(** موضوع: کامپیوتر – راهنمای آموزشی (متوسط) **تاریخ نرش: خزان 2017-1396** ایمیل(پست الکترونیکی) : Enfrasooly@Gmail.com **تلفن: +93773388402 | +93744353737 قیمت: این کتاب رایگان بوده و تنها هزینه آن 5 صلوات بر محمد و آل محمد و دعا خیر در حق بنده میباشد.**

**هر گونه استفاده از منابع این کتاب با ذکر منبع و اسم مؤلف مجاز میباشد.**

...<br>لقديم ی .<br>رای مدرم و مادرعرنرم که مدون زحات شمانه روزی آنها، موفقیتی برایم نمی شد. . . م .<br>فقیتی برا<sub>ی</sub>م

#### **سخن مؤلف:**

**انسان موجودی پویا و کامل طلب بوده و تکامل و جهت گیری او به سوی خداوند است. علم زیبای عقل است. با علم انسان به سوی خدا تقرب میجوید و هرچه به علمش افزون گردد، تقربش به سوی خدای تعالی بیشرت میشود.**

از این رو اســلام توجهی بی نظیر به علم اندوزی و دانش آموزی مبذول داشــته اســت. بزرگان **دین توصیه به علم زموزی کرده و علم را پایه هر خوبی می دانند.**

اما علم و علم آموزی نیاز به ابزاری اســت که مهمترین آ**ن کتاب اســت. کتاب دریچه ای به سوی علم است از این رو تصمیم گرف.م این ک.اب زموز ی را درست کنم.**

#### **مقدمه مؤلف:**

**مایکروسافت Word یکی از اجزای بس.ه مایکروسافت زفیس، به عنوان یکی از برنامه های که**  برای نو شتن و طراحی نمودن کتب ،مجلات، اخبار ا ستفاده میـشود ، مورد توجه خاص کاربران نرم افزارهای مایکروسـافت آفیس قرار گرفته و برای ایجاد نمودن کتاب امکانات بسـیار خوبی **را فراهم میکند.**

مطالب این کتاب با ویژگی آموزش گام به گام، مصــور و بیانی بدور از پیچیدگی و ابهام برای دانش آموزان و سایر علاقمندان عزیز تالیف شده است. در ضمن تعاریف مطرح شده در این کتاب به صـورت سـاده و کلی بیان شـده و از بیان تعاریف دانشـگاهی به دلیل دشـوار شـدن **درک تعاریف خودداری ده است.**

این کتاب به سـلسـله کتاب قبلی یعنی آموزش ورد ۲۰۱۳ تالیف گردیده که در اینجا در مورد **ن سخه جدید برنامه ورد )ورد 201۶( تالیف گردیده و متامی مو ضوعات جدید را تحت پو ش ارار داده است.**

**مطالب در 10 فصل به همراه مثال های گاو به گاو ارایه ده است.**

امید اســت اســتفاده از تجربه ی طولانی در امر آموزش نظری و عملی به هنرجویان عزیز در تالیف این کتاب توانســته باشــد کمک مطلوبی در امر یادگیری برای هنر آموزان و همکاران **ارجمند فراهم مناید.**

در پایین پیشــاییش از تمام اســاتید، دوســتان، همکاران و هنرجویان که با بیان انتقادات و **ن رات ارزنده ی خود اینجانب را در رفع نوااص و مشالکتت این ک.اب راهنامیی مینامید کامل تشکر دارو.**

> **بالالالا اح.الراو "فالالالالردوس رسالالولی"**

**دانش آمــوزان عـزیـز:**

 **ام می.وانید پیشنهادات و ن رات ارزنده ی خود را جهت رفع نوااص و مشکتت این ک.اب از راه های ارتباطی زیر ارسال منایید.**

**Enfrasooly@yahoo.com**

**Enfrasooly@gmail.com Facebook.com/FerdousRasooly Enfrasooly@hotmail.com Instagram.com/Enfrasooly**

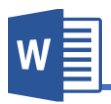

#### فهرست عناوين

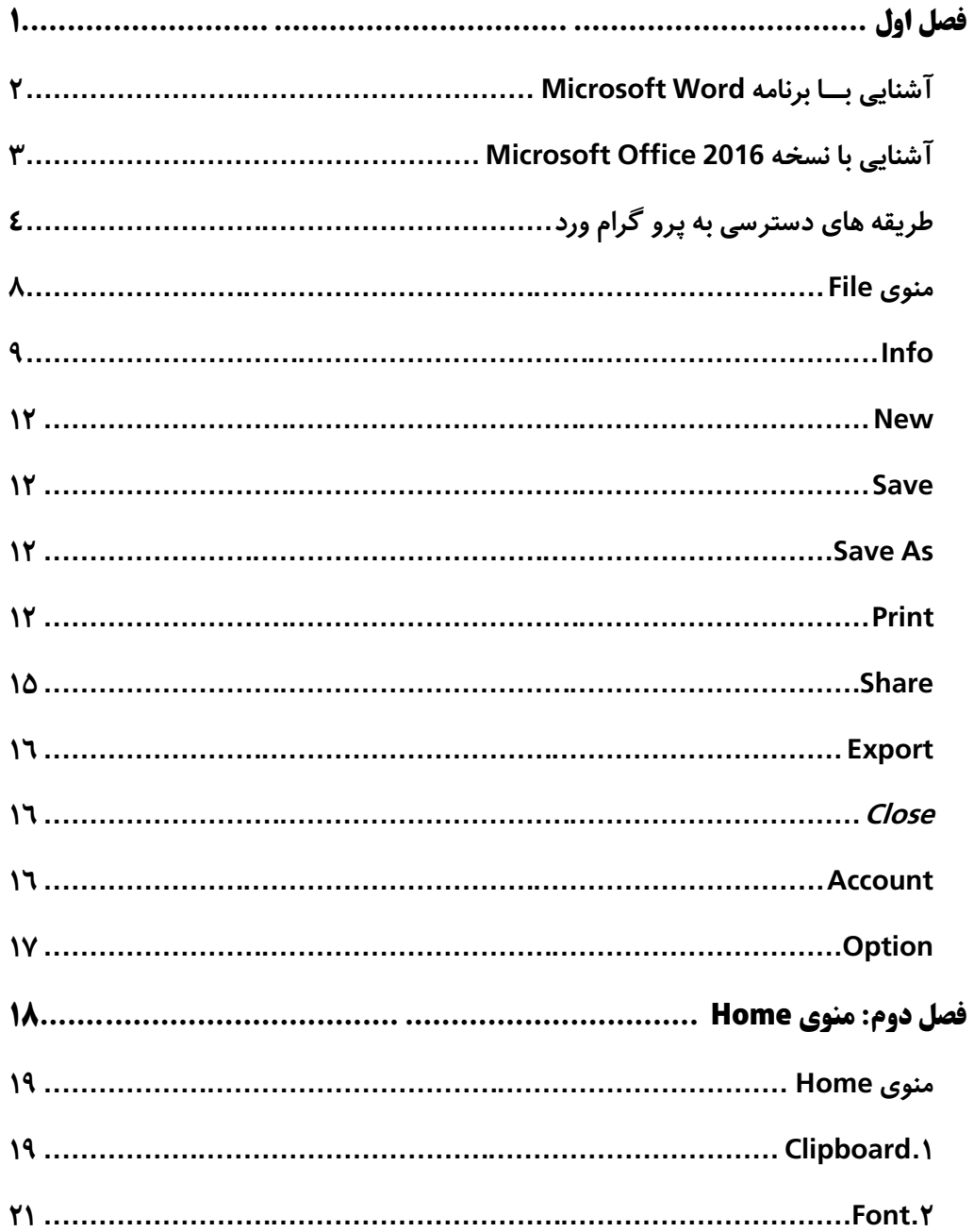

#### **Microsoft Word 2016**

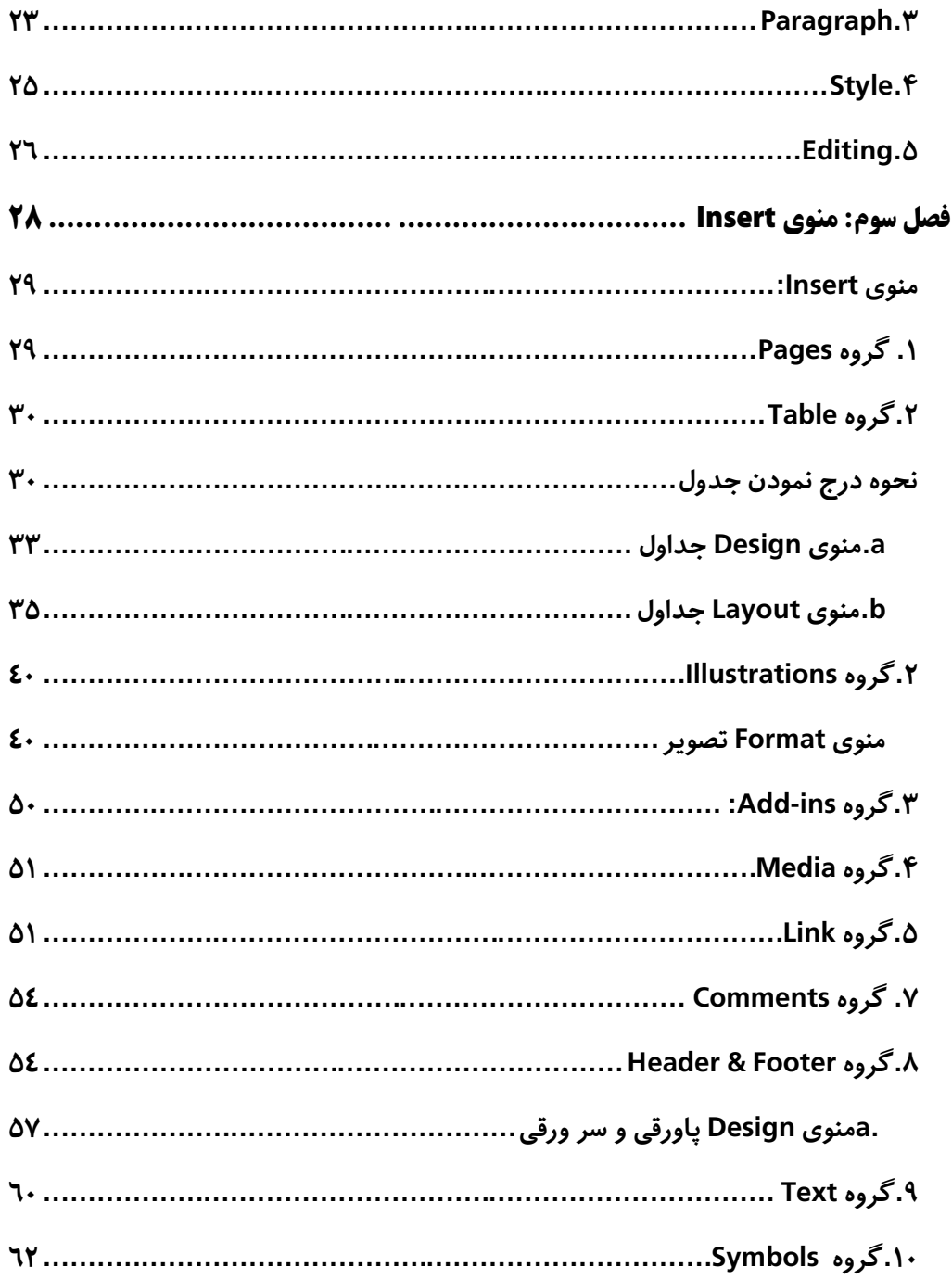

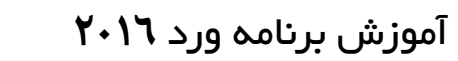

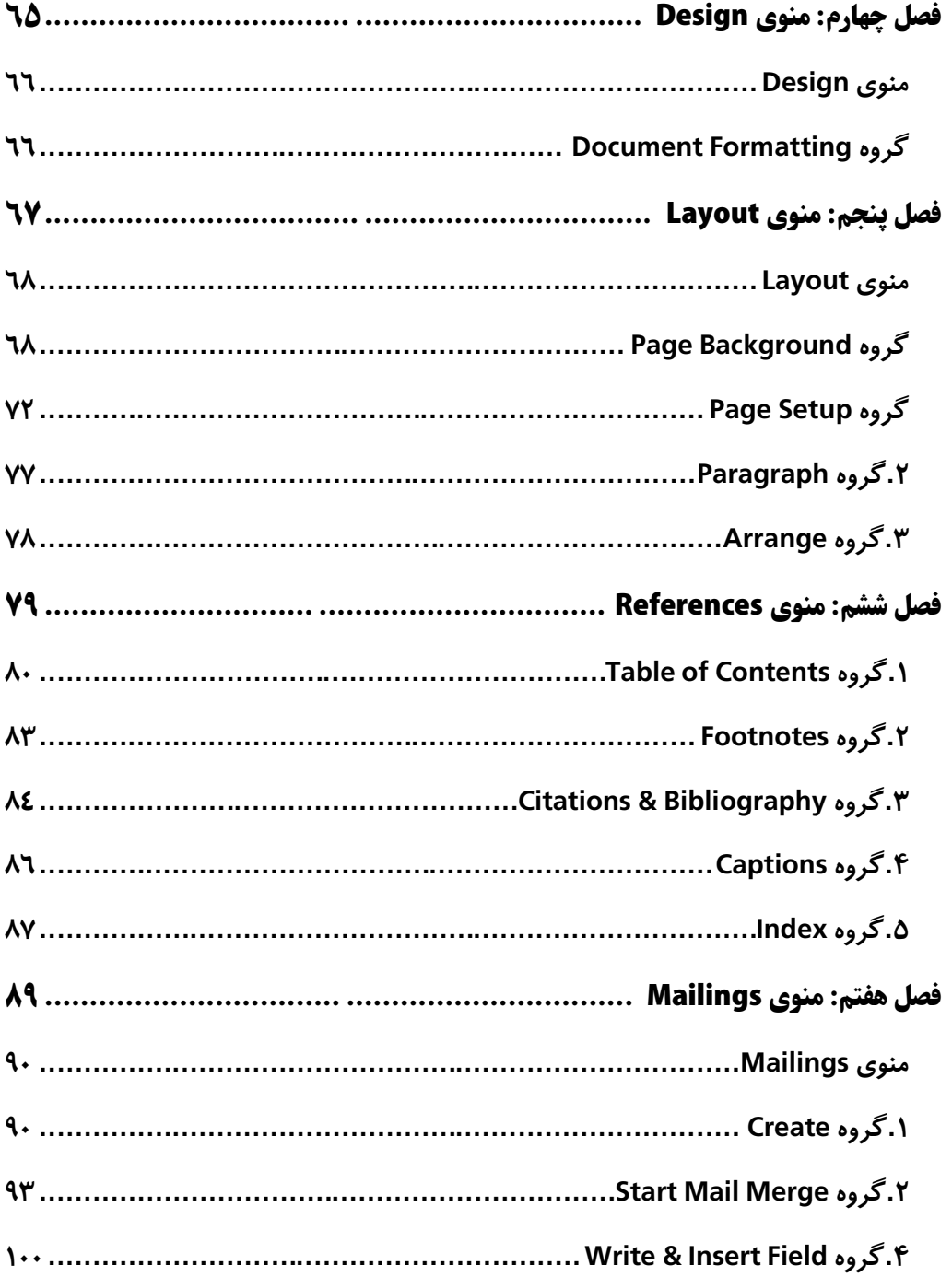

 $w \equiv$ 

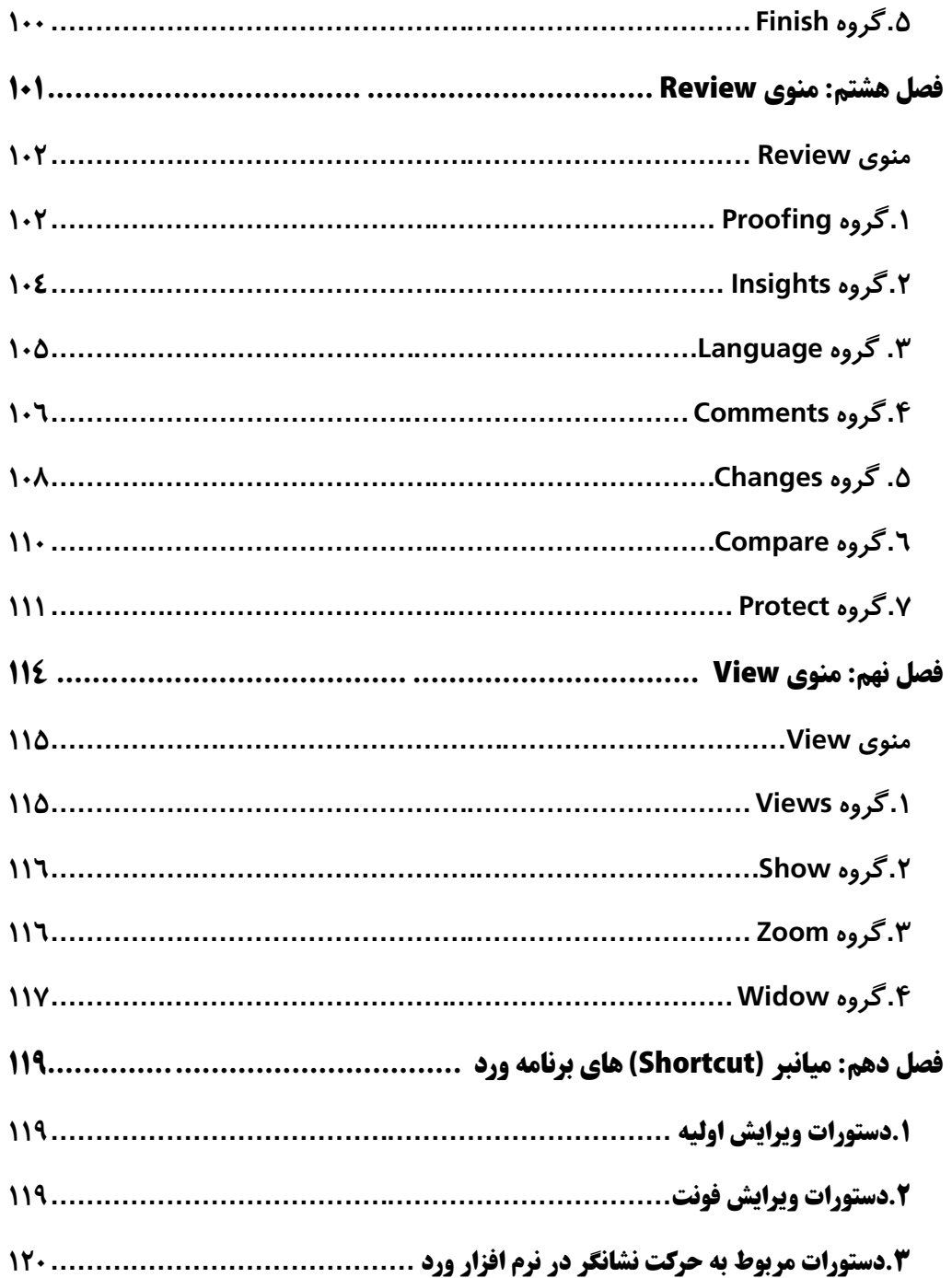

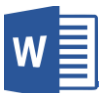

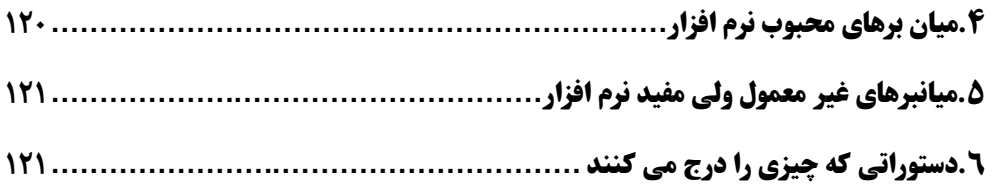

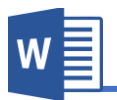

### **فصل اول**

#### **مباحث فصل اول**

- **ز نایی با برنامه Word Microsoft**
- **ز نایی با نسخه 2016 Word Microsoft**

$$
\checkmark\text{ i}
$$

**File منوی**

**1 Microsoft Word 2016**

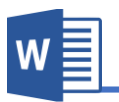

#### **ز نایی بالالالا برنامه Word Microsoft**

**Word Microsoftمایکروسافت ورد از جمله برنامه های بس.ه Office Microsoft بوده که بیشرت بخاطر نو نت و طراحی منودن ک.ب, مجتت, اخبار, اسناد و امثال این ها اس.فاده می ود. و یکی از امکانات اابل توجه برنامه ورد این است که به کل خودکار ا .باهات جزیی را رفع منوده و از لحاظ انشاء و گرامر زنرا برسی و اصتح مینامید.**

**رشکت مایکروسافت در دو دهه اخیر نسخه های مخ.لفی از برنامه مایکروسافت ورد عرضه**  نموده، که بدون شک هریک از آنها نسبت به نسخه های قبلی شان امکانات و ویژگی های **جدیدی برخوردار بودند.**

**اولین نسخه برنامه ورد در سال 1983 به اسم 1.0 Word برای سیس.م عامل DOS-MS من.رش**  گردید، که این روند تا سال ۱۹۹۳ ادامه داشت، و آخرین نسخه برنامه ورد که بر پایه سیستم **عامل DOS-MS به ناو 6 Word به پایان رسید.**

**بعد از سال 1997 رشکت مایکروسافت نرو افزار Word Microsoft را همراه با بس.ه ای از Microsoft Access ،Microsoft PowerPoint ،Microsoft Excel مانند دیدر های برنامه و... به اسم تجاری Office Microsoft برای سیس.م عامل های ویندوز و مب به بازار عرضه منود؛ بنا بر این برای نصب برنامه ورد بروی کامپیوتر خود، زو است تا بس.ه Microsoft office را تهیه و نصب منایید.**

قابل یاد آوری است، امروزه با رشد چشمگیر استفاده از گوشی های همراه، بسته نرم افزار Microsoft office فعلاً تنها برای سیستم عامل آندروید با امکانات و ویژگی های عالی منتشر **گردیده است.**

**مایکروسافت ورد از جمله پرو گراو های موثر است که اس.فاده کنند گان زیادی دارد , این مبحث یب رهنام در مورد اساسا ت پرو گراو ورد و چدوندی ایجاد و ثبت یب سند و یا منت می با د.**

#### **Microsoft Word 2016 2**

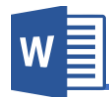

**ز نایی با نسخه 2016 Office Microsoft:**

به علت ر شد چشمگیر استفاده از اینترنت، شرکت مایکروسافت تلاش های زیادی در زمینه ذخیره و شریک سازی در فضای ابری نموده، که البته این تلاش ها مثمر بوده و رقیب خود یعنی گوگل را پشت سر گذاشته است.

**مایکروسافت با پیروی از طراحی ساده و کاربردی، ظاهراً نسخه جدید برنامه یعنی ورد 201۶ تغییر چندانی با نسخه ابلی یعنی ورد 2013 ندا .ه و بیشرت در زمینه ا رتاک سازی و فضای ابری بهینه سازی ده است.**

**یکی از امکانات جدید برنامه زفیس 201۶ اس.فاده لح ه ای و همزمان چندین کاربر بروی یب**  سند و یا پروژه مشترک میباشد. که این امکان قبلاً تنها در نسخه تحت ویب آفیس ( Web **Office )وجود دا ت.**

**یکی دیدر از امکانات جدید برنامه زفیس201۶ که در سمت راست با ی صفحه میبا د و در برنامه های PowerPoint ,Excel ,Word اابل مشاهده است، کلیدی بناو Share میبا د.** که این گزینه به منظور شریک سازی سند استفاده میشود، با کلیک بالای این گزینه لیستی از **مخاطبین و ایمیل های که ام از طریق برنامه outlook در ارتباط بوده این ظاهر میدردد.**

**یکی دیدر از امکانات جدید برنامه ورد 201۶ که دسرتسی را به امکانات را برنامه رسیع منوده کادر جدیدی بناو do to want you what me Tell میبا د که تنها کافیست با نو نت اسم**  کامند مورد نظر به آن دسترسی پیدا کنید.

**بس.ه 2016 Office نسبت به نسخه ابلی یعنی 2013 Office به همین جهات دارای برتری های م.امیز کننده بوده، که در نسخه 2013 کمبود چنین اابلی.ی مشاهده میشد.**

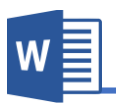

**طریقه های دسرتسی به پرو گراو ورد:**

**بعد از نصب بس.ه زفیس به طریقه های زیر می.وانید به برنامه ورد دسرتسی پیدا کنید.** 

- **Start Menu + All Program + Microsoft Office 2016 + Word 2016**
- **RUN (WinKey+R) + Write To Text Box "Winword" RUN(Win Key + R) + CMD + Start Winword**
- **Right Click On Desktop + New + Microsoft Word Document**
- **Right Click On Taskbar +Toolbar +Click Address + Write To Text Box "Winword"**

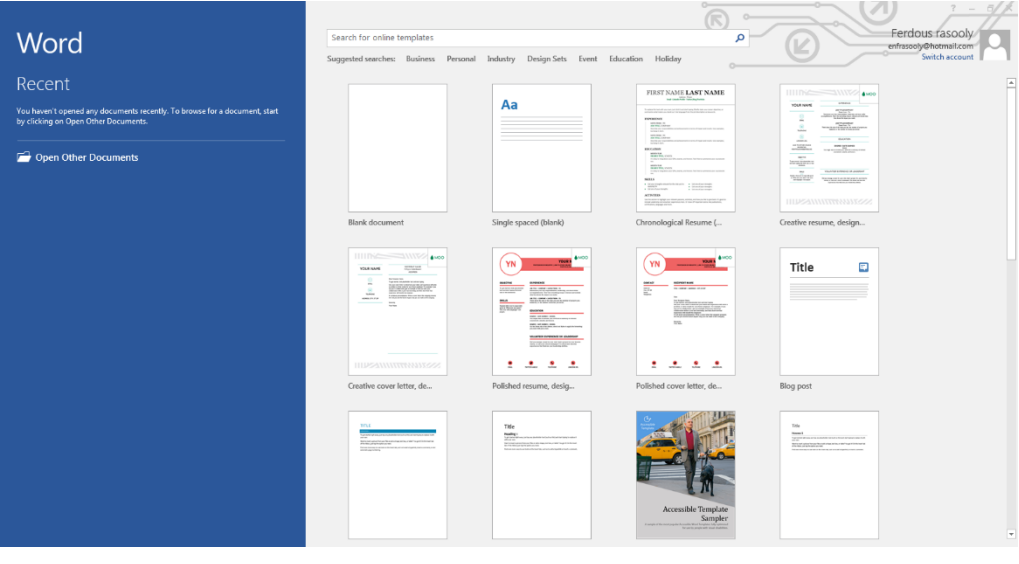

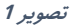

**بعد از باز دن برنامه تصویر1 را مشاهده خواهید کرد. تصویر 1 از دو بخش عمده تشکیل گردیده است، اسمت سمت چپ که به رنگ زبی تیره م.امیز ده است. که در اسمت Recent ام می.وانید اسناد های که اخیراً زنها را باز منوده اید دسرتسی پیدا کنید. در صورت دسرتسی به دیدر سند ها می.وانید از گزینه Documents Other Open اس.فاده مناید.**

**Microsoft Word 2016 4** 

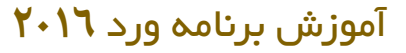

از طریق پنجره سمت راست میتوانید از قالب های آماده برنامه استفاده نمایید. قابل ذکر است که تنها یک تعداد محدود این قالب ها به شکل آفلاین میباشد. برای دسترسی به دیگر قالب ها کامپیوتر شما باید به اینترنت متصل باشید. و در قسمت کادر جستجو میتوانید قالب های مورد نظر تان را در جستجو و دانلود کنید.

**اما اگر خواس.ید خود تان یب سند جدید ایجاد و طراحی مناید، از گزینه Document Blank اس.فاده منایید.**

**هامنطور که در تصویر 2 مشاهده میکنید برنامه ورد 201۶ از چندین بخش تشکیل گردیده که هریب زنرا به معرفی میدیرو**

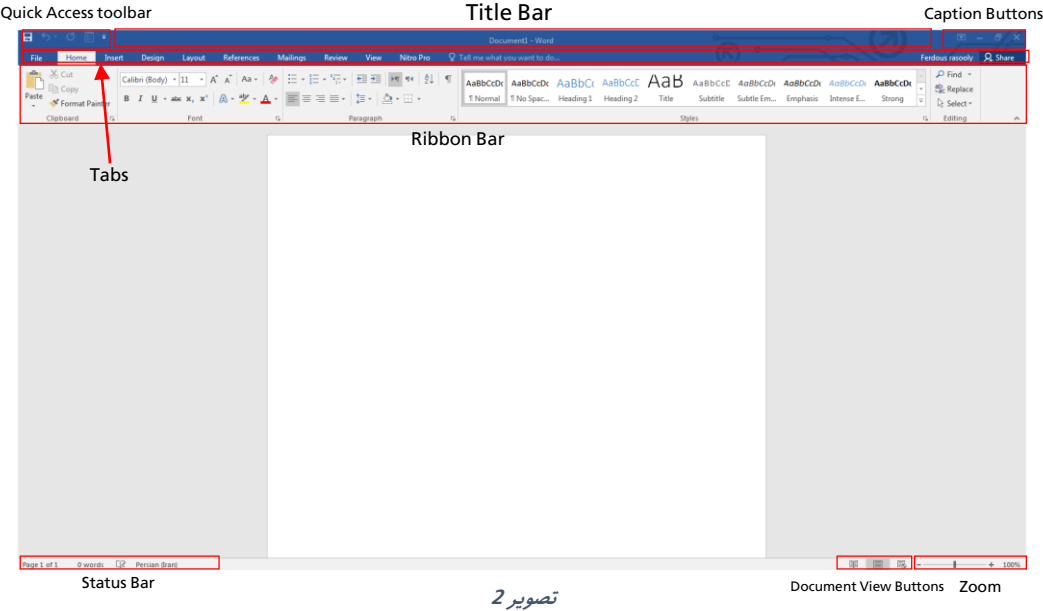

 **toolbar Access Quick: از این اسمت پنجره برنامه ورد ام می.وانید به دس.ورات**  که معمولاً استفاده بیشتر دارد به شکل سریع دسترسی پیدا کنید. مانند گزینه ذخیره **سند.**

**W** 

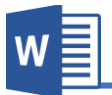

قابل ذکر است این قسمت قابل دستکاری بوده، و شما میتوانید نظر به سلیقه تان **دس.ورات را اضافه و یا ح ف منایید.**

- Title Bar: این محل نشان دهنده نام سندی است که فعلا شما از آن استفاده می **منایید. اسم سند در هنداو ذخیره منودن سند از ام خواس.ه میشود، در صورت که سند از طرف ام نامد اری نشده با د برنامه با اسم پیش فرض Document** نام*گ*ذاری مینمایید.
- **Buttons Caption: هامنند سایر برنامه های تحت ویندوز این اسمت برنامه از سه بخش عمده و یب گزینه که در برنامه های بس.ه زفیس دیده میشود تشکیل گردیده است.**
	- **Button Close: این گزینه جهت بس.ه منودن سند اس.فاده میشود.**
- **Button Maximize & Down Restore: این گزینه جهت کوچب و بزرگ منوده پنجره اس.فاده میدردد.**
- **Button Minimize: این گزینه جهت پایین منودن پنجره در اسمت Taskbar ویندوز اس.فاده میدردد.**
- **Option Display Ribbon: این گزینه امل سه گزینه فرعی دیدر میبا د:**
- o **Ribbon-Hide-Auto : این گزینه ribbon و دیدر کامند های**  برنامه را پنهان میکند. به زبان ساده تر صفحه را به شکل مکمل **)Screen Full )تبدیل میکند.**
- o **Tabs Show: در صورت ان.خاب این گزینه تنها تب های برنامه**  قاىل مشاهده میباش*د*.
- o **Commends and Tabs Show: این گزینه حالت پیش فرض**  برنامه نیز میباشد و در صورت انتخاب تمامی امکانات برنامه قابل مشاهده میباشد.

**Microsoft Word 2016 6**

- **Tabs: این گزینه هامن منو ها در برنامه زفیس 2003 بوده اند که بعد از ز فیس 2007 به اسم تب یاد میشوند.**
- Ribbon Bar: این قسمت برنامه تمامی کامند های برنامه را در خود گنجانیده است.
- **Bar Status: این اسمت پنجره برنامه ورد منایاندر مشخصات سند از ابیل تعداد صفحات سند، تعداد حروف و کلامت و زبان در حال اس.فاده سند میبا د.**

**Buttons View Document: این اسمت برنامه نحوه منایش سند را تعیین میکند. که امل سه بخش میبا د.**

- **Mode Read: در صورت مطالعه یب سند این گزینه کاربرد دارد.**
- **Layout Print: این گزینه حالت پیشفرض برنامه نیز میبا د و نشان دهنده کل سند در حالت چاپ میبا د.**
- **Layout Web: اسمی که از اسم این گزینه پیداست این گزینه کل ویب منت را به منایش مید ارد.**
- **a )Zoom: از این اسمت برنامه می.واند درصد منایش اندازه سند را تعیین منایید که** شامل مقدار های منفی و مثبت میباشد.

W

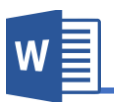

#### **منوی File:**

**بعد از کیلب با ی منوی File به کل زیر روبرو میشوید:**

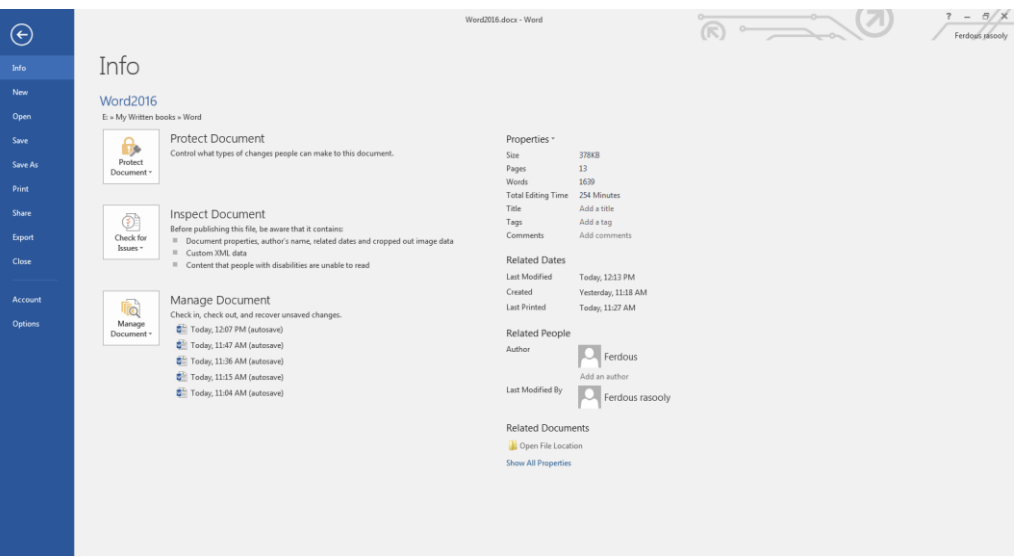

**تصویر 3**

منوی فایل شامل ب<del>خ</del>ش زیر میباشد:

- **Info**
- **New**
- **Open**
- **Save**
- **Save As**
	- **Print**
	- **Share**
	- **Export**
	- **Close**
- **Account**
- **Option**

**Microsoft Word 2016 88** 

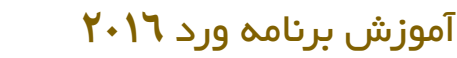

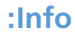

**ارار تصویر 3 این بخش از برنامه از چندین بخش فرعی دیدر مانند معلومات در مورد سند، امنیت سند و... که هر کداو را به کل مفصل مورد بحث ارار میدهیم.**

**.1 Document Protect: اسمی که از اسم این بخش هویدا میبا د جهت افل منودن**  سند استفاده میگردد و شامل زیر مجموعه ها ذیل میباش*د*:

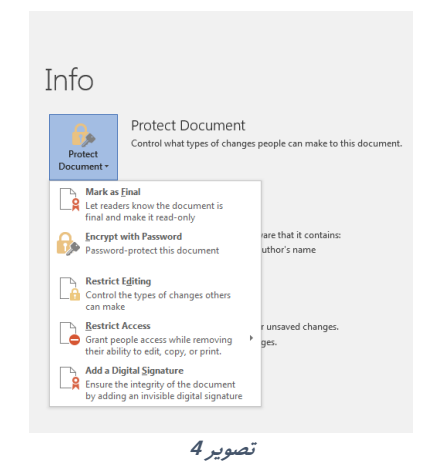

**a. final as Mark: این گزینه از لحاظ امنی.ی کار خاصی منیکند و تنها نشان دهنده این است که کار با ی سند متاو گردیده و تغییرات با ی زن اعامل منیدردد.**

- **b. در صورت دوباره میخواهید کار را با ی سند انجاو دهید از کادر که در با ی سند بناو Anyway Edit ظاهر میدردد اس.فاده منایید.**
- **c. Password with Encrypt: این گزینه جهت ابل منودن سند همراه با رمز**  استفاده میگردد
- **d. Editing Restrict: این گزینه به کل مفصل در منوی Reviewتوضیح داده ده.**

#### **9 Microsoft Word 2016**

W

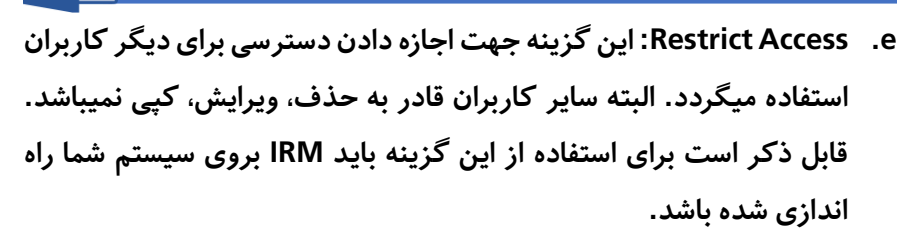

W

- **f. Signature Digital a Add: با اس.فاده از این گزینه می.وانید امضای دیجی.الی بروی سند تان اضافه مناید. بعد از کلیب با ی این گزینه، در**  صورتی که توکن به سیستم متصل باشد و توسط سیستم شناسایی گردد، لیست از گواهی ها ظاهر میگردد که شما میتوانید از آن گواهی مورد نظر را انتخاب نموده و بالای سند اعمال نماید.
- **.2 Document Inspect: این گزینه جهت برسی منودن سند اس.فاده میشود. بعد از**  کلیک بالای این گزینه پنجره ای باز میگردد که میتوانید نظر به ضرورت گزینه های **که میخواهید در سند برسی گردد را ان.خاب کنید، بعد از برسی این برنامه این امکان**

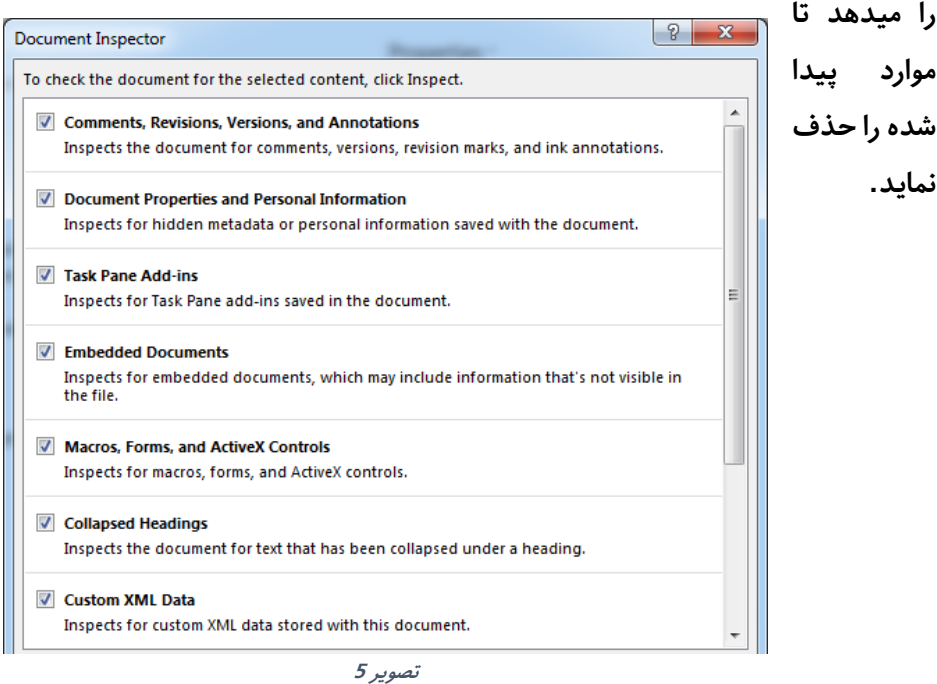

**Microsoft Word 2016 1000 <b>1000 1000 1000 1000 1000 1000 1000 1000 1000 1000 1000 1000 1000 1000 1000 1000 1000 1000 1000 1000 1000 1000 1000 1000 1000 1000 1000 1000** 

- **a. Accessibility Check: با اس.فاده از گزینه می.وانید مقدار صتحیت تان ر ا با ی سند برسی مناید.**
- **b. Compatibility Check: این گزینه سند فعلی را با نسخه ابلی برنامه برسی میکند و در صورت موارد نا سازگار زنها را به کل لیست نشان میدهد.**
	- **:Versions .3**
- **a. Documents Unsaved Recover: این گزینه جهت دوباره زوردن اسناد**  های که ذخیره نگردیده باشند و یا سهواً بدون ذخیره شدن بسته شده باشند **اس.فاده میدردد.**
- **.4 Properties: ارار تصویر ۶ این بخش که در اسمت راست پنجره ارار دارد متامی معلومات سند از ابیل حجم سند، تعداد صفحات، تعداد لغات و ... میبا د. در ضمن**  شما در این قسمت میتوانید بعضی موارد را دستکاری نماید.

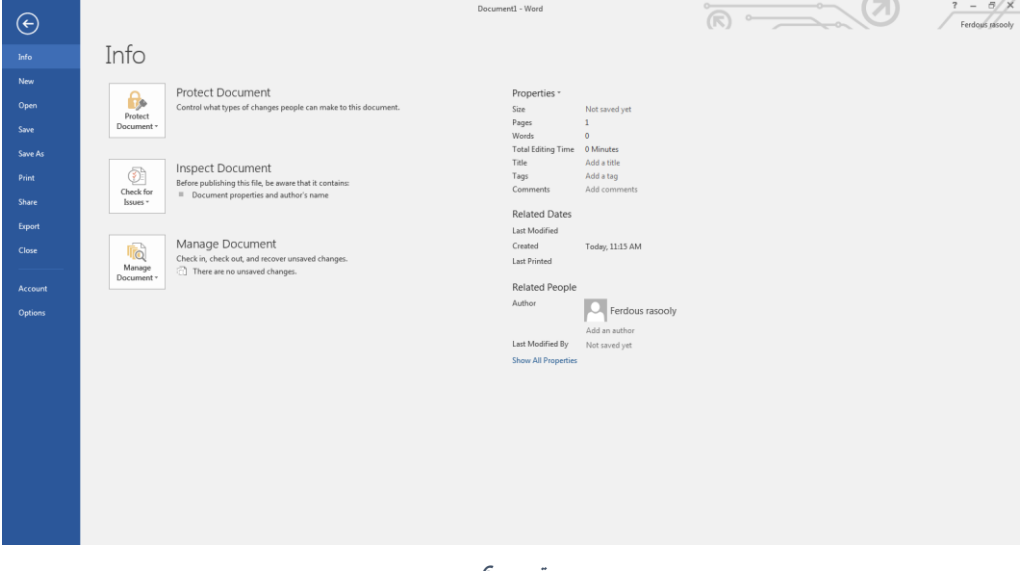

**تصویر 6**

W

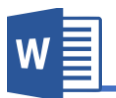

#### **New**

این گزینه جهت درج نمودن سند جدید استفاده میشود. قسمی که قبلاً یادآور شدیم میتوانید از سند جدید و یا سند های آماده برنامه استفاده نماید.

| ⊝                | Word2016.docx - Word                                                                                                    |                                                                                                    |                                                                                |                                                                                                    | $? - 6/\times$<br>$0 -$<br>$R \rightarrow R$<br>Ferdous rasooly                                                     |                                                                                                    |                          |
|------------------|----------------------------------------------------------------------------------------------------|----------------------------------------------------------------------------------------------------|--------------------------------------------------------------------------------|----------------------------------------------------------------------------------------------------|----------------------------------------------------------------------------------------------------|----------------------------------------------------------------------------------------------------|--------------------------|
| Info             | New                                                                                                    |                                                                                                    |                                                                                |                                                                                                    |                                                                                                    |                                                                                                    |                          |
| New<br>Open      | Search for online templates                                                                                                    |                                                                                                    | $\mathcal{L}$                                                                  |                                                                                                    |                                                                                                    |                                                                                                    |                          |
| Save             |                                                                                                    |                                                                                                    |                                                                                |                                                                                                    |                                                                                                    |                                                                                                    |                          |
| Save As<br>Print |                                                                                                    | $\begin{tabular}{ c c c c } \hline \multicolumn{1}{ c }{\textbf{1.000}}\\ \hline \multicolumn{1}{ c }{\textbf{2.000}}\\ \hline \multicolumn{1}{ c }{\textbf{3.000}}\\ \hline \multicolumn{1}{ c }{\textbf{4.000}}\\ \hline \multicolumn{1}{ c }{\textbf{5.000}}\\ \hline \multicolumn{1}{ c }{\textbf{6.000}}\\ \hline \multicolumn{1}{ c }{\textbf{6.000}}\\ \hline \multicolumn{1}{ c }{\textbf{6.000}}\\ \hline \$ | XXXXXXXXXXX                                                                    | <b>HEE</b>                                                                                                    | <b>Construction of the American</b><br>Ellen-                                                                       | peop and<br>$\frac{ \mathbf{r} \mathbf{r} }{2}$                                                                                           | $\overline{\phantom{a}}$ |
| Share            |                                                                                                    | $\Longrightarrow$                                                                                                    | promotives:                                                                    | lines.<br>$\frac{1000\, \text{cm}}{1000\, \text{cm}}$                                                                                                    | $\cdots$                                                                                                    | <b>CONTRACTOR</b><br>譚<br><b>THEFT</b><br>$\frac{1}{1-\alpha}$                                                                            |                          |
| Export<br>Close  |                                                                                                    | <b>Service</b><br><b>GEOGRAPH</b>                                                                                                    | -81001011103                                                                   | mm.<br><b>Time</b>                                                                                                    | $\overline{m_1}$ with $\overline{m_1}$                                                                              | I<br>E<br>E<br>unnm.                                                                                                    |                          |
| Account          | Blank document                                                                                                    | Adjacency letter                                                                                                    | Adjacency report                                                               | Adjacency resume                                                                                                    | Apothecary letter                                                                                                   | Apothecary newsletter                                                                                                    |                          |
| <b>Options</b>   | <b>Committee of the Committee of the Committee</b><br>$\equiv$<br><b>Contractor</b> (Sec)<br>$\equiv$<br>52,579<br><b>CALL AND COMPANY</b> | _________                                                                                                    | (Your<br>Name)<br>阮<br>×<br>$\pm 1.$<br>$\mathcal{L}^{\text{max}}$<br>$\equiv$ | $\begin{array}{c} \text{Nase} \\ \text{Narea} \end{array}$<br>Binebartharman<br>BRANCHARDS IN<br>$\frac{\overline{m}}{m}$<br>$\frac{m}{2m}$<br><b>COLLEGE</b><br>$\frac{1}{\alpha_0}$ (respectively)<br>$\equiv$ | 12221222                                                                                                    | <b>XXXXXXXXXXX</b><br>$\frac{10000}{1000}$<br>XXXXXXXXX<br>ź<br>XXXXXXXXX<br><b>STERN CO GARAGE</b><br><br><b><i>SERVICIONS</i></b><br>開始 |                          |
|                  | Apothecary resume                                                                                                    | Blog post                                                                                                    | Chronological letter                                                           | Chronological resume                                                                                                    | Essential letter                                                                                                    | Essential report                                                                                                    |                          |
|                  | <b>XXXXX XXXXXX</b><br><b>Hilligene</b><br><b><i>POSTER EXPERIENCES AND REPORTED</i></b><br>------<br><b>TELEVISION</b>                    | $\frac{1}{2} \left( \frac{1}{2} \right) \left( \frac{1}{2} \right)$<br><b>STATISTICS</b>                                                                                                    | <b>EXECUTIVE</b><br>$\frac{1}{2}$<br>இ<br>$Q_{\text{CD}}$                      | <b><i>INTERNATIONAL</i></b><br>-32<br>$\sim$<br>$\equiv$                                                                                                    | Ltd.<br>m.<br>$\sim$<br><b>MARKED COMMAND</b><br>the body of the way data was that the co-<br><b>Accept MACKERS</b> | <b>Annual</b><br><b>Dennet</b>                                                                                                    | $\overline{\mathbf{v}}$  |

**تصویر 7**

#### **Save**

این گزینه جهت ذخیره نموده سند در حافظه کامپیوتر و یا فضای ابری اکانت شما استفاده **میشود.**

#### **Save As**

**این گزینه هامنند گزینه ابلی کار میکند اما با این فرق که با as save می.وانید سند ر ا در چندین جا و چندین ناو ذخیره کنید.**

#### **Print**

**این بخش از منوی فایل جهت چاپ منودن سند اس.فاده میدردد ارار تصویر 8 دارای زیر**  مجموعه و تنظیمات زیر میباش*د*.

**Microsoft Word 2016 12**

#### آموزش برنامه ورد **201۶** W Document1 - Word  $\sum_{n=1}^{\infty}$  $\frac{7 - 6}{7}$  $\bigodot$ Print  $\ln f_0$  $\overline{\phantom{a}}$ Copies:  $\boxed{1 \quad \quad \ \ \, \uparrow}$  $\oplus$ Open Print **Save** A Sample Document Save A Printer A Sattlifer DOCUTTION.<br>Video provides a powerful way to help you prove your point. When you click Online Video, you can<br>paste in the embed code for the video you want to add. You can also type a keyword to search<br>online fo EPSON P50 Series Share To make your document look professionally produced, Word provides header, footer, cover page,<br>and text box designs that complement each other. For example, you can add a matching cover page<br>header, and sidebar. Click inser Settings Export Print All Pages<br>The whole thing galleries **Close** Themes and styles also help keep your document coordinated. When you click Design and choose<br>new Theme, the pictures, charts, and SmartArt graphics change to match your new theme. When<br>you apply styles, your headings chang Pages:<br>
Print One Sided<br>
Only print on or **Account** Print One Sided<br>Only print on one side of th same time in Word with new buttons that show up where you need them. To change the way a save time in Word with new buttons that show up where you need them. To change the way a picture fits in your document, click it and  $\fbox{\parbox{1.5cm} \begin{picture}(10,10) \put(0,0){\vector(1,0){10}} \put(15,0){\vector(1,0){10}} \put(15,0){\vector(1,0){10}} \put(15,0){\vector(1,0){10}} \put(15,0){\vector(1,0){10}} \put(15,0){\vector(1,0){10}} \put(15,0){\vector(1,0){10}} \put(15,0){\vector(1,0){10}} \put(15,0){\vector(1,0){10}} \put(15,0){\vector(1,0){10}} \put(15,0){\vector(1,0){10}} \$ Reading is easier, too, in the new Reading view. You can collapse parts of the document and focus on<br>the text you want. If you need to stop reading before you reach the end, Word remembers where<br>you left off - even on anot  $M$  210 x 297 mm  $8.27' \times 11.69'$  $\fbox{\parbox{1.5cm} {\begin{tabular}{|c|c|} \hline \quad \quad & Normal Margins \quad \quad \\ \quad & Let $t$: $1^-$ Right 1^+$ \quad \quad \\ \quad & \quad \quad \quad \\ \hline \end{tabular}}}}$ .<br>Video provides a powerful way to help you prove your point. When you click Online Video, you car paste in the embed code for the video you want to add. You can also type a keyword to search<br>online for the video that best fits your document. 1 Page Per Sheet To make your document look professionally produced, Word provides header, footer, cover page,<br>and text box designs that complement each other. For example, you can add a matching cover page<br>header, and sidebar. Click inser Themes and styles also help keep your document coordinated. When you click Design and choose a<br>new Theme, the pictures, charts, and SmartArt graphics change to match your new theme. When<br>you apply styles, your headings cha  $+ 1$  of 2  $\rightarrow$

**تصویر 8**

- **.1 Print: این دکمه سند را برای چاپ برای چاپدر صادر میکند. از این گزینه زمانی اس.فاده مناید که از درست بودن سند در اسمت راست پنجره اطمینان حاصل کردید.**
- **.2 Copies: در این اسمت مقدار کاپی از هر ورق سند را تعیین میکنید که میخواهید چاپ گردد.**
- 9. Printer: این گزینه جهت انتخاب نمودن چاپگر مورد نظر استفاده میشود (چاپگر که **در کامپیوتر وصل و فعال میبا د(.**
	- **:Setting .A**
	- **a. Page All Print: این گزینه متاو صفحات سند ما را چاپ میکند.**
	- **b. Selection Print: این گزینه تنها منت ان.خاب ده را چاپ می کند.**
- **c. Page Current Print: این گزینه در صفحه که مواعیت داریم تنها زن صفحه را چاپ میکند.**
- **d. Print Custom: با اس.فاده از این گزینه می.وانید صفحات مورد ن ر را برای چاپ تعریف منایید و تنها صفحات تعریف ده چاپ میدردد. به کل مثال: صفحات 3،5،۶،9 و یا 9-4**

#### **13 Microsoft Word 2016**

- **.2 side one Print: این گزینه حالت پیش فرض برنامه نیز میبا د. و در صورت ان.خاب بودن این گزینه چاپدر سند را یب رویه چاپ میکند.**
- **.3 side both Print: این گزینه بیشرت مربوط به چاپدر ام میدردد، یعنی در صورت**  که چاپگر شما از حالت چاپ دو رویه پشتیبانی میکند، با انتخاب این گزینه دو روی **ورق همزمان چاپ میدردد.**
- **.4 side both on Print Manually: اگر چاپدر ام اابلیت چاپ پشت و رو را ندا .ه**  باشد در صورت انت<del>خ</del>اب این گزینه چاپگر مهلت تبدیل روی ورق را به شما میدهد.
	- **:Print Order .5**
- **a. Collated: برای درک بهرت از این گزینه به مثال زیر توجه مناید: فرضاً ام یب سند با 5 صفحه دارید و ام میخواهید از این سند 3 کاپی چاپ کنید. در صورت که ام گزینه collated را ان.خاب مناید برنامه سند اول را به کل مکمل )متاو 5 صفحه( را چاپ مینامید و بعد سند دیدر را چاپ میکند.**
- **b. Uncollated: برای درک بهرت از این گزینه به مثال زیر توجه مناید: فرضاً ام یب سند با 5 صفحه دارید و ام میخواهید از این سند 3 کاپی چاپ کنید. در صورت که ام گزینه uncollated را ان.خاب مناید برنامه از سند از صفحه اول زن سه کاپی میکند بعد از صفحه دوو زن و به همین منوال الی صفحه پنجم.**
	- **:Page Orientation .6**
	- **a. Portrait: این گزینه سند را به کل افقی چاپ میکند.**
	- **b. Landscape: این گزینه سند را به کل عمودی چاپ میکند.**
- **.7 size Page: از این اسمت ام اندازه صفحه که در داخل چاپدر ام ارار دارد را**  انتخاب میکنید. بیاد داشته باشید که برای چاپ درست باید اندازه صفحه سند شما **با اندازه صفحه داخل چاپدر باید یکسان با د.**

**Microsoft Word 2016 12** 

W

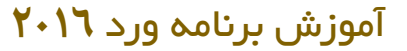

- **.8 Margin Page: این برای تعیین منودن حا یه سند اس.فاده میدردد.**
- **.9 sheet Per Page: با اس.فاده از این می.وانید چندین صفحه را در یب صفحه چاپ مناید.**

#### **Share**

این گزینه جهت شریک نمودن سند استفاده میگردد و شامل زیر مجموعه های ذیل میباشد:

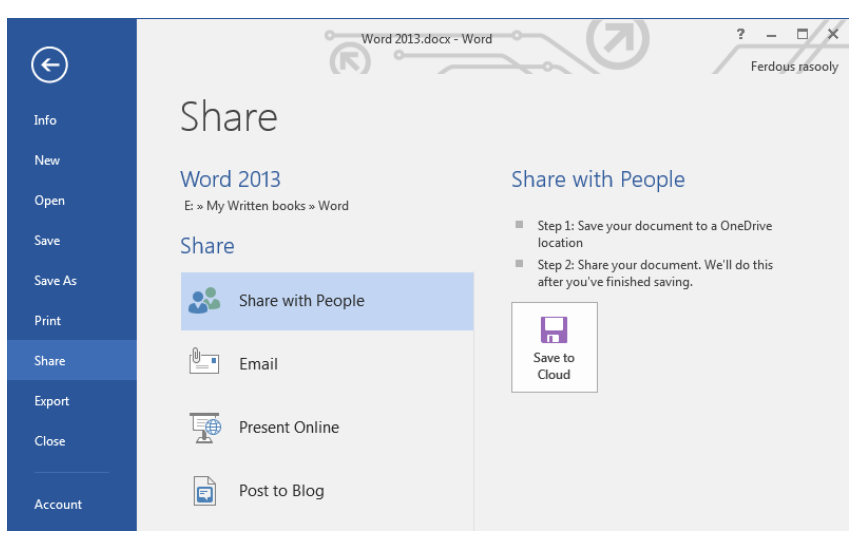

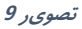

- **.1 People with Share: برای اس.فاده از این گزینه باید سند ر ا نخست در فضای ابری اکانت تان ذخیره و بعد همراه با دوس.ان تان رشیب سازید.**
- **.2 Email: با اس.فاده از این گزینه می.وانید سند را با فارمت ها مخ.لف به خص دیدری از طریق اینرتنت ارسال مناید.**
- **.3 Online Present: این گزینه زمانی اس.فاده میدردد که ام از راه دور بخواهید از** سند تان به همراه دوستان تان شریک و در مورد آن معلومات ارایه نماید.
- **.4 Blog a Post: این گزینه مانند وبتگ نویسی زفتین میبا د. یعنی بعد از طی مراحل ارتباط وبتگ با برنامه می توانید سند همراه با عکس و فارمت زن به وبتگ تان زپلود**  نماید.

#### **15 Microsoft Word 2016**

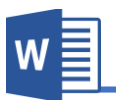

#### **Export**

**این گزینه جهت تبدیل منودن فارمت سند اس.فاده میدردد و ارار تصویر 10 دارای دو زیر**  مجموع دیگر میباش*د*.

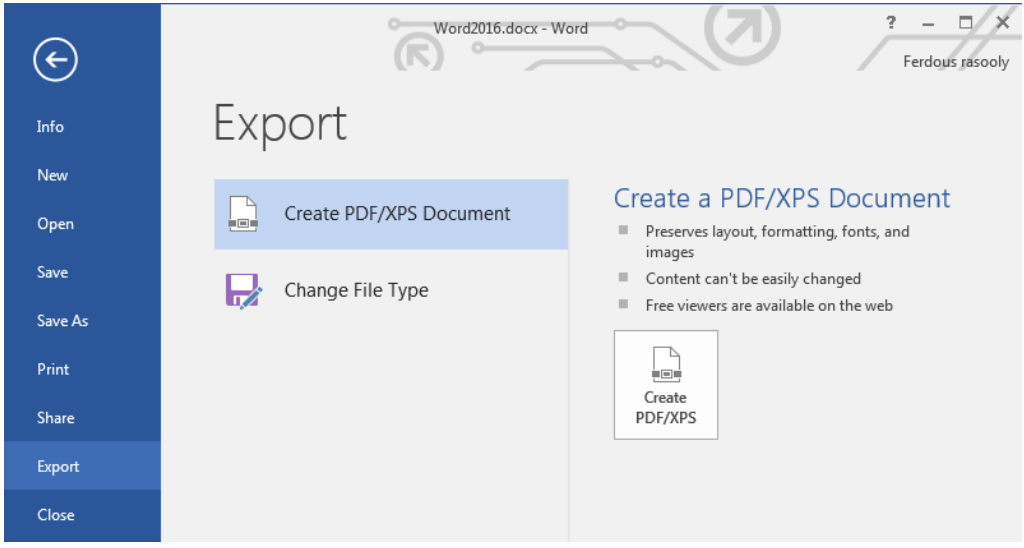

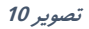

- **.1 Document XPS/PDF Create: این گزینه سند را به دو فارمت مشهور و غیر اابل دس.کاری یعنی Pdf ویا xps صادر میکند.**
- **.2 Type File Change: این گزینه سند را به دیدر فارمت ها م.نی و یا نسخه های ابلی برنامه ورد تبدیل و ذخیره میکند.**

#### **Close**

این گزینه تنها سند را بسته میکند که با بسته شدن تمام برنامه فرق دارد.

#### **Account**

**این بخش از برنامه ورد معلومات در مورد اکانت ام، برنامه ، نسخه برنامه و حالت اک.یو بودن برنامه را نشان میدهد.**

#### **Microsoft Word 2016 16**

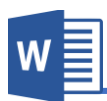

#### **در ضمن در این اسمت می.وانید رنگ پیش فرض برنامه ورد را تغییر دهید.**

#### **به تصویر 11 دات کنید:**

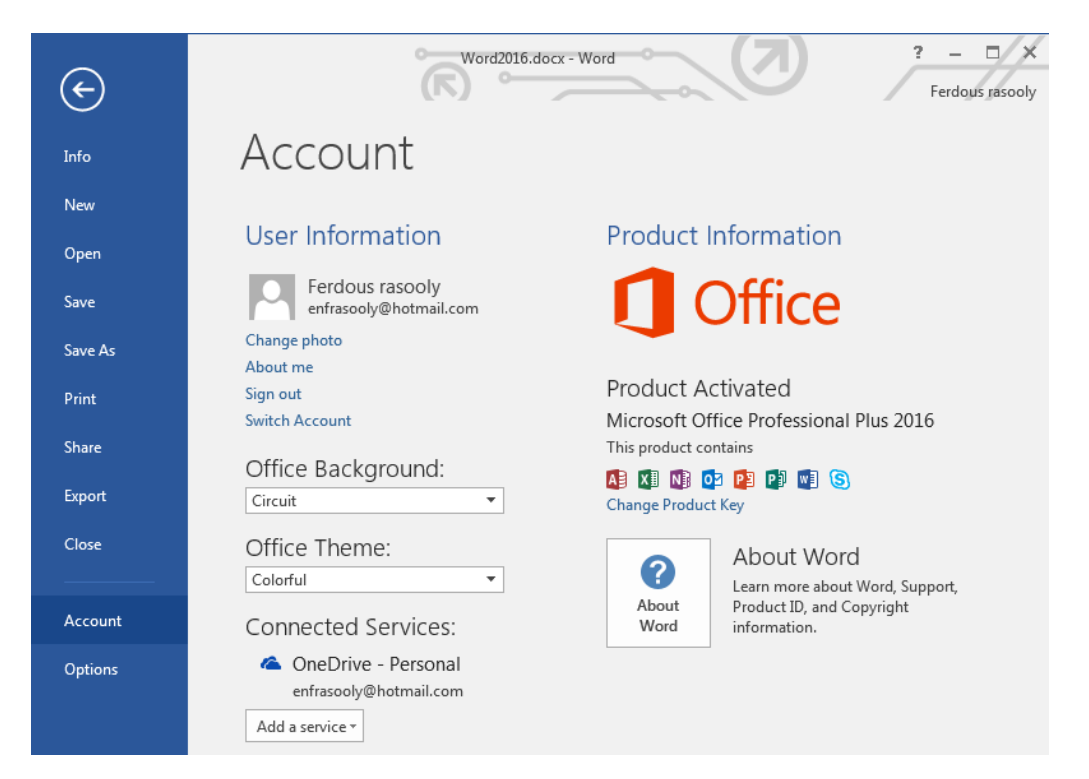

**تصویر 11**

**Option**

این گزینه برنامه شامل تنظیمات پیشرفته برنامه میباشد. و به دلیل حجیم این بخش بحث را **به جزوه دیدری مید اریم.**
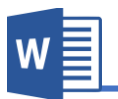

# **فصل دوم: منوی Home**

## **مباحث فصل دوم**

- **Clipboard**
	- **Font**
- **Photograph**
	- **Style**
	- **Ending**

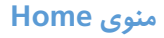

**منوی Home منوی پیشفرض برنامه و یکی از کاربردی ترین منوی های برنامه ورد بوده، که اکرثیت دس.ورات پر اس.فاده را در خود گنجانیده است.**

**متاو منوی های برنامه ورد جهت دسرتسی رسیع به گروه های فرعی تقسیم ده اند، که منوی Home هم از این ااعده مس.ثنی نبوده و به 5 گروه عمده تقسیم ده است.**

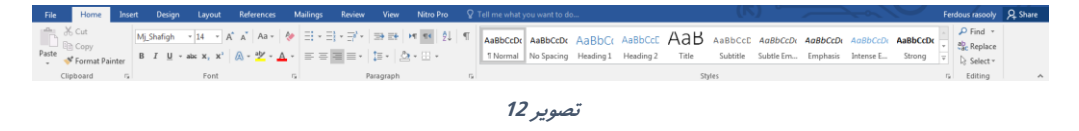

#### **Clipboard.1**

**گروه Clipboard بیشرت به من ور ان.قال منت اس.فاده میدردد و دارای زیر مجموعه ذیل میبا د:** 

**تصویر 13 نشان دهنده گروه clipboardو زیر مجموعه زن میبا د.**

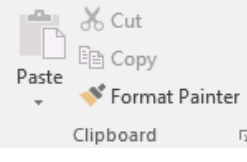

- **تصویر 13**
- **a )Cut: این گزینه منت ان.خاب ده را از یب جا اطع منوده و به جای دیدر ان.قال میدهد. اابل ذکر است برای اس.فاده رسیع از این گزینه از کلید ترکیبی )X+Ctrl )اس.فاده کرده می.وانید.**
- **b )Copy: این گزینه از منت ان.خاب ده یب کاپی میدیرد و به جای دیدر ان.قال میدهد. اابل ذکر است برای اس.فاده رسیع از این گزینه از کلید ترکیبی )C+Ctrl )اس.فاده کرده می.وانید.**

### **19 Microsoft Word 2016**

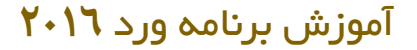

- **c )Past: این گزینه عمل Cutو Copyرا به منایش مید ارد، یعنی منت که ابتً توسط گزینه های Cut و یا Copy گرف.ه ده است را در جای مورد ن ر ان.قال میدهد. یعنی بدون این گزینه اس.فاده از cutو copy بی مفهوو میبا ند. اابل ذکر است برای اس.فاده رسیع از این گزینه از کلید ترکیبی )V+Ctrl )و یا )Insert+Shift )اس.فاده کرده می.وانید.**
- **d )Painter Format: این گزینه تنها جهت کاپی گرفنت طرح منت مانند اندازه، رنگ و... اس.فاده میشود و با اصل منت کاری ندارد. بعد از کاپی گرفت طرح یا فارمت منت کافیست منت که میخواهید طرح با ی زن تطبیق گردد را با ماوس ان.خاب مناید.**
- **e )Clipboard: این گزینه در اسمت پاین سمت راست گروه Clipboard اراردارد و**  برای دسترسی به آ**ن باید بالای شکل تیر مانند کلیک** نمود. که این گزینه زمانی کاربرد دارد که خواسته باشید **چندین منت را همزمان copy و یا cut مناید و در صورت رضورت از متامی زنها اس.فاده مناید. به تصویر 14 دات کنید:**

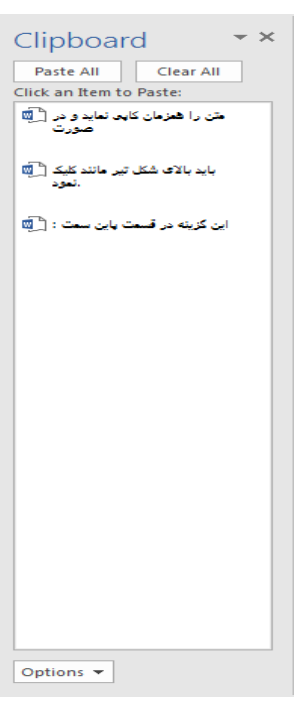

 $\mathsf{W} \equiv$ 

**تصویر 14**

#### **Font.2**

**این گروه از منوی Home یکی از کاربردی ترین بخش ها جهت طرح و کل دادن به منت**  میباشد و قرار شکل ۱۵ دارای چندین زیر مجموعه ها میباشد.

در پایین اسم هر گزینه ذکر گردیده که این اسم ها به شکل عادی قابل دید نمیباشد و برای دیدن اسم هر گزینه باید اشاره گر ماوس را بالای آن گزینه قرار دهید.

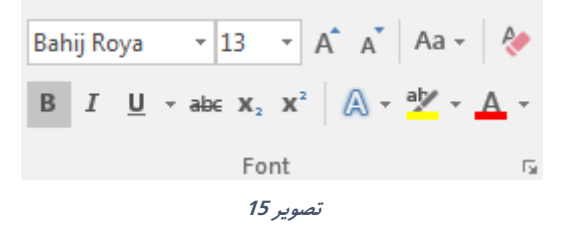

- **a )Font: این به من ور تغییر دادن کل منت اس.فاده میشود. و برای اس.فاده از این**  گزینه باید نخست متن مورد نظر را انتخاب و بعد از جمع فونت ها یک را بالای متن **اعامل مناید.**
- **b )Size Font: این گزینه اندازه منت ان.خاب ده به اندازه مورد ن ر ام تغییر میدهد**  که این تغییرات با درج نموده قیمت مورد نظر اعمال میگردد.
- **c )Size Font Increase: با کلیب بر روی این گزینه منت ان.خاب ده یب واحد بزرگرت میشود.**

**اابل ذکر است برای اس.فاده رسیع از گزینه از کلید ترکیبی )[+Ctrl )اس.فاده مناید.**

**d )Size Font Decrease: با کلیب بر روی این گزینه منت ان.خاب ده یب واحد کوچکرت میشود.**

قابل ذکر است برای استفاده سریع از گزینه از کلید ترکیبی (**Ctrl+[) استفاده نماید**.

**e )Case Change: این گزینه دارای زیر مجموعه های ذیل میبا د:**

### **21 Microsoft Word 2016**

**I. case Sentences: با ان.خاب گزینه با ی منت ان.خاب ده اانون جمله تطبیق میدردد، یعنی حرف اول لغت یب جمله بزرگ و م.باای به حروف کوچب.**

 $W \equiv$ 

- **II. Lowercase: با ان.خاب این گزینه متامی حروف ان.خاب ده به حروف کوچب اندلیسی تبدیل میشوند.**
- **III. case Upper: با ان.خاب این گزینه متامی حروف ان.خاب ده به حروف بزرگ اندلیسی تبدیل میشوند.**
- **IV. Word Each Capitalize: با ان.خاب این گزینه متامی حروف اول کلامت به حروف بزرگ منایش داده میشود.**
	- **V. case Toggle: این گزینه معکوس گزینه ابل میبا د.**
- **f )Formats All Clear: این گزینه متامی فارمت )طرح( منت را از بین میربد و تنها منت باای میامند.**
	- **g )Bold: این گزینه منت ان.خاب ده را به کل در ت تبدیل میکند.**
		- **h )Italic: این گزینه منت ان.خاب ده را به کل کج تبدیل میکند.**
	- **i )Underline: این گزینه در زیر منت ان.خاب ده یب خط ایجاد میکند.**
	- **j )trough Strike: این گزینه در وسط منت ان.خاب ده یب خط ایجاد میکند.**
- **k )Subscript: این گزینه حرف ان.خاب ده را در تراز با ی تر از م.ون دیدر ارار میدهد.**
- **l )Superscript: این گزینه حرف ان.خاب ده را در تراز پایینرت از م.ون دیدر ارار میدهد.**
- **m )Typography and Effect Text: این گزینه به منت ان.خاب ده جلوه برصی ویژه میدهد.**
	- Text Highlight Color (n: این گزینه رنگ پس زمینه متن را تنظیم میکند.
		- **o )Color Text: این گزینه رنگ منت ان.خاب ده را تن یم میکند.**

#### **Paragraph.3**

**این گروه منوی Home یکی از کاربردی ترین بخش ها در ز مینه جابجایی منت در صفحه**  میباشد و قرار شکل ۱۲ دارای زیر مجموعه های زیر میباشد.

در پایین اسم هر گزینه ذکر گردیده که این اسم ها به شکل عادی قابل دید نمیباشد و برای دیدن اسم هر گزینه باید اشاره گر ماوس را بالای آن گزینه قرار دهید.

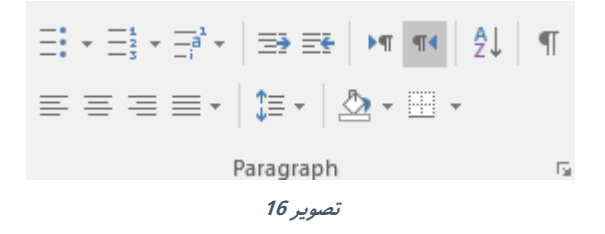

- **a )Bullets: این گزینه جهت درست منودن لیس.ی که این لیست م.شکل از ا کال**  میباشد استفاده میشود که البته شما میتوانید با کلیک نمودن بالای آن اشکال مختلف **را ان.خاب مناید.**
- **b )Numbering: این گزینه یب لیست از اعداد و یا حروف را رشوع می مناید که این لیست به اساس امره و یا حروف به کل مسلسل منایش داده میشود و برای اضافه کردن به مقدار لیست باید از کلید Enter اس.فاده مناید.**
- **c )list Multilevel: اسمی که از اسم این گزینه معلوو است ، برای ایجاد لیست چند طبقه یی اس.فاده میشود. و برای ایجاد چنین لیست اب.دا باید متاو موارد لیست را پشت رس هم بنویسید و بعد با اس.فاده از گزینه لیست را ایجاد منوده و با فاصله دادن یا فشار دادن کلید tab لیست ره به طبقات مخ.لف تقسیم مناید.**  $\Xi^{\pm}_{\bullet} \star \Xi^{\pm}_{\circ} \star \Xi^{\pm}_{\circ} \star$
- **d )Indent Decrease & Indent Increase: این دو گزینه جهت زیاد منوده و کم منودن فاصله پاراگراف از صفحه میشود.** 垂辟

### **23 Microsoft Word 2016**

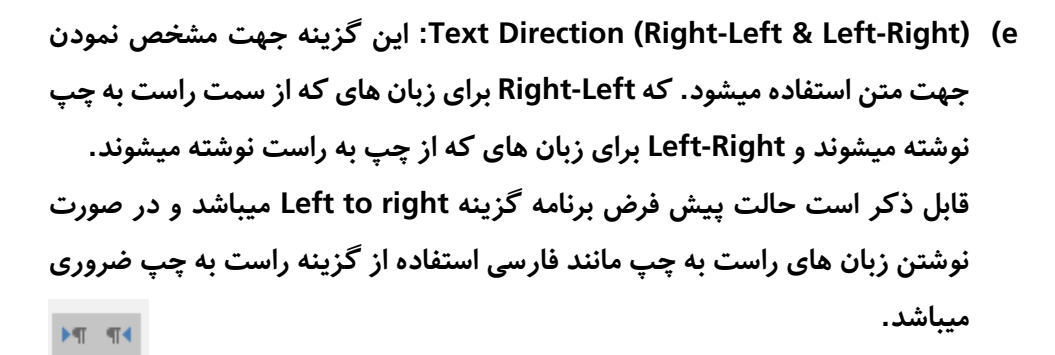

- **f )Sort: این گزینه جهت ترتیب منودن پاراگراف ها اس.فاده میشود. اگر اب.دای پاراگراف ها حروف با ند به اساس الفبا و اگر اب.دای پاراگراف ها اعداد با ند به اساس پایین ترین عدد ترتیب میدردد.**  $\frac{A}{Z}$
- **g )Hide/ Show: با فعال منودن این گزینه برنامه ان.های پاراگراف ها را عتمت گ اری میکند.**  $\P$
- **h) )Right ,Center ,Left (Alignment: این گزینه برای جابجایی منت در صفحه اس.فاده میشود یعنی منت ان.خاب ده را به طرف راست, چپ و مرکز منت ما را جابجایی میکند.**
- **i )Justify: این گزینه برای جهت یب برابر منودن ان.های جمتت با صفحه اس.فاده میشود و دارای زیر مجموعه ذیل میبا د:**
- **I. low Justify: در صورت ان.خاب این گزینه برنامه جهت هم تراز منودن جمتت کلامت را به اندازه کمی کش میکند.**
- **II. Medium Justify: در صورت ان.خاب این گزینه برنامه جهت هم تراز منو دن جمتت کلامت را به اندازه م.وسط کش میکند.**
- **III. High Justify: در صورت ان.خاب این گزینه برنامه جهت هم تراز منودن**  جملات کلمات را به اندازه زیاد کش میکند تا خطوط همتراز شوند.

**Microsoft Word 2016 24**

- **j )Spacing Paragraph and Line : این گزینه فاصله بین خطوط ان.خاب ده را تعیین مناید.**
- **I. paragraph before space Add: این گزینه که بعد از باز کردن گزینهSpacing Paragraph and Line ظاهر میدردد، فاصله یی ابل از رشوع پاراگراف ایجاد میکند.**
- **II. paragraph after space Add: این گزینه که بعد از باز کردن گزینه Line Spacing Paragraph and ظاهر میدردد، فاصله یی بعد از رشوع پاراگراف ایجاد میکند. اابل ذکر است که بعد از اضافه منودن فاصله ها جهت از بین بردن زن دوباره از هامن اسمت که اسم ان به After Paragraph space Remove و یا before Paragraph space Remove تبدیل میدردد اس.فاده مناید.**
	- **k )Shading: این گزینه رنگ دادن به پس زمینه پاراگراف مورد ن ر اس.فاده میشود.**
- **l )Borders: این گزینه جهت اضافه منودن چوکات در اطراف و یب طرف پاراگراف اس.فاده میدردد. که بیشرت در این مورد در فصل سوو در بخش جداول مورد بحث ارار میدهیم.**

#### **Style.4**

به منظور تولید سریع محتوا و قالب بندی متون در برنامه ورد گزینه style کمک زیادی نموده است. در این قسمت شما قبلا تمامی عناصر سند را قالب بندی نموده و بعد با استفاده از کادر Style به شکل سریع بالای متون مورد نظر اعمال میکنید. که این کار بر علاوه از سریع شدن **کار باعث یب دست دن سند نیز میدردد.** 

**برای درک بهرت به از موضوع به مثال زیر توجه منایید:**

در مثال زیر تمامی عناصر سند از قبل تعریف گردیده و بعد با مواجه شدن به همان عناصر از **طرح ابتً زماده ده در کادر Style اس.فاده مینامییم.**

### **25 Microsoft Word 2016**

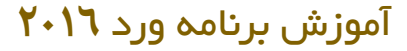

**عنوان های اصلی (درجه اول) : (فونت : تیرت، سایز : 14 ، رنگ : آبی، فاصله از پاراگراف قبل : 12(** عنوانهای فرعی (درجه دوم): (فونت : پاقوت، سایز : ۱۳ ، جلوه متنی : Bold ، رنگ : آبی) منت عادی : (فونت : نازنین، سایز : 12 ، جلوه متنی : Regular ، رنگ : (Black (Automatic **زیرنویس تصاویر : )فونت : ترافیک، سایز : 10 ، جلوه متنی : Bold ، رنگ : آبی(**

برای تنظیم و یا درست نمودن قالب و طرح جدید میتوانید بالای طرح های قبلی راست کلیک **منوده و از گزینه Modify اس.فاده مناید و یا می.وانید با اس.فاده از منوی با ونده Style و گزینه style a Create یب طرح جدید ایجاد مناید.**

#### **Editing.5**

**این گروه از منوی Home بیشرت به من ور جس.جو و جایدزینی منت اس.فاده**   $\Omega$  Find  $\tau$ ab Replace میگردد. ि Select र و قرار ۱۷ شکل دارای زیر مجموعه ها ذیل میباش*د*: Editina **تصویر 17**

**a )Find: این گزینه جهت پیدا منودن کلمه، حرف و یا جمله مورد ن ر اس.فاده میشود. و ارار کل 18 می.وانید با**   $\overline{X}$ Navigation **نو نت منت در کادر منت مورد**   $\sim$   $\alpha$ **ن ر را دریافت مناید. اابل ذکر است که برای دسرتسی HEADINGS** PAGES **RESULTS رسیع به این گزینه می.وانید از کلید ترکیبی )F+Ctrl )نیز**  Text, comments, pictures... Word can find just about anything in your document. **اس.فاده منایید.**

Use the search box for text or the magnifying glass for everything else.

**تصویر 18**

#### **Microsoft Word 2016 26**

Replace (b: این گزینه جهت جایگزینی یک کلمه یا لغت با کلمه یا لغت مورد نظر **اس.فاده میشود.**

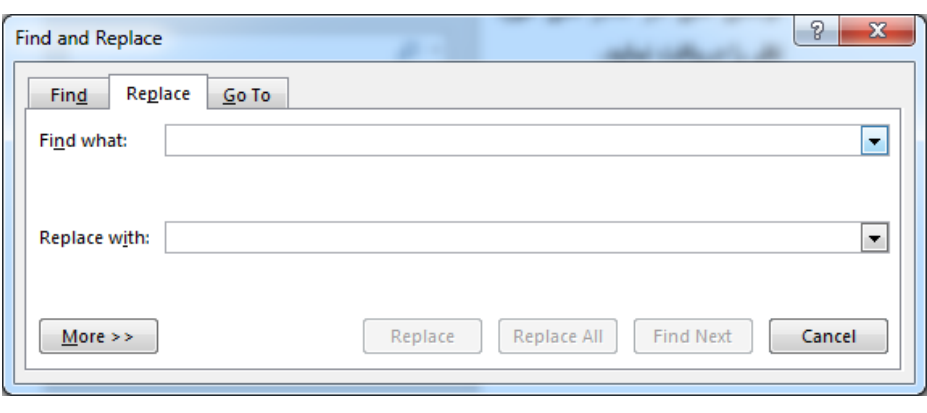

**تصویر 19**

**بعد از باز کردن گزینه Replace به تصویر 19 مواجه میشوید. و برابر جایدزین منودن منت اب.دا منت مورد ن ر را در اسمت what Find نو .ه میکنید تا برنامه از موجود**  بودن متن مورد نظر در سند اطمینان حاصل نماید و بعد با نوشتن متن جایگزینی در **کادر with Replace منت را منت را جایدزین مناید.**

- **c )Select: این بخش به من ور ان.خاب کردن عنارص سند اس.فاده میدردد و دارای زیر**  مجموعه های ذیل میباشد:
	- **I. all Select: این گزینه متامی مح.ویات سند را ان.خاب میکند.**
- **II. Object Select: این گزینه تنها Objectها را ان.خاب میکند مانند تصاویر،**  اشکال **و**...
- **III. Formatting Similar with Text Select: این گزینه متاو م.ون را بدون Objectها ان.خاب میکند.**
- **IV. Pane Selection: این گزینه پنجره را در سمت راست سند باز میکند که**  نشان دهنده تمامی تصاویر و اشکال های سند میباشد و از این قسمت میتوان **زنها را ان.خاب، ح ف، پنهان و یا ز کار منایم.**

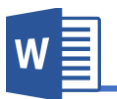

# **فصل سوم: منوی Insert**

## **مباحث فصل سوم**

- **Pages**
- **Tables**
- **Illustrations**
	- **Add-in**
	- **Media**
		- **Links**
- **Comments**
- **Header & Footer**
	- **Text**
	- **Symbols**

#### **منوی Insert:**

**منوی Insert بزرگرتین منوی برنامه ورد میبا د و متامی گزینه های این منو برای درج منودن عنارص داخلی و بیرونی در سند اس.فاده میدردد.**

**ارار تصویر 20 منوی Insert به 10 گروه فرعی تقسیم گردیده که هر کداو را به صورت مفصل مورد بحث ارار میدهیم.**

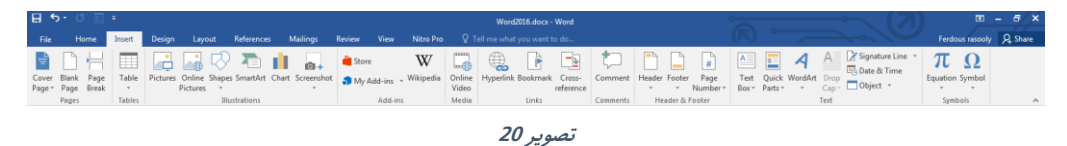

#### **.1 گروه Pages**

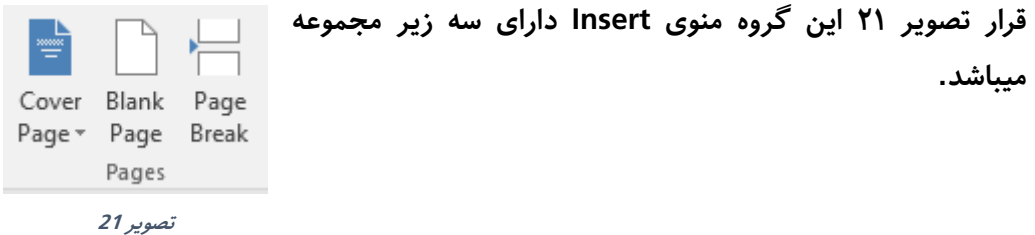

- **a )Pages Cover: در بسیاری از موارد بعد از خ.م سند، نیاز به یب پوش برای معرفی سند احساس میدردد که خو بخ.انه با گزینه Page Cover ام اادر هس.ید به بسیار زسانی از پوش های زیبای پیش زماده ده اس.فاده مناید. در ضمن ام می.وانید طرح های جدیدی را از طریق گزینه pages cover More com.office from به صورت زنتین اس.فاده مناید. و از طریق گزینه Save ...selection پو ی را خود درست منوده اید را ذخیره مناید.**
	- **b )Page Blank: این گزینه یب صفحه سفید در سند درج مینامید.**
- **c )Break Page: در برنامه ورد زمانی از یب صفحه به صفحه دیدر میکند که صفحه**  قبل پر شدن باشد اما با استفاده از این گزینه میتوانید از یک صفحه به صفحه دیگر بروید بدون در نظر داشت متن صفحه قبل.

**29 Microsoft Word 2016**

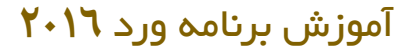

### **.2گروه Table**

یکی از موضوعات مهم در یک سند جدول میباشد که جدول موضوعات را دسته بندی نموده **و دسرتسی به زن اطتعات را زسان می مناید.**

**یب جدول مجموع خانه ها به کل سطر و س.ون میبا د. جداول برای مقاصد مخ.لف اس.فاده**  میگردد و میتوان در آن اطلاعات متنی و عددی را جا داد.

**یب جدول از سه بخش عمده تشکیل گردیده است که فهمیدن زن برای درک بهرت از جداول رضوری میبا د.**

**Row: خط های افقی یب جدول بناو Row یاد میشود.**

**Column: خط های عمودی یب جدول بناو Column یاد میشود.**

**Cell: یب خانه از جدول بناو Cell یاد میشود.**

#### **نحوه درج منودن جدول**

**برای درج منودن جداول در برنامه ورد 7 طریق عمومی وجود دارد که هریب را مورد بحث ارار میدهیم.**

> **I. برای درج جدول می.وانید از منوی Insert بخش Table و کشیدن ماوس با ی مربع های کوچب می.وانید به اندازه دلخواه س.ون و سطر ها را اضافه مناید.**

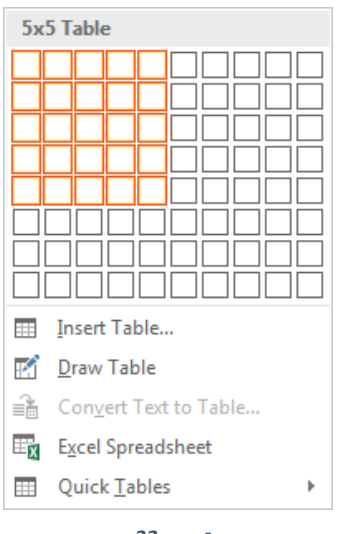

W

**تصویر 22**

#### **Microsoft Word 2016 300 <b>A 300 A 300 A 300 A 300 A 300 A 300 A 300 A 300 A 300 A 300 A 300 A 300 A 300 A 300 A 300 A 300 A 300 A 300 A 300 A 300 A 300 A 300 A 300 A 300 A**

**II. Table Insert: این نوع درج منودن جدول یکی از رایج ترین طریقه میبا د. در این نوع ام بعد از کلیب با ی گزینه Table Insert به تصویر23 مواجه میشوید.**

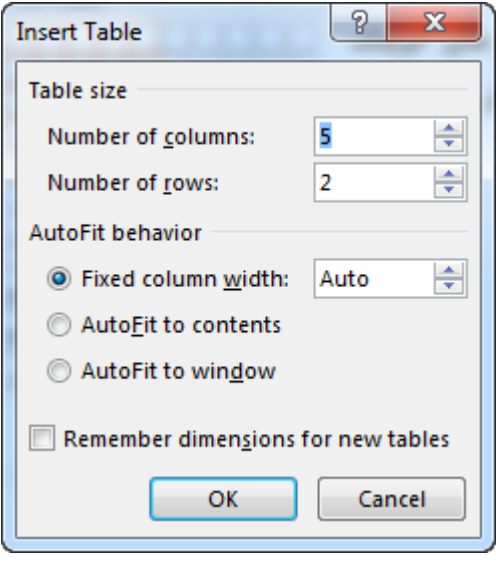

**تصویر 23**

**Columns of Number: در این اسمت تعداد س.ون های جدول را مشخص میکنید.**

**Rows of Number: در این اسمت تعداد سطر های جدول را مشخص میکنید.**

**Width column Fixed: در صورت ان.خاب این گزینه ام باید اندازه هر س.ون را تعیین**  کنید که نظر به واحد برنامه قیمت داده میشود و اگر قیمت بالای گزینه Auto باشد برنامه به **صورت خودکار برای س.ون ها اندازه تعیین میکند.**

**Contents to AutoFit: در صورت ان.خاب این گزینه اب.دا برنامه یب جدول کوچب درج**  می نماید و بعد نظر به اندازه متن اندازه ستون نیز تغییر مینما*ی*د.

**window to AutoFit: در صورت این گزینه اندازه س.ون های جدول به اندازه عرض صفحه میبا د.**

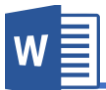

**tables new for Dimensions Remember: در صورت فعال منودن این گزینه برنامه**  مقدار های که در قسمت تعداد ستون ها و تعداد سطر ها درج نموده اید را ذخیره مینماید و آن **ایمت را ایمت پیش فرض برنامه ارار میدهد.**

- **III. Table Draw: با اس.فاده از این گزینه می.وانید جدولی را به صورت دس.ی رسم کنید.**
- **IV. Table to Text Convert: یکی دیدر از طریقه های درست کردن جدول در برنامه**  ورد این است که شما میتوانید متنی از قبل نوشته شده را به جدول تبدیل نماید. برای درست کردن جدول نخست متن مورد نظر را انتخاب و بعد کافی است علامتی که متون را از همدیگر متمایز میکند را به گزینه مورد نظر تعریف کنید تا برنامه به **صورت خودکار تعداد س.ون ها و سطر ها را تعیین کند.**
- **V. Spreadsheet Excel: با اس.فاده از این گزینه می.وانید جدولی را از برنامه اکس درج مناید.**

**اابل ذکر است زمانی که جدولی را از برنامه اکسل درج میکنید متامی امکانات برنامه اکسل در برنامه منایش داده میشود.**

- **VI. table Quick: با اس.فاده از گزینه می.وانید از جداول از ابل زماده ده برنامه اس.فاده**  نماید.
- **VII. یکی دیدر از طریقه های درج منودن جدول اس.فاده از عتمه ها میبا د که در زیر نحوه زنرا میآموزیم:**

**برای درج منودن کافی است از عتمت )+( برای درج منودن س.ون )column )و برای تعیین منودن اندازه س.ون از عتمت )-( اس.فاده مناید. بعد از تعیین منودن مقدار و اندازه س.ون ها کافیست کلید Enter را فشار دهید تا جدول ایجاد گردد.**

**اابل یاد زوریست این طریقه جدول را تنها با یب سطر ایجاد میکند و برای بزرگ منودن جدول می.وانید از کلید )Tab )اس.فاده مناید.**

 **کل زیر عتمت ساخت جدول بوده که بعد از فشار دادن کلید Enter ایجاد میشود.**

+-----------+-------------+----------+-----------+

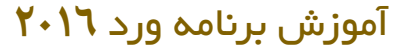

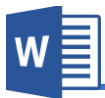

**بعد از درج منودن جدولی در برنامه ورد دو منوی دیدری )Layout , Design)مرتبط به**  تنظیمات جدول باز میگردد که در زیر هر کدام را مورد بحث قرار میدهیم.

#### **a.منوی Design جداول**

**ارار تصویر 24 منوی مرتبط به جداول به گروه ها زیر تقسیم ده اند:**

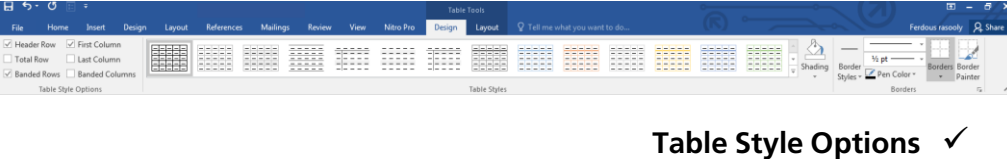

- **Table Style**
	- **Borders**

**A. Options Style Table: این گروه از منوی design جداول ارتباط دارد با گروه style Table که بعد از تطبیق اس.ایل کاربرد دارد. Row Header: در صورت فعال منودن این گزینه در جدول سطر اول زن به**  شکل سطر عنوان نمایش داده میشود و از دیگر سطر ها متمایز میباشد. **Row Total: در صورت فعال منودن این گزینه یب سطر مجموع در زخر جدول ایجاد میدردد. Row Banded: در صورت فعال منودن این گزینه یب سطر به یب رنگ و سطر دیدر به رنگ دیدر منایش داده میشود. Column First: در صورت فعال منودن این گزینه در جدول س.ون اول به**  شکلی نمایش داده میشود که شکل آن از دیگر ستون ها متمایز میباش*د*. **Column Last: در صورت فعال منودن این گزینه در جدول س.ون زخری به کلی منایش داده میشود که کل زن از دیدر س.ون ها م.امیز میبا د.**

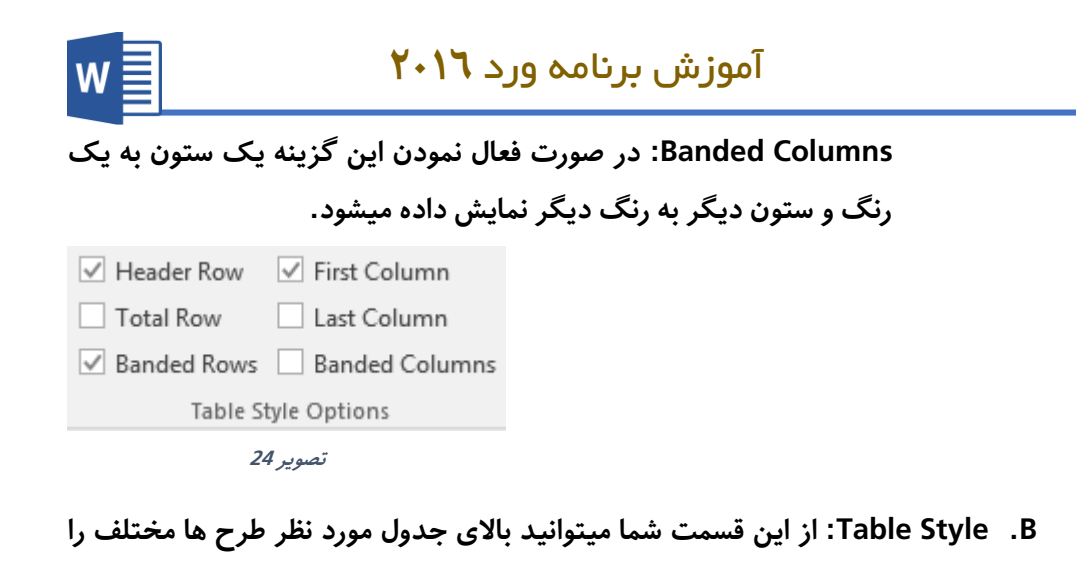

**اعامل مناید.**

**Shading: این گزینه به پس زمینه سلول های ان.خاب ده جدول رنگ میزند.**

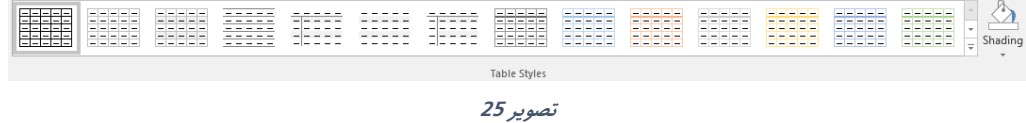

**:Borders .C**

**style Border: با اس.فاده از این گزینه می.وانید طرحی را به خطوط جدول اعامل کنید.**

Borders: بعد از انتخاب جدول با استفاده از این گزینه میتوانید خطوط جدول را مانند خطوط سطر، خطوط ستون و... را تعیین کنید که نمایش داده شود یا *خی*ر . **Painter Border: این گزینه مانند painter Format منوی homeمیبا د با تفاوت این، که Painter Border طرح خطوط جدول را کپی و با ی خطوط دیدر اعامل میکند.**

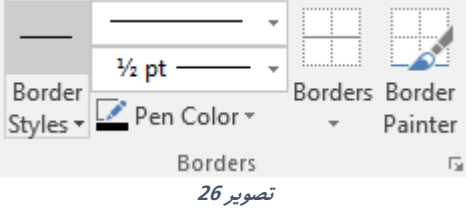

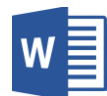

### **b.منوی Layout جداول**

**ارار تصویر 27 منوی Layout جداول به 7 گروه تقسیم ده است که هریب را به کل مفصل** مورد بحث قرار میدهی<u>م</u>.

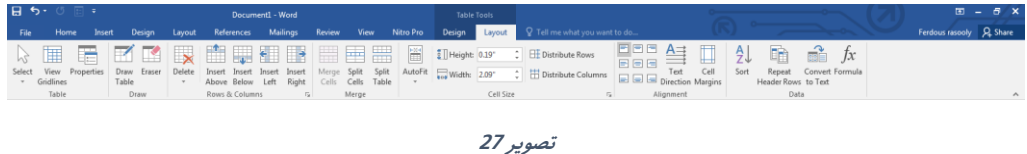

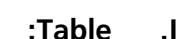

- **a. Select: این بخش از گروه این امکان را فراهم میکند تا جدول و مح.ویات زنرا ان.خاب مناید و دارای زیر مجموعه های ذیل میبا د.**
	- **i. Cell Select: این گزینه تنها یب سلول را ان.خاب میکند.**
		- **ii. Column Select: این گزینه س.ون را ان.خاب میکند.**
			- **iii. Row Select: این گزینه سطر را ان.خاب میکند.**
	- **iv. Table Select: این گزینه متاو جدول را ان.خاب میکند.**
- **b. Gridlines View: این گزینه زمانی کاربرد دارد که اسمی از جدول با اس.فاده از گزینه Eraser پاک ده با د، و در صورت فعال دن این گزینه خانه های پاک ده به کل خط ضعیف منایش داده میشود.**
- **c. Properties: این بخش تن یامت بیشرت جدول را در خود گنجانیده که متاو**  اینها در قسمت های ب*عد*ی این منو مورد بحث قرار میدهیم.

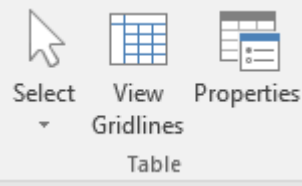

**35 Microsoft Word 2016**

www.GhadamYar.com

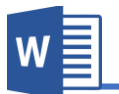

- **:Draw .II**
- **a. Table Draw: برای رسم کردن جدول و یا رسم کردن س.ون و سطر اس.فاده میشود.**
	- **b. Eraser: این گزینه برای پاک کردن خطوط جدول اس.فاده میشود.**

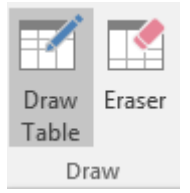

- **Rows & Columns .III**
- **a. Delete: مح.ویات این گزینه برای از بین بردن مح.ویات جدول اس.فاده میشود.**
	- **i. Row Delete: سطر ان.خاب ده را ح ف میکند.**
	- **ii. Column Delete: س.ون ان.خاب ده را ح ف میکند.**
		- **iii. Cell Delete: سلول ان.خاب ده را ح ف میکند.**
			- **iv. Table Delete: متاو جدول را ح ف میکند.**
- **b. Above Insert: از مکان ان.خاب ده به سمت با سطر جدید درج میکند.**
- **c. Below Insert: از مکان ان.خاب ده به سمت پایین سطر جدید درج میکند.**
- **d. Left Insert: از مکان ان.خاب ده به سمت چپ س.ون جدید درج میکند.**
- **e. Right Insert: از مکان ان.خاب ده به سمت چپ س.ون جدید درج میکند.**

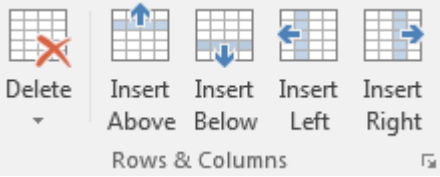

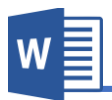

#### **Merge .IV**

- **a. Cells Merge: این گزینه سلول های ان.خاب ده را یکجا میکند.**
- **b. Cells Split: این گزینه برای تجزیه منودن یب اس.فاده میشود و برعکس cells Merge عمل میکند.**
- **c. Table Split: این گزینه جدول ره تجزیه میکند یعنی یب جدول را از اسمت**  انت<del>خ</del>اب شده به دو جدول مبدل میکند.

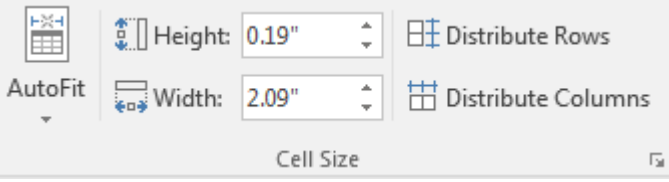

#### **Cell Size .V**

**Auto fit .a**

- **i. Contents AutoFit: در صورت ان.خاب این گزینه اندازه س.ون های جدول مطابق م.ون داخل زن بزرگ و کوچب میدردد.**
- **ii. Window AutoFit: این گزینه جدول اندازه جدول را به اندازه عرض صفحه میسازد.**
- **iii. Width Column Fixed: در حالت پیش فرض جدول، زمانی م.نی از اندازه سلول بزرگرت با د، س.ون به کل خودکار بزرگ میدردد. اما با فعال منودن این گزینه اندازه س.ون به یب اندازه ثابت میامند و به صورت خودکار بزرگ منیشود.**
- **b. Height: در این اسمت می.وانید اندازه ارتفاع سطر ان.خاب ده را تعیین کنید.**
- **c. Width: در این اسمت می.وانید اندازه ارتفاع س.ون ان.خاب ده را تعیین کنید.**

### **37 Microsoft Word 2016**

- **d. Rows Distribute: با اس.فاده از این گزینه می.وانید سطر های نا مرتب را مرتب مناید.** برای مرتب نمودن نخست سطر های مورد نظر را انتخاب و بعد بالای گزینه **Rows Distribute کلیب مناید.**
- **e. columns Distribute: با اس.فاده از این گزینه می.وانید س.ون های نا مرتب را مرتب مناید.**

برای مرتب نمودن نخست ستون های مورد نظر را انتخاب و بعد بالای گزینه **Columns Distribute کلیب مناید.**

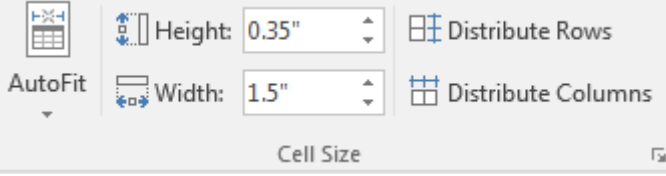

#### **Alignment .VI**

- **a. Align: این بخش مواعیت منت را در یب سلول مشخص میکند. برای این**  منظور نخست سلول مورد نظر را انتخاب و بعد موقعیت آنرا تعیین کنید.
- **b. Direction Text: با اس.فاده از این گزینه می.وانید جهت منت سلول را تعیین کنید.**
- **c. Margin Cell: با اس.فاده از این گزینه می.وانید حا یه م.ون را از سلول تعیین کنید.**

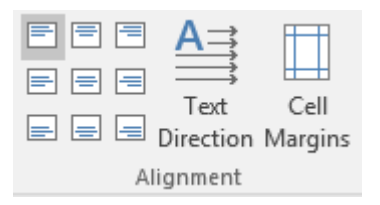

 $\mathsf{w}$   $\equiv$ 

### آموزش برنامه ورد **201۶**

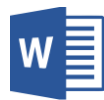

#### **Data .VII**

- **a. Sort: با اس.فاده از این گزینه می.وانید مح.ویات جدول ره ترتیب مناید.** این ترتیب میتواند به اساس حروف الفبا و یا اعداد باشد.
- **b. Row Header Repeat: این گزینه زمانی کاربرد دارد که خواس.ه با ید که سطر عنوانی جدول در متامی صفحات تکرار ود. برای انجاو این کار نخست**  سطر مورد نظر را انتخاب نموده و بعد این گزینه را فعال نماید.
- **c. Text to Convert: این گزینه منت جدول ان.خاب ده را به منت تبدیل میکند. یعنی مح.ویات جدول را از جدول خارج میکند.**
- **d. Formula: با اس.فاده از این بخش می.وانید مانند برنامه اکسل از فرمول های اب.دایی در جداول اس.فاده مناید.**

**=SUM (Above, Left, Right)**

**با اس.فاده از فرمول Sum می.وانید مح.ویات سطر را جمع مناید. برای جمع منودن بعد نو نت فرمول بعد از نو نت sum =در داخل اوس اسمت را که میخواهید با ی زن فرمول تطبیق**  شد را تعریف میکنید. که Above به معنی بالا یعنی محتویات بالای سلول که قرار داریم را **جمع میکند به همین اسم leftو right.**

**=MIN (Above, Left, Right) این فرمول کوچب ترین عدد س.ون و یا سطر را پیدا میکند و نحوه اس.فاده زن هامنند فرمول**  بالا میباشد.

**=MAX (Above, Left, Right) این فرمول بزرگرتین ترین عدد س.ون و یا سطر را پیدا میکند و نحوه اس.فاده زن هامنند**  فرمول بالا میباش*د*.

#### **=AVERAGE (Above, Left, Right)**

**این فرمول اوسط عدد س.ون و یا سطر را پیدا میکند و نحوه اس.فاده زن هامنند فرمول با میبا د.**

### **39 Microsoft Word 2016**

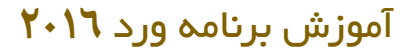

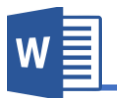

#### **.2گروه Illustrations**

**تصویر و ا کال از جمله مهم ترین عنارص در یب سند به امر میرود. بخصوص زمانی که**  کتاب ، کتاب آموزشی باشد. برنامه ورد به این منظور امکانات عالی را برای کاربران فراهم نموده **است. که با اس.فاده از گروه Illustration منوی Insert می.وانید به این امکانات دسرتسی پیدا کنید.**

**ارار تصویر 28 گروه Illustration دارای زیر مجموعه ذیل میبا د.**

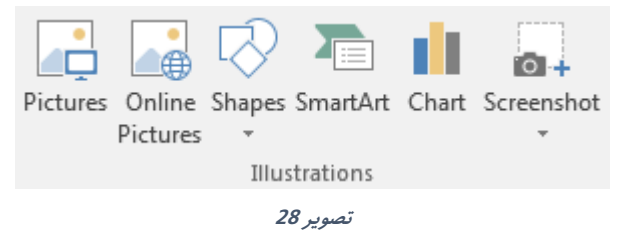

**A. Pictures: این گزینه جهت درج منودن تصویر از کامپیوتر به سند اس.فاده میدردد. برای این کار کافیست با ی گزینه Pictures کلیب مناید، بعد از باز دن پنجره تصویر مورد ن ر را ان.خاب منوده و گزینه Insert را فشار دهید. بعد از درج منوده تصویر منوی جدیدی به اسم Format باز میدردد که تن یامت بیشرت تصویر را در خود گنجانیده است.**

#### **منوی Format تصویر**

**ارار تصویر 29 منوی Formatتصویر به چهار زیر گروه تقسیم ده اند که هریب گروه را مورد بحث ارار میدهیم.**

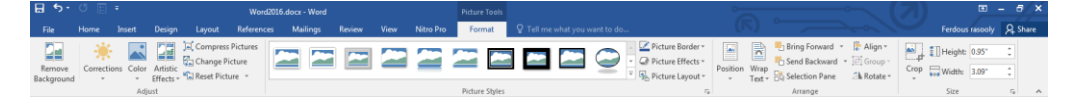

**تصویر 29**

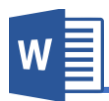

- **Adjust گروه .I**
- **a. Background Remove: این گزینه از منوی Format تصویر، جهت ح ف منودن یب اسمت و یا پس زمینه تصویر اس.فاده میدردد. در نخست تصویر را ان.خاب مناید و بعد با ی گزینه Remove Background کلیب مناید. توجه دا .ه با ید اسمت های که به رنگ**  بنفش نشان داده میشود به این معنی میباشد که این قسمت ها حذف میگردد **و اسمت ها که رنگ خود تصویر میبا د به این معنی میبا د که این اسمت ها ح ف منیدردد.**

**اابل ذکر است بعد از ان.خاب Background Remove منوی مربوط به این**  گزینه باز میگردد که تصویر ۳۰ مشاهده کرده میتوانید.

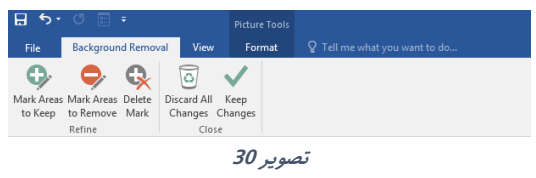

**در منوی Removal Background با اس.فاده از گزینه to Areas Mark** keep میتوانید قسمت های از تصویر که نمی خواهید حذف گردد را نشانی **کنید و با اس.فاده از گزینه Remove to Areas Mark اسمت های که**  میخواهید حذف گردد را نشانی نماید.

**و Changes all Remove هم متامی تغییرات را از بین میربد و تصویر را به حالت اولی بر میدرداند و گزینه Changes Keep هم متاو تغییرات را ذخیره میکند.**

- **b. Corrections: این گزینه جهت تن یم نور تصویر اس.فاده میدردد.**
- **c. Color: این گزینه یه ای از رنگ دلخواه ام را با ی تصویر اعامل میکند.**

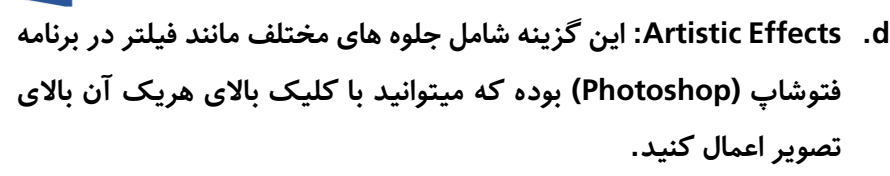

 $\mathsf{W}$  :

**e. Picture Compress: گرچه در نسخه های اخیر برنامه ورد فرشده سازی در پشت صحنه برنامه صورت میدیرد و همبنان تصاویر تکراری را تنها یکبار در فایل وااعی ذخیره میکند، با این وجود اس.فاده زیاد از تصویر با حجم با باعث با رفنت حجم سند نیز میدردد که با این کار رسعت عمل پایین میربد. خو بخ.انه با گزینه Picture Compress می.وانید تصاویر را به مقدار دلخواه تصویر را فرشده سازید.**

**ارار تصویر 31 برنامه امکانات مخ.لف برای فرشده سازی از ابیل کیفیت**  تصویر و اینکه فشرده سازی تنها بالای تصویر انتخاب شده تطبیق شود یا **با ی متاو تصاویر سند.**

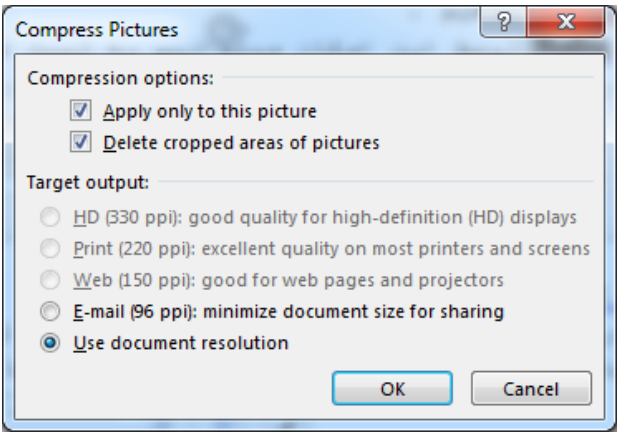

**تصویر 31**

**f. Picture Change: با اس.فاده از این گزینه می.وانید تصویر ان.خاب ده را با تصویر دیدری تبدیل کنید.**

### آموزش برنامه ورد **201۶**

- **g. Picture Reset: این گزینه متاو تغییرات از ابل رنگ تصویر، رو نی تصویر و... را دوباره به حالت اول میاورد.**
- **h. size & Picture Reset: این گزینه بر عتوه تغییرات ظاهری تغییرات که در اندازه تصویر هم اعامل ده را به حالت اولی برمیدرداند.**
- **II. گروه Style Picture: تن یامت این گروه جهت طرح دادن به تصاویر اس.فاده میشود.** کار با این قسمت بسیار ساده میباشد بعد از انتخاب تصویر میتوانید از طرح های آماده که به شکل زنده نمایش داده میشود استفاده نماید.

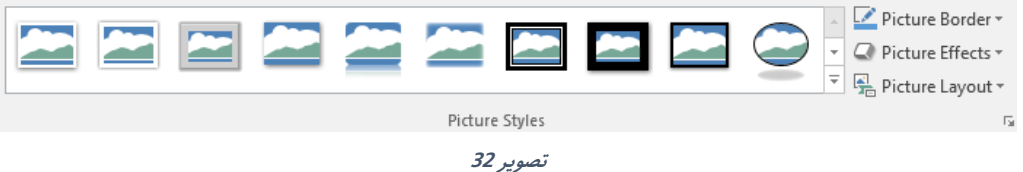

**III. گروه Arrange: این گروه از منو Format تصویر این امکان را فراهم میکند تا تصویر**  را در سند تنظیم کنید. و قرار تصویر ۳۳ دارای زیر مجموعه های ذیل میباشد.

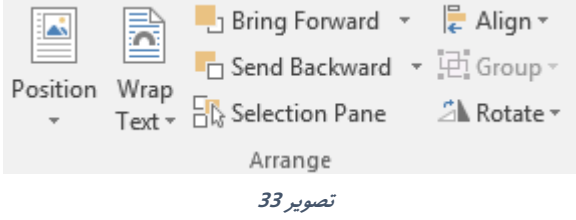

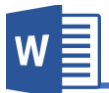

- **a. Position: با اس.فاده از گزینه های این بخش می.وانید مواعیت تصویر را صفحه مشخص سازید.**  $\overline{z}$  In Line with Text
	- **b. Text Wrap: با کلیب با ی گزینه منوی با زیر مجموعه های ذیل با میشود:**
	- **در :In Line with Text صورت تطبیق این گزینه با ی تصویر، تصویر را می.وانید مانند خط همراه منت ان.قال دهید.**
- square 云 Tight Through 云 Top and Bottom **■** Behind Text In Front of Text Fol Edit Wrap Points Move with Text **Eix Position on Page** 11 More Layout Options... Set as Default Layout
- **Square: در صورت تطبیق این گزینه با ی تصویر، تصویر به کل ززادانه ان.قال میکند و منت به چهار طرف زن ارار میدیرد.**
- **Tight: این گزینه هامنند گزینه ابلی میبا د با تفاوت این که در صورت ان.خاب این منت بیشرت به تصویر نزدیب میشود.**
- **Through: این گزینه بیشرت بروی ا کال کاربرد دارد و عمل زن تقریباً هامنند گزینه هایابلی بودهوتنها با اینتفاوت که اگر تصویر** یا شکل قسمتی از کنج آن جا داشته باشد متن در آنجا نیز قرار میگیرد.
- Top and Bottom: در صورت تطبیق این گزینه بالای تصویر متن تنها در بالای و پایین تصویر قرار میگیرد.
- **Text Behind: در صورت تطبیق این گزینه با ی تصویر، تصویر به عقب منت ان.قال میکند.**
- In Front of Text: در صورت تطبیق این گزینه بالای تصویر، تصویر بروی متن قرار میگیرد.

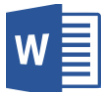

- **Point Wrap Edit: این گزینه زمانی کاربرد دارد که خواس.ه با ید نقاط Wrap تصویر را بزرگ مناید.**
- Move with Text: در صورت انتخاب این گزینه تصویر از حاشیه های بالا و پایین بیشتر انتقال نمیکند. و البته این گزینه حالت پیش **فرض برنامه نیز میبا د.**
- **Page on Position Fix: در صورت ان.خاب این گزینه تصویر ززادانه به هر اسمت صفحه ان.قال کرده می.واند.**
- **Options layout More: این اسمت تن یامت بیشرت در مورد text wrap بوده و متامی گزینه های با ی را در خود جا داده با این**  تفاوت از این قسمت میتوانید فاصله متون را از تصویر تعیین کنید.
- **Default as Set: با اس.فاده از این گزینه می.وانید حالت Wrap** text**دلخواه راه پیش فرض برنامه قرار دهید.**
- **c. Forward Bring: این گزینه تصویر ان.خاب ده را از بین چندین تصویر بالا میاورد.**
- **d. Backward Send: این گزینه تصویر ان.خاب ده را از بین چندین تصویر پایین میاورد.**
- **e. Pane Selection: این گزینه پنجره را در سمت راست سند باز میکند که نشان دهنده متامی تصاویر و ا کال های سند میبا د و از این اسمت می.وان زنها را ان.خاب، ح ف، پنهان و یا ز کار منایم.**
- **f. Align: با اس.فاده از این گزینه می.وانید تصویر را در جهات مخ.لف صفحه ان.قال دهید.**
- **g. Rotate: با اس.فاده از امکانات این بخش می.وانید تصویر را به جهات مخ.لف با زاویه 90 درجه ببرخانید. برای چرخاندن تصویر به زاویه دلخواه می.وانید**

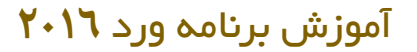

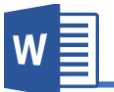

- **از گزینه Option Rotate More و یا از عتمت ویک.ور منحنی که با ی تصویر پدید میآید اس.فاده مناید.**
- **IV. گروه Size: تن یامت این گروه جهت تعیین منودن اندازه تصویر اس.فاده میدردد و**  قرار تصویر۳۴دارای زیر مجموعه های زیر میباش*د*.
	- $\frac{2}{3}$  Height: 3.86"  $\frac{1}{\tau}$ **a. Crop: این گزینه از گروه Size این**  F Crop  $\frac{1}{\sqrt{2}}$  Width: 6.5" امکان را فراهم مینماید تا قسمتی از гý. Size طول و عرض تصویر را حذف نماید. **تصویر 34**
		- **b. Height و Width: از اسمت می.وانید اندازه طول و عرض تصویر ان.خاب ده را تعیین مناید.**
- **B. Pictures Online: با اس.فاده از این گزینه می.وانید تصویری را بصورت زنتین از اینرتنت به سند اضافه مناید.**

**بعد از کلیب با ی Pictures Online پنجره باز میدردد که حاوی موتور جس.جو**  جهت جستجو تصویر و گزینه ا*خ*ذ تصویر از فضای ابری شما میباشد، که میتوانید با استفاده از هریک از گزینه ها تصویر را به سند درج نماید.

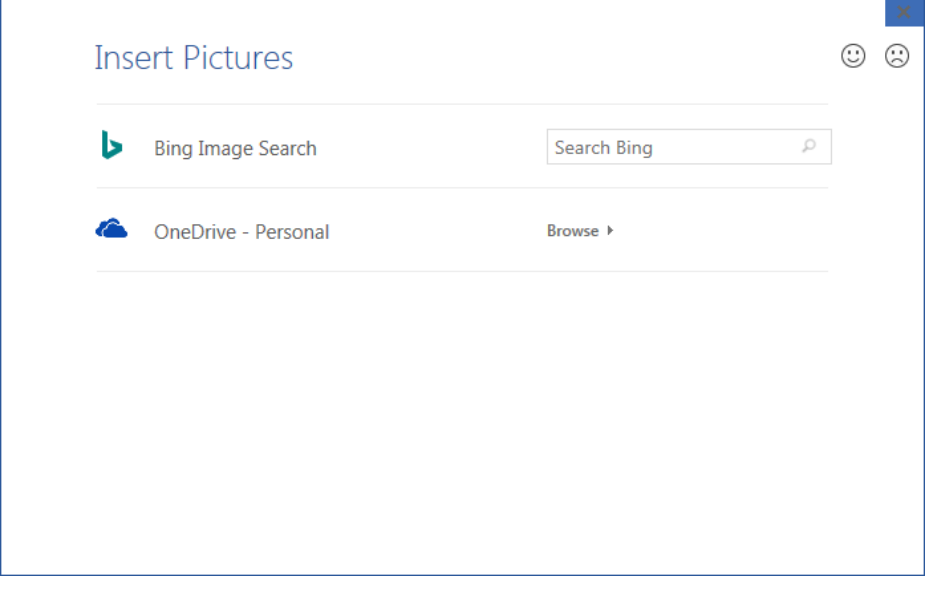

**تصویر 35**

**C. Shapes: با اس.فاده از امکانات این بخش می.وانید ا کال مخ.لف را در سند اضافه مناید.**

**با درج منودن کلی در برنامه ورد، منوی جدیدی به ناو Format باز میدردد که امکانات و تن یامت بیشرت را با ی ا کال اعامل میکند و تقریباً متامی مح.ویات زن هامنند منوی Format تصویر میبا د.**

**D. SmartArt: با اس.فاده از این گزینه می.وانید ا کال گرافیکی را به برنامه درج منوده**  و نظر به نیاز آنها را تنظیم نماید.

### **47 Microsoft Word 2016**

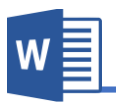

**تصویر 3۶ نشان دهنده SmartArt میبا د.**

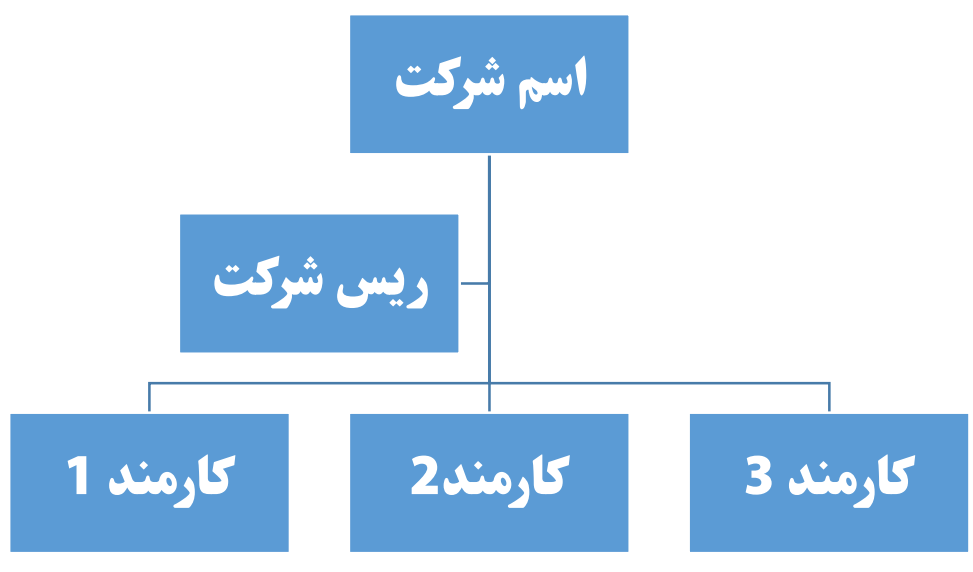

**تصویر 36**

**اابل ذکر است که بعد از درج منودن SmartArt در سند دو منوی به ناو های Design و Format باز میدردد. که با اس.فاده از منوی Design می.وانید طرح ا کال گرافیکی را از ابیل، رنگ، اندازه و ... تن یم مناید. و با اس.فاده از منوی Format** میتوانید تنظیمات را بالای ساختار اشکال اعمال نماید که گزینه های این منو همانند **منوی Format تصویر میبا د.**

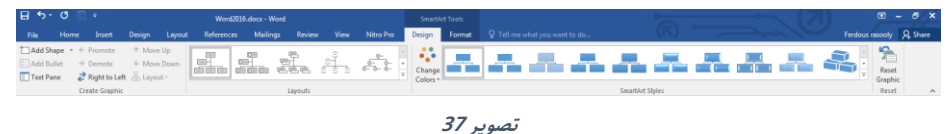

**دات دا .ه با ید در اندازه طرح ها هیچ محدودی.ی وجود ندارد و ام می.وانید با اس.فاده از گزینه Shape Add منوی Design به تعداد دلخواه ا کال اضافه مناید.**

**E. Chart: با اس.فاده از این گزینه می.وانید لیس.ی از منودار ها که نشان دهنده زمار به**  در اشکال میباشد در سند درج نماید.

**بعد از ان.خاب منودار از منودار های زماده، جدولی از برنامه Excel باز میدردد که این جدول متامی معلومات منودار را در خود ذخیره میکند و منودار از معلومات همین جدول درست میدردد.**

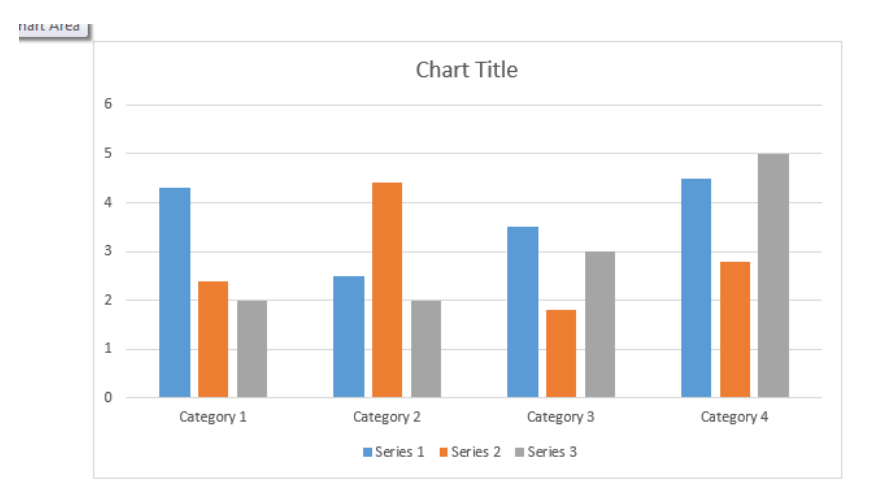

**تصویر 38 نشان دهنده منودار و جدول مربوط به زن را مشاهده کرده می.وانید:**

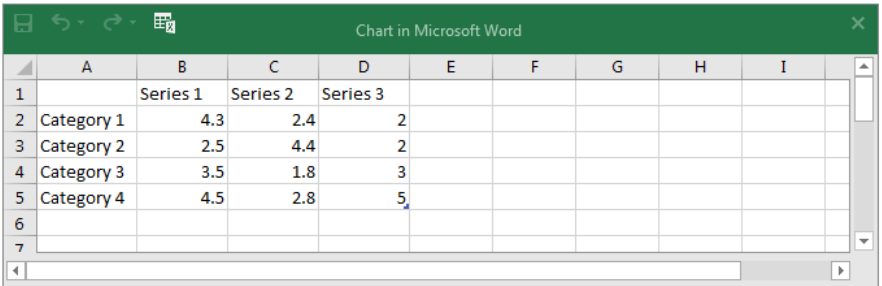

**تصویر 38**

**F. Screenshot: این گزینه تصویری از پنجره های باز ده در ویندوز را تهیه میکند که با کلیب با ی هر یب از تصاویر می.وانید زنرا در سند درج مناید. و با اس.فاده از گزینه Clipping Screen می.وانید اسمت دلخواه از پنجره را در سند درج مناید.**

**49 Microsoft Word 2016**

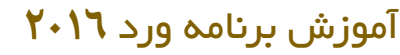

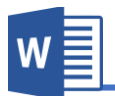

#### **:Add-ins گروه.3**

**ارارتصویر 39 این گروه از منوی Insert امل زیر مجموعه های ذیل میبا د:**

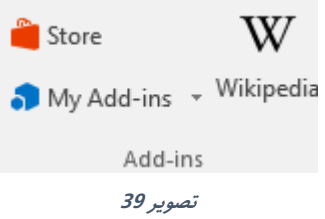

**A. Store: این گروه که در نسخه های جدید )2013و201۶( به وجود زمده به من ور**  اضافه نمودن افزونه ها در برنامه استفاده میشود که این افزونه ها امکانات بیشتر را در **برنامه ایجاد میکند.**

قابل ذکر است که برای استفاده از این بخش باید در حساب کاربری تان وارد شوید. **تصویر 40 لیست از افزونه های برنامه را نشان میدهند که می.وانید با کلیب با ی گزینه Add زنرا به برنامه اضافه کنید.**

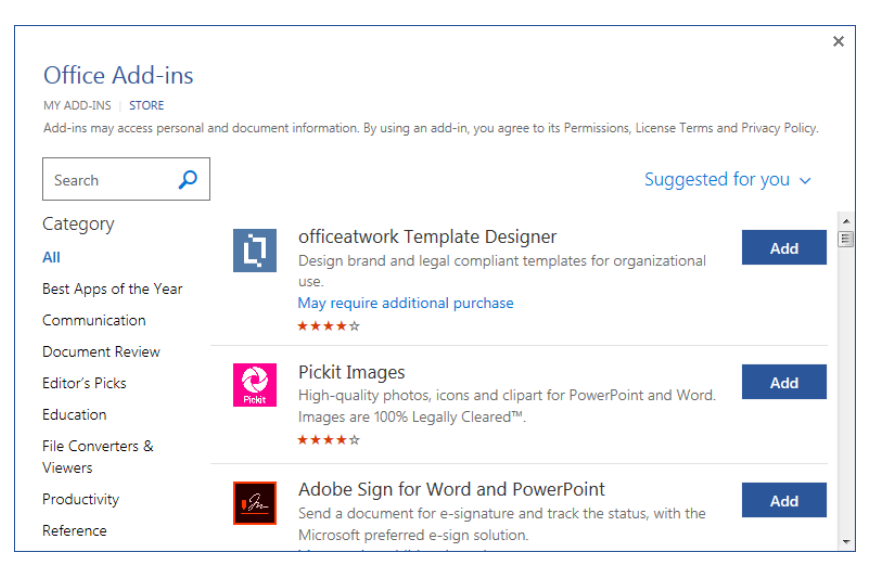

**تصویر 40**

- **B. Ins-Add My: با اس.فاده از این گزینه می.وانید افزونه های اضافه ده را مدیریت**  نماید.
- **C. Wikipedia: این گزینه که در نسخه 201۶ ورد اضافه ده در اصل یب افزونه میبا د که بعد از کلیب بروی زن پنجره باز میدردد که باید نخست افزونه را نصب مناید. بعد از نصب با اس.فاده از این گزینه می.وانید به منابع سایت Wikipedia** دسترسی پیدا نموده و نتایج جستجو شده را در سند اضافه نماید.

#### **.4گروه Media**

**ارار تصویر 41 این گروه از منوی Insert دارای یب گزینه بناو Video Online میبا د که**  جهت درج نمودن ویدیو از موتور های جستجو مختلف استفاده میشود.

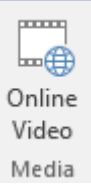

W

**تصویر 41**

#### **.5گروه Link**

**این گروه از منوی Insert جهت ارتباط دادن عنارص سند با عنارص داخلی و یا بیرون سند اس.فاده میدردد و ارار تصویر 42 دارای زیر مجموعه های زیر**  È **میبا د.** Hyperlink Bookmark Crossreference **لینب ها در برنامه ورد به دو بخش اصلی تقسیم ده اند:**  Links **لینب های اینرتن.ی )ایمیل و یا ویب سایت( و لینب های تصویر 42 داخلی مثل لینب در سند و یا عنارص خارجی در کامپیوتر.**

**51 Microsoft Word 2016**

www.GhadamYar.com

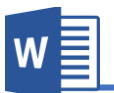

**A. Hyperlink: بعد از کلیب بروی گزینه Hyperlinkبه پنجره زیر )تصویر 43( مواجه**  میشوید که هر کدام ب<del>خ</del>ش را در زیر مورد بحث قرار میدهیم.

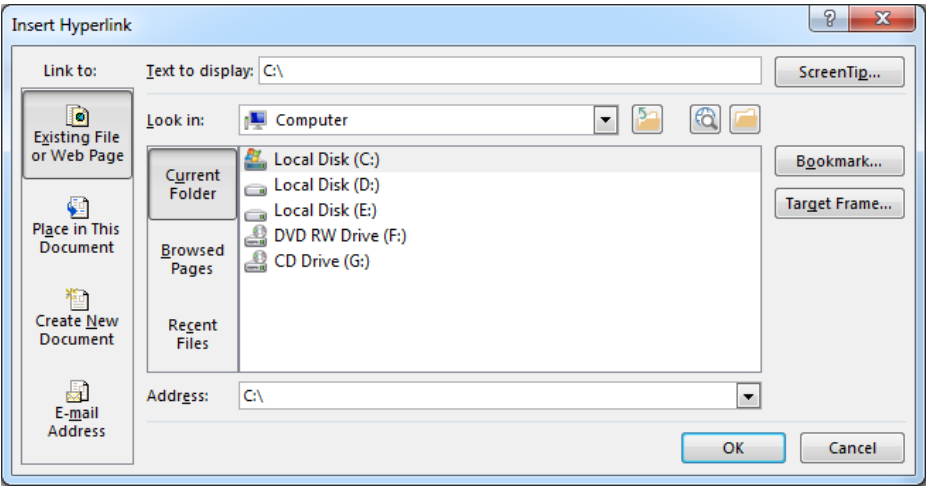

**تصویر 43**

قابل ذکر می باشد برای ارتباط دادن نخست عنصر(متن و یا تصویر) مورد نظر را **ان.خاب منوده و بعد با ی گزینه Hyperlink کلیب مناید.**

- **Page Web or File Existing: در صورت ان.خاب این گزینه منت و یا**  تصویر انتخاب شده را با عناصر که در کامپیوتر وجود دارد ارتباط میدهد. **Display to Text: این گزینه که در متامی زیر مجموعه های این بخش**  وجود دارد تعیین میکنید که متن که در سند نشان داده میشود چی باشد **گر چه این بخش به کل پیش فرض از طرف برنامه نامد اری میدردد اما**  میتوانید از متن دل<del>خ</del>واه نیز استفاده نماید.
- **Document This in Place: در صورت ان.خاب این گزینه منت و یا تصویر ان.خاب ده با عنارص داخلی )عناوین و Bookmark )ها ارتباط میدهد. یعنی بعد از کلیب با ی منت و یا تصویر، به عنوان یا Bookmark مورد ن ر ان.قال پیدا میکند.**

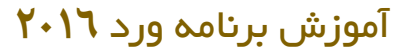

**تصویر 44 نشان دهنده گزینه Document This in Place میبا د.**

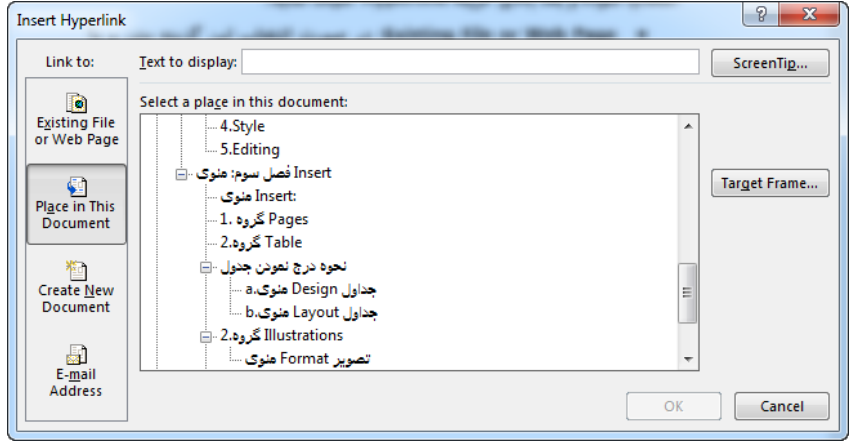

**تصویر 44**

- **Document New Create: در صورت ان.خاب این گزینه برنامه نخست سند سفید را درست میکند و زن سند را با منت و یا تصویر ان.خاب ده ارتباط میدهد.**
- **Address Mail-E: این گزیناله جهالت درج منودن زدرس الکرتونیکی در**  سند استفاده میشود.
	- Bookmark . B: این گزینه جهت نشانی نمودن قسمت های از سند استفاده میشود.
## آموزش برنامه ورد **201۶**

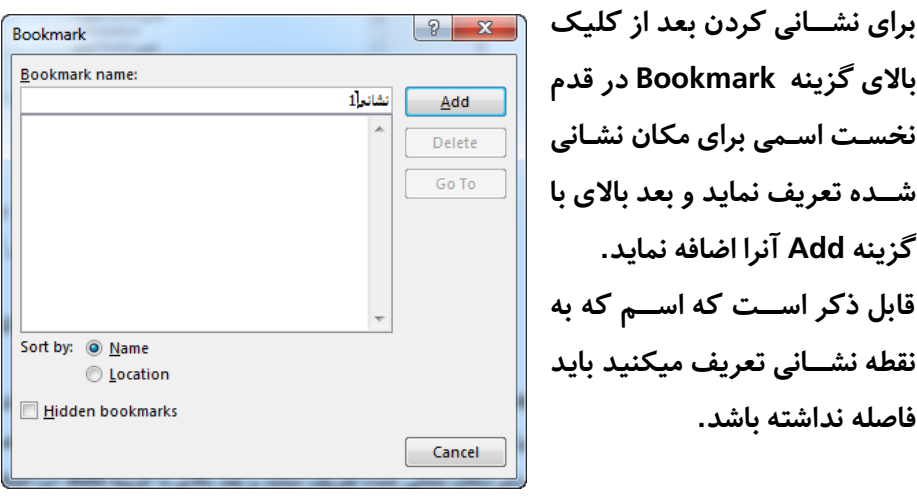

**تصویر 45**

W

**C. Reference-Cross: برای معلومات در مورد این گزینه به فصل شم منوی Preferencesو گروه Captionsمراجعه مناید.**

#### **.7 گروه Comments**

**Comment: این گزینه جهت درج منودن یاددا ت، رشح و توضیح برای کلمه یا جمله مورد ن ر اس.فاده میشود.**

در نخست متن یا جمله مورد نظر را انتخاب نموده و بعد با کلیک روی گزینه Comment پنجره ای در سمت راست صفحه باز میگردد که یادداشت ها در آن نوشته میگردد.

**و برای ح ف زن کافیست با ی کامنت راست کلیب منوده گزینه Comment Delete را ان.خاب مناید.**

#### **Header & Footer گروه.8**

**این گروه از منوی Insert جهت درج منودن رس صفحه ، پا صفحه و امره صفحات که از جمله**  عناصر مهم در یک سند به شمار میرود، استفاده میگردد.

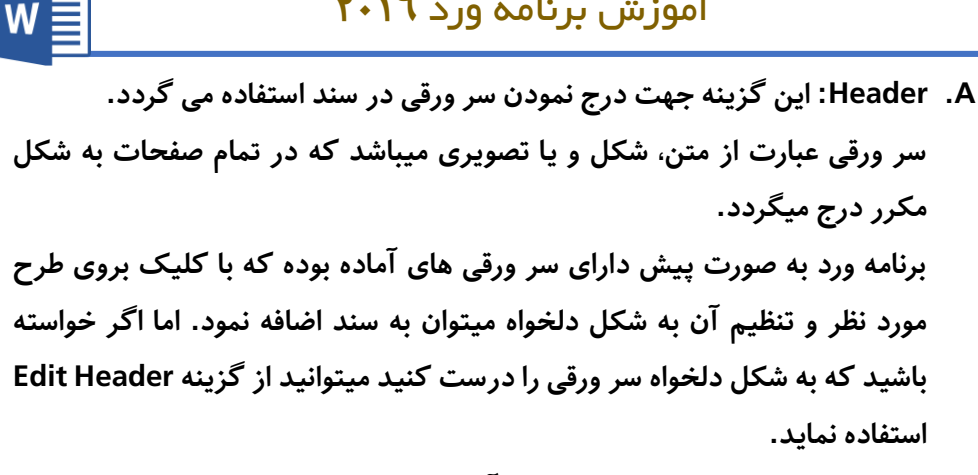

**در تصویر 4۶ لیس.ی از رس ورای های زماده برنامه را مشاهده میکنید که با کلیب با ی هر یب از زنها زنرا در سند اعامل کنید.**

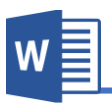

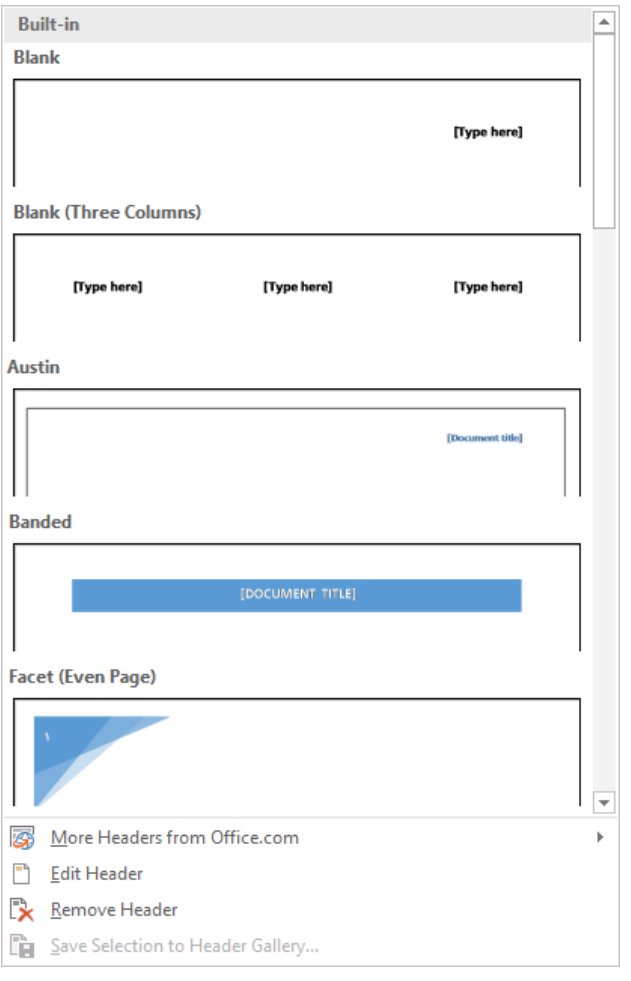

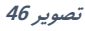

**B. Footer: این گزینه جهت درج منودن پا ورای در سند اس.فاده میدردد و متامی**  تنظیمات این گزینه همانند Headerمیباشد. قابل ذکر میباشد یکی دیگر از طریقه های اضافه نمودن سر ورقی یا پاورقی، دو بار <mark>کلیک نمودن در قسمت پاورقی یا سر ورقی میباشد.</mark> **و برای تن یم منودن رس ورای یا پا ورای می.وانید از گزینه Header Edit و یا Edit Footer اس.فاده مناید.**

**Microsoft Word 2016 56**

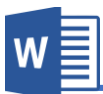

**C. Number Page: این گزینه جهت درج منوده امره به صفحات سند اس.فاده**  میگردد.

**برای درج منودن امره به سند کافیست بعد از کلیب با ی گزینه Number Page**

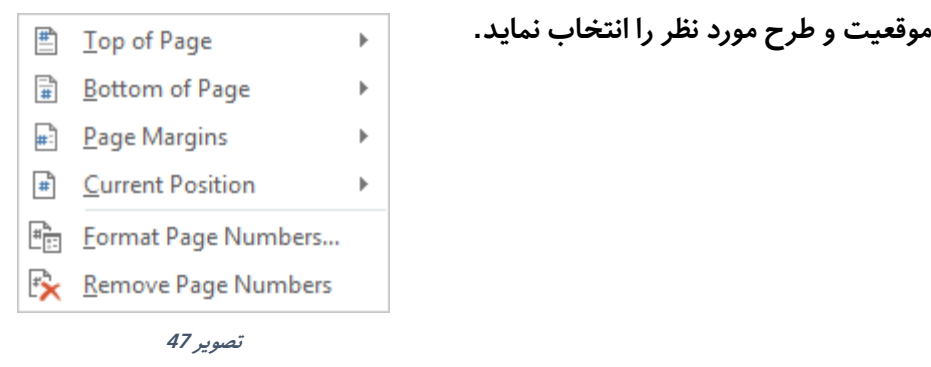

**زمانی که با ی گزینه Header Edit و یا Footer Edit کلیب مینامید منوی جدید به ناو**  Design *که* تنظیمات بیشتر این بخش میباشد باز میگردد.

 **.aمنوی Design پاورقی و رس ورقی** 

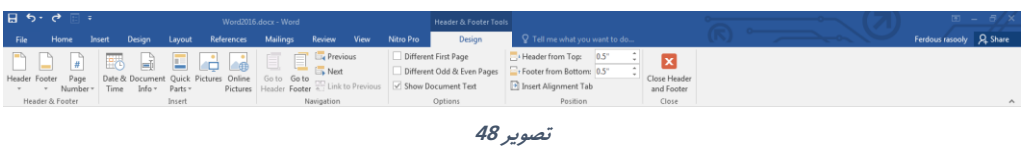

- **A. Footer & Header: امکانات این گروه هامنند امکانات در منوی Insertمیبا د.**
- **B. گرو ه Insert: متاو گزینه های این گروه جهت درج منودن عنارص در پاورای و رس**  ورقی استفاده میگردد و دارای زیر مجموعه های زیر میباش*د*.
- **I. Time & Date: این گزینه تاریخ و ساعت را در رس ورای و یا پا ورای سند درج میکند.**
- **II. Info Document: این گزینه معلومات سند را از ابیل اسم سند، اسم نویسنده و.... در سند درج میکند.**

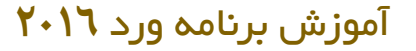

- **III. Parts Quick: این گزینه هامنند گزینه های ابلی جهت درج منودن م.ون و معلومات در مورد سند اس.فاده میدردد. که این گزینه را به کل مفصل در منوی Insert گروه Text مورد بحث ارار میدهیم.**
	- **IV. Pictures: تصویر را در رس ورای و پاورای درج میکند.**
- **V. Pictures Online: تصویر را به کل زنتین از اینرتنت در سند درج میکند.**
	- **Navigation گروه .C**

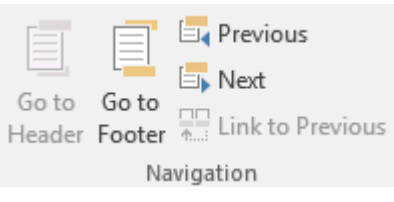

 $W \equiv$ 

**تصویر 49**

- **I. Header to Go: در صورت ان.خاب**  این گزینه نشانگر ماوس جهت تنظیمات به سر ورقی سند انتقال میکند.
- **II. Footer to Go: در صورت ان.خاب این گزینه نشاندر ماوس جهت تن یامت به پاورای سند ان.قال میکند.**
- **III. Previous: این گزینه زمانی کاربرد دارد که سند ام با اس.فاده از منوی Layoutو گزینه Break به بخش ها مخ.لف تقسیم ده با د و با اس.فاده**  از این گزینه میتوانید به ب<del>خ</del>ش های قبلی انتقال کنید.
- **IV. Next: این گزینه زمانی کاربرد دارد که سند ام با اس.فاده از منوی Layoutو گزینه Break به بخش ها مخ.لف تقسیم ده با د و با اس.فاده**  از این گزینه میتوانید به ب<del>خ</del>ش های بعدی انتقال کنید.
- **V. Previous to Link: در حالت پیش فرض ح.ا زمانی که سند به چندین**  بخش تقسیم میگردد باز هم تمامی پاورقی ها و سر ورقی ها یک شکل میباشد اما در صورت غیر فعال کردن این گزینه این ارتباط از بین رفته و میتوان در یک سند چندین شکل مختلف سر ورقی و یاورقی داشت.

**Microsoft Word 2016 58**

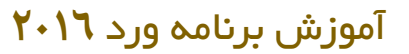

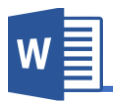

#### **Options گروه .D**

☑ Different First Page

Different Odd & Even Pages

Show Document Text

Options

**تصویر 50**

- **I. Page First Different: در صورت فعال منودن این گزینه رس ورای و**  پاورقی صفحه اول نسبت به دیگر صفحات متمایز می باشد.
- **II. Pages Even & Odd Different: در صورت فعال منودن این گزینه رس ورای و پاورای صفحات جفت و صفحات تاق م.امیز میبا د.**
- **III. Text Document Show: با اس.فاده از این گزینه می.وانید تعیین مناید**  که در هنگام تنظیم سر ورقی و پاورقی متون سند نمایش داده شود یا خیر.
	- **Position گروه .E**

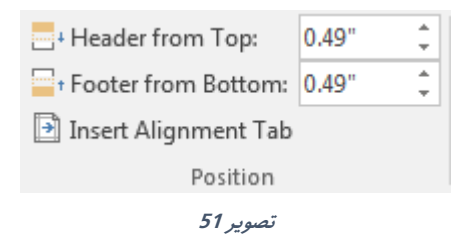

- **I. Top from Header: در این بخش می.وانید اندازه رس ورای را تعیین و**  تنظی<sub>م</sub> نماید.
- **II. Bottom from Footer: در این بخش می.وانید اندازه پاورای را تعیین و**  تنظی<sub>م</sub> نماید.
- **III. Tab Alignment Insert: با اس.فاده از این گزینه می.وانید تعیین منایید که زمانی کلید Tab را فشار میدهد چدونه عمل کند. یعنی جهت ان.قال و**  اندازه و... به چه اندازه و شکل باشد.

#### **.9گروه Text**

- **A. Box Text: اسمی که از اسم این گزینه معلوو است، جهت درج منودن باکس اس.فاده**  میشود، که میتوان در آن متن دلخواه را نوشت. **برنامه ورد به کل پیش فر ضدارای box Text های زماده میبا د که با گزینه Draw Box Text می.وان باکس جدید به اندازه دلخواه رسم کرد.**
	- **:Quick Parts .B**
- **a. Text Auto: این گزینه زمانی کاربرد دارد که سند ام دارای م.ون تکراری مانند: زدرس، امره متاس و یا ... بوده و نو نت تکراری زن باعث ضایع دن وات میدردد.**  برای این کار کافیست متن مورد نظر را انتخاب نموده و بعد با استفاده از **Auto در را ر ن مورد منت Save Selection To Auto Text Gallery Text ذخیره منوده و بعد در زمان رضورت به با کلیب بروی زن در سند درج**  نماید.
- **I. Property Document: این گزینه معلومات سند را از ابیل اسم سند، اسم نویسنده و.... ر ا در سند درج میکند.**
- **b. Field: با اس.فاده از این بخش می.وانید عنارص پویایی که ن ر به زمان و مکان م.غیر میشوند را در سند درج منایید. مانند درج تاریخ در سند که به مرور زمان تغییر مینامید.**
- **c. Organizer Blocks Building: در این اسمت می.وانید متامی عنارص زماده برنامه ورد از ابیل Page Cover،Footer & Header، box Text و... را در یب اسمت اداره مناید. یعنی این امکان را دارید تا االب ها را ح ف و یا تغییر دهید.**
- **C. WordArt: با اس.فاده از این گزینه می.وانید م.ون را با طرح های مخ.لف نو .ه مناید.**

برای این کار ابتدا طرح مورد نظر را انتخاب نموده و بعد متن را نوشته نماید.

**Microsoft Word 2016 60**

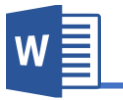

- **D. Cap Drop: این گزینه اولین حرف یب پاراگراف را نسبت به دیدر حروف بزرگ مینامید و این حالت به 2 کل میبا د:**
- **a. Dropped: این گزینه حرف بزرگ ده را در داخل پاراگراف ارار میدهد.**
- **b. Margin In: این گزینه حرف بزرگ ده را در حا یه صفحه ارار میدهد.**
- **E. Line Signature: یکی از ویژگی های جدید امنی.ی برنامه ورد امضا های دیجی.الی میبا د.**

شما میتوانید به سند تان فیلد امضا اضافه کنید و به این ترتیب، سند قفل شده و اعمال تغییرات بروی سند وجود نخواهد داشت مگر اینکه امضای دیجیتالی حذف شود.

- **F. time & Date: با اس.فاده از این گزینه می.وانید به سند تاریخ و ساعت را درج مناید.**
- **G. Object: این گزینه جهت عنارص خارجی در سند اس.فاده میدردد. به طور مثال ام یب سند از برنامه Excel دارید که میخواهم زنرا در سند فعلی تان اضافه منوده و در صورت رضورت از همین سند به زن دسرتسی پیدا کنید. برای این من ور کافیست بعد از کلیب با ی Object از اسمت File From Create سند مورد**  نظر را انتخاب نماید. اما اگر خواسته باشید یک فایل جدید درست نموده و ارتباط **برارار مناید می.وانید از تب New Create اس.فاده مناید.**

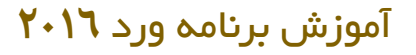

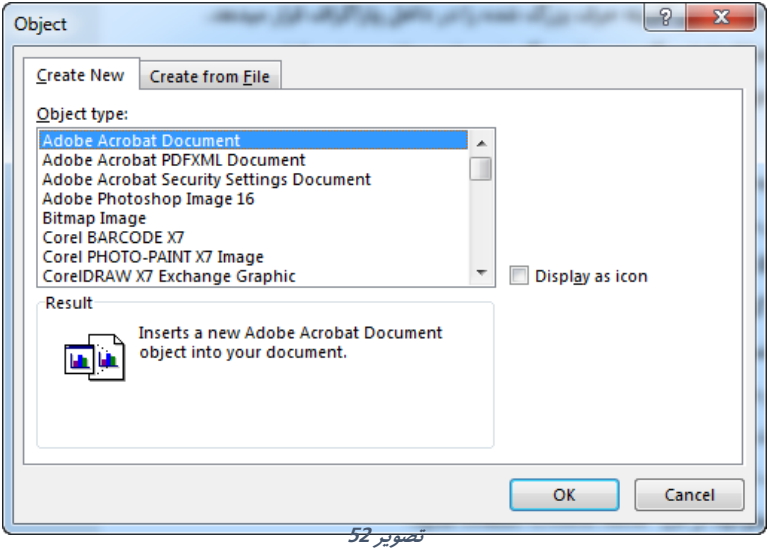

- **H. File from Text: با اس.فاده از این گزینه می.وانید م.نی را از یب سند به سند فعلی ان.قال دهید.**
- **برای این کار کافیست بعد از کلیب با ی گزینه File from Text سند مورد ن ر را**  انتخاب نماید تا متن آن در سند فعلی شما انتقال پیدا کند.

**.10گروه Symbols**

**A. Equation: یکی از امکانات عالی برنامه ور د در جهت نو نت Equationمیبا د که**  با استفاده از این گزینه میتوانید فرمول های ریاضی را نوشته نماید.

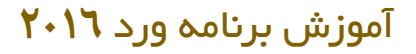

**ایمت دلخواه خود را به زن اعامل** 

**مناید.**

قرار تصویر ۵۳ میتوانید لیست از فرمول های از قبل آماده را میبیند که میتوانید با **کلیب بروی هریب از زنها زنرا به سند درج منوده و با کلیب بروی هر یب از اعداد،** 

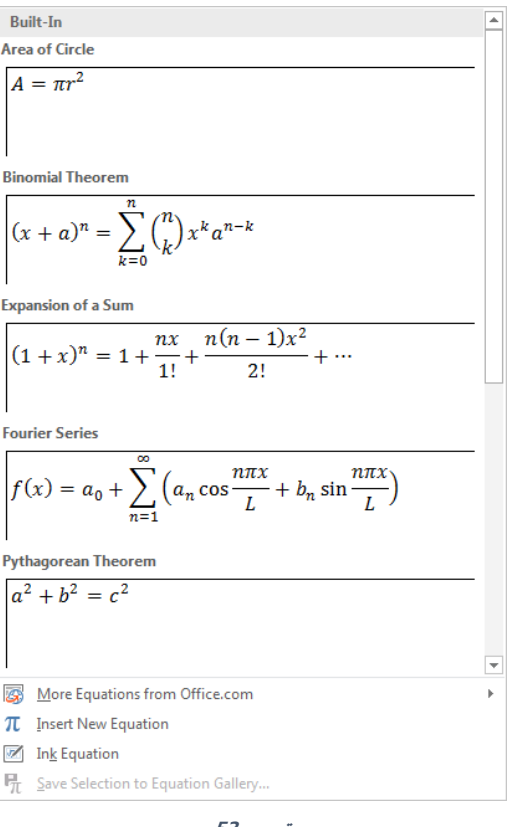

**تصویر 53**

**com.Office from Equation More: از این بخش می.وانید فرمول های اضافی زماده را به کل زنتین گرف.ه و به سند درج مناید. Equation New Insert: در صورت ان.خاب این گزینه برنامه یب کارد خالی را ایجاد میکند و ام می.وانید با اس.فاده از امکانات منوی جدید Design که درج فرمول باز میدردد، فرمول دلخواه تان ر ا ایجاد مناید.**

**63 Microsoft Word 2016**

 $\overline{\mathsf{W}}$ 

**Equation Ink: یکی از امکانات جدید برنامه ورد 201۶ همین گزینه میبا د که**  میتوانید با استفاده از آن فرمول را به صورت دستی نوشته و برنامه آنرا به شکل فرمول **کامپیوتری مبدل میکند.**

**B. Symbol: با اس.فاده از این گزینه می.وانید عتمت و سمبول را در سند درج مناید.** بعد از کلیک بالای این گزینه لیست از علامات را مشاهده میکنید که با کلیک بروی **هریب از زنها، زن عتمت به سند درج میدردد. اما اگر عتمت دلخواه تان در جمع اینها نبود می.وانید از گزینه symbols More به عتمات بیشرت دسرتسی پیدا کنید.**

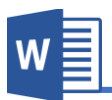

# **فصل چهارم: منوی Design**

**مباحث فصلچهارم**

- **Document Formatting**
	- **Page Background**

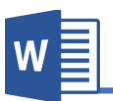

#### **منوی Design**

این منوی از برنامه جهت طرح و دیزاین نمودن عناصر کلی سند استفاده میگردد.

 $\underbrace{\begin{bmatrix} m_{11} & m_{12} & m_{13} \\ m_{11} & m_{12} & m_{13} \\ \hline \end{bmatrix}}_{\text{200cm}} \underbrace{m_{11} & m_{12} & m_{13} \\ \hline \end{bmatrix}}_{\text{200cm}} \underbrace{m_{11} & m_{12} & m_{13} \\ \hline \end{bmatrix}_{\text{200cm}} \underbrace{m_{12} & m_{13} & m_{14} \\ \hline \end{bmatrix}_{\text{200cm}} \underbrace{m_{13} & m_{14} \\ \hline \end{bmatrix}_{\text{200cm}} \underbrace{m_{$ 

#### **تصویر 54**

در واقع Style ها و Theme ها به شما کمک میکند تا تنظیمات و طرح عناصر سند را از قبل تعریف نموده و بعد در صورت درج عنصر مورد نظر برنامه طرح از قبل تعریف شده را به آن **اعامل مینامید. و یکی از کاربرد های مهم و کاربردی این بخش این است که درصورت تغییر**  هر یک از طرح ها بالای تمامی عناصر تطبیق میگردد که در واقع این کار باعث سریع انجام  **دن کار میدردد.**

#### **Document Formatting گروه**

- **A. Themes: این گزینه که اولین بخش از گروه Formatting Document میبا د**  دارای مجموع از طرح های از قبل آماده میباشد که میتوان با کلیک بالای طرح مورد نظر آنرا بالای سند اعمال نمود. این طرح ها شامل رنگ متون، نوع خط، فاصله پاراگراف **ها و افکت ا کال میبا د.**
	- **B. Color: این گزینه رنگ االب ان.خاب ده را تغییر دهید.**
	- **C. Font: این گزینه فونت یا کل منت االب ان.خاب ده را تغییر دهید.**
	- **D. Spacing Paragraph: این گزینه فاصله پاراگراف های االب را تغییر دهید.**
	- **E. Effects: این گزینه افکت های عنارص سند مانند ا کال یا تصاویر را تغییر میدهد.**
- **F. Default as Set: در حالت پیش فرض االب Office در برنامه اعامل ده است که با اس.فاده از Default as Set می.وانید این حالت پیش فرض را به االب دیدر ی تغییر دهید.**

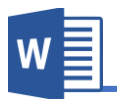

# **فصل پنجم: منوی Layout**

**مباحث فصلپنجم**

- **Page Setup**
- **Paragraph**
	- **Arrange**

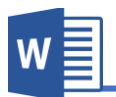

#### **منوی Layout**

این منوی از برنامه ورد جهت تنظیم نمودن ساختار صفحه از قبیل: اندازه صفحه، حاشیه، و... استفاده میگردد و قرار تصویر **۵۵ دارای زیر مجموعه های زیر میباشد.** 

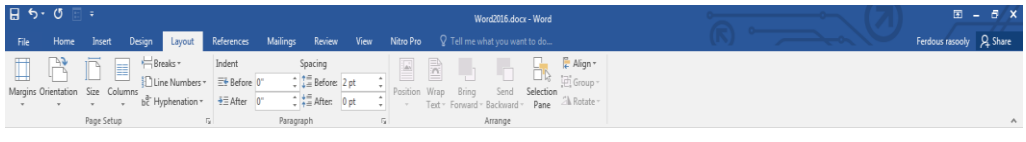

**تصویر 55**

#### **Page Background گروه**

**A. Watermark: برای تعریف Watermark می.وان گفت که عبارت از منت و یا تصویر**  کمرنگی است که در عقب متن اصلی سند قرار میگیرد طوری که باعث ایجاد اختلال **در خواندن اصل منت ندردد.**

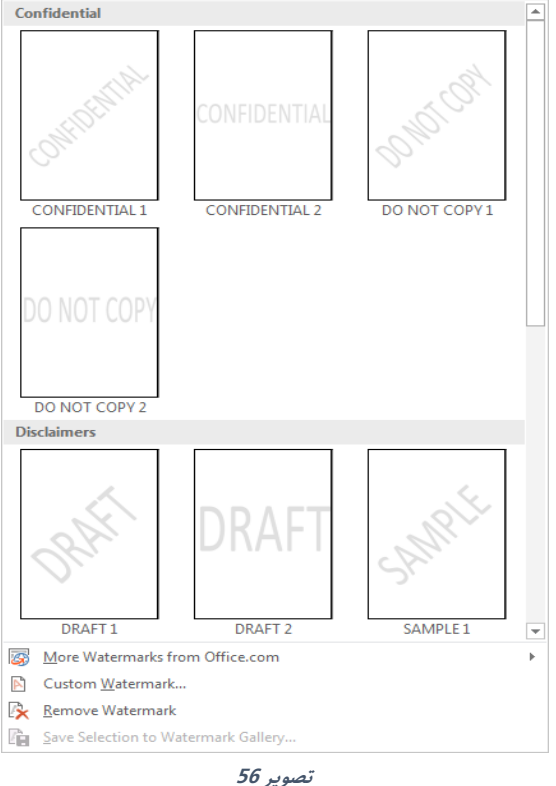

**طوری که در تصویر5۶ مشاهده میکنید برنامه در حالت پیش فرض دارای Watermark های از ابل زماده میبا د که با کلیب بروی هر یب از زنها زنرا در سند درج منود.**

**و با گزینه More Watermarks from Office.com می.وانید دیدر Watermark های زماده را به کل زنتین در سند درج مناید.**

#### **Microsoft Word 2016 68**

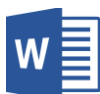

Custom Watermark: با استفاده از این گزینه میتوانید به تنظیمات بیشتر و یا به

 **کل دلخواه Watermarkایجاد مناید.**

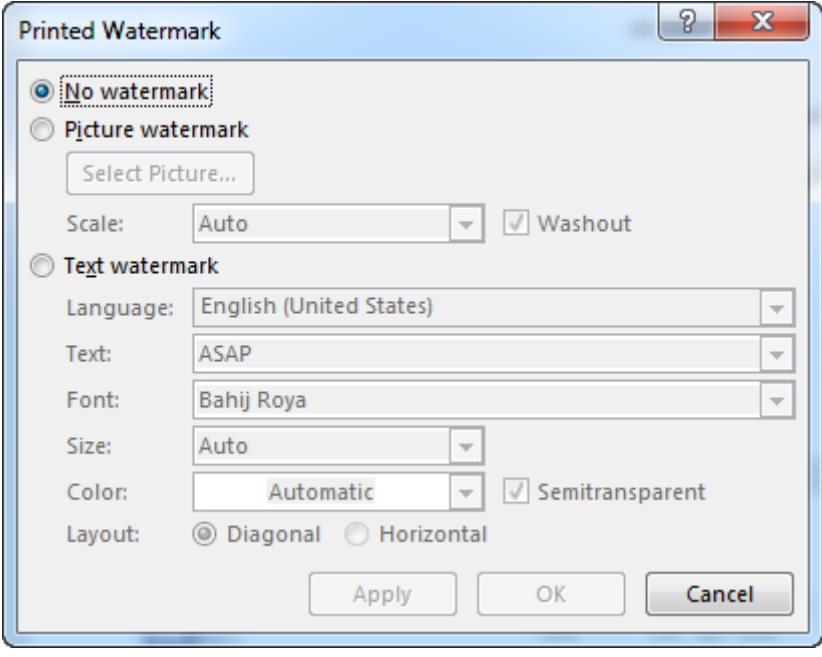

**تصویر 57**

**اابل ذکر میبا د که برای ایجاد Watermark تنها می.وان از دو عنرص یعنی منت و یا تصویر اس.فاده کرد.**

در تصویر ۵۷ گزینه No Watermark نشان دهنده این میباشد که در سند **Watermark وجود ندارد.**

**I. Watermark Picture: در صورت ان.خاب این گزینه می.وانید تصویری را به حیثwatermark در سند درج مناید. که این گزینه بیشرت جهت درج منودن نشان )لوگوی( رشکت در سند اس.فاده میدردد.**

**Scale هم اندازه تصویر را تعیین میکند و با فعال منودن گزینه Washout** میتوانید مقدار شفافیت تصویر را کمتر نماید.

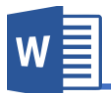

- **II. Water Text: اسمی که از اسم این گزینه معلوو است، م.نی را به حیث Watermark در سند ارار میدهد.**
	- **Language: در این اسمت زبان منت را تعیین مناید.**
	- **Text: اصل منت Watermark در این بخش نو .ه میدردد.**
- **Font: از این اسمت می.وانید فونت یا کل منت را ان.خاب مناید.**
	- **Size: از اسمت می.وانید اندازه منت را ان.خاب مناید.**
	- **Color: از این اسمت می.وانید رنگ منت را ان.خاب مناید.**
- **Transparent Semi: این گزینه هامنند گزینه Washout در**  بخش تصویر میباشد که در صورت فعال بودن مقدار شفافیت متن کمتر میگردد.
- **Layout: این بخش حالت منت را تعیین میکند که حالت Diagonalمنت را به کل مایل یا زاویه دار منایش میدهد و حالت Horizontalهم منت را به کل افقی منایش میدهد.**
- **B. Color Page: این گزینه این امکان را فراهم مینامید تا برای رندی برای صفحه تان تعریف مناید.**

**اابل ذکر است که این رنگ در حالت پیش فر ض هنداو چاپ منایش داده منیشود اما**  میتوان با تغییرات در تنظیمات برنامه آنرا چاپ نمود.

**C. Borders Page: اسمی که از اسم این گزینه معلوو است، جهت درج منودن خطوط**  و یا دیگر اشکال در اطراف صفحه استفاده میشود. **با کلیب با ی گزینه Borders Page به تصویر 58 روبرو میشوید که دارای زیر**  مجموعه های زیر میباشد.

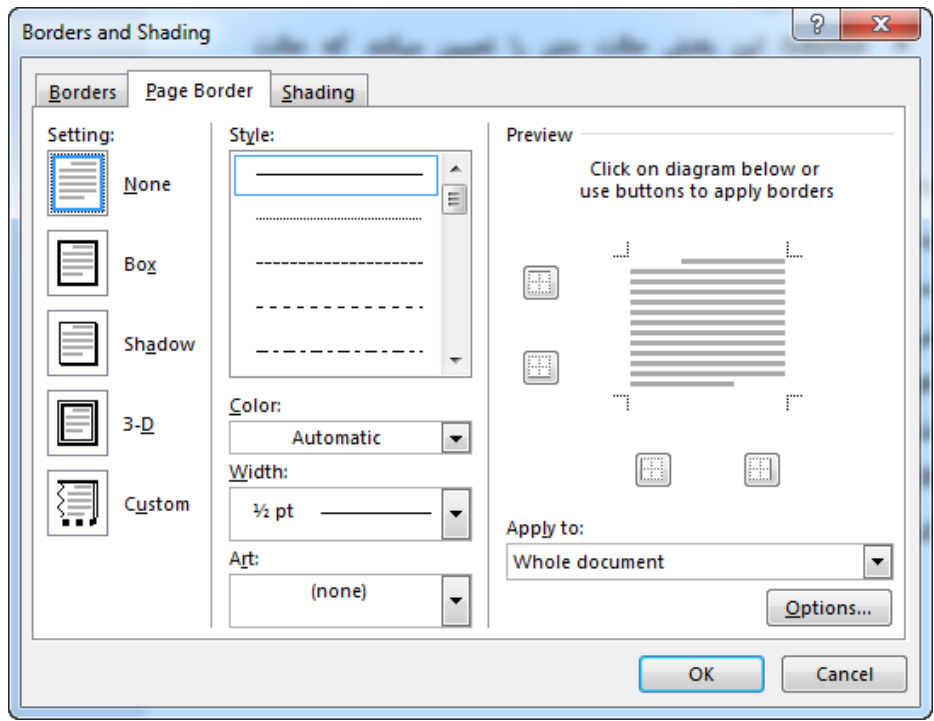

**تصویر 58**

**Setting: این بخش طرح های زماده دارد که می.وان با کلیب بروی هر کداو زن زنرا با ی سند اعامل منودن. اما اگر خواس.ه با ید که کل دلخواه تان ر ا درست مناید می.وانید از گزینه Custom اس.فاده مناید. Style: این اسمت طرح های خطوط را در خود گنجانیده. Color: از این اسمت می.وانید رنگ خطوط را مشخص مناید.** Width: از این قسمت هم میتوانید اندازه خطوط را تعیین نماید. Art: این بخش شامل اشکال دیگر (بدون خطوط) میباشد که با کلیک بالای هریک از آنها بالای سند اعمال میگردند. **و با اس.فاده ازto Apply هم می.وانید تعیین مناید که طرح با ی کداو اسمت سند**  اعمال گردد.

**71 Microsoft Word 2016**

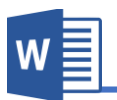

#### **Page Setup گروه**

- **A. Margin: این بخش از گروه Setup Page جهت تعیین منودن حا یه صفحه اس.فاده**  میگردد. برنامه در حالت پیش فرض حاشیه به اندازه نرمال را تطبیق میکند که میتوان با استفاده از تنظیمات بیشتر آنرا را نظر به ضرورت تغییر داد.
- **Normal: این گزینه که حالت پیش فرض برنامه نیز میبا د، حا یه نرمال را با ی صفحه اعامل میکند. یعنی منت از چهار طرف به اندازه 1 اینچ فاصله میدیرد.**
	- **Narrow: این گزینه حا یه کم را با ی سند اعامل میکند.**
	- **Moderate: این گزینه حا یه میانه را با ی سند اعامل میکند.**
		- **Wide: این گزینه حا یه زیاد را با ی سند اعامل میکند.**
- **:Mirrored این گزینه زمانی کاربرد دارد که ام ک.اب را طراحی مناید و**  این گزینه حاشیه ها را طوری تنظیم مینماید که زمانی چاپ گردد قسمت وسطی کتاب فاصله بیشتر داشته باشد.

اما اگر خواسته باشید به اندازه دلخواه تا**ن** حاشیه را مشخص نماید میتوانید از **گزینه Margin Custom اس.فاده مناید.**

- **B. Orientation: با اس.فاده از این گزینه می.وانید جهت صفحه را مشخص مناید که دارای دو گزینه میبا د:**
- Portrait: این گزینه که حالت پیش فرض برنامه نیز میباشد صفحه را به **حالت عمودی منایش میدهد.**
	- **Landscape: این گزینه صفحه را به کل افقی منایش میدهد.**
	- **C. Size: با اس.فاده از این بخش می.وانید نوع )اندازه( صفحه را تعیین مناید.**

**Microsoft Word 2016** *XX***</del>** 

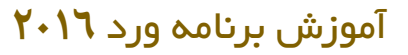

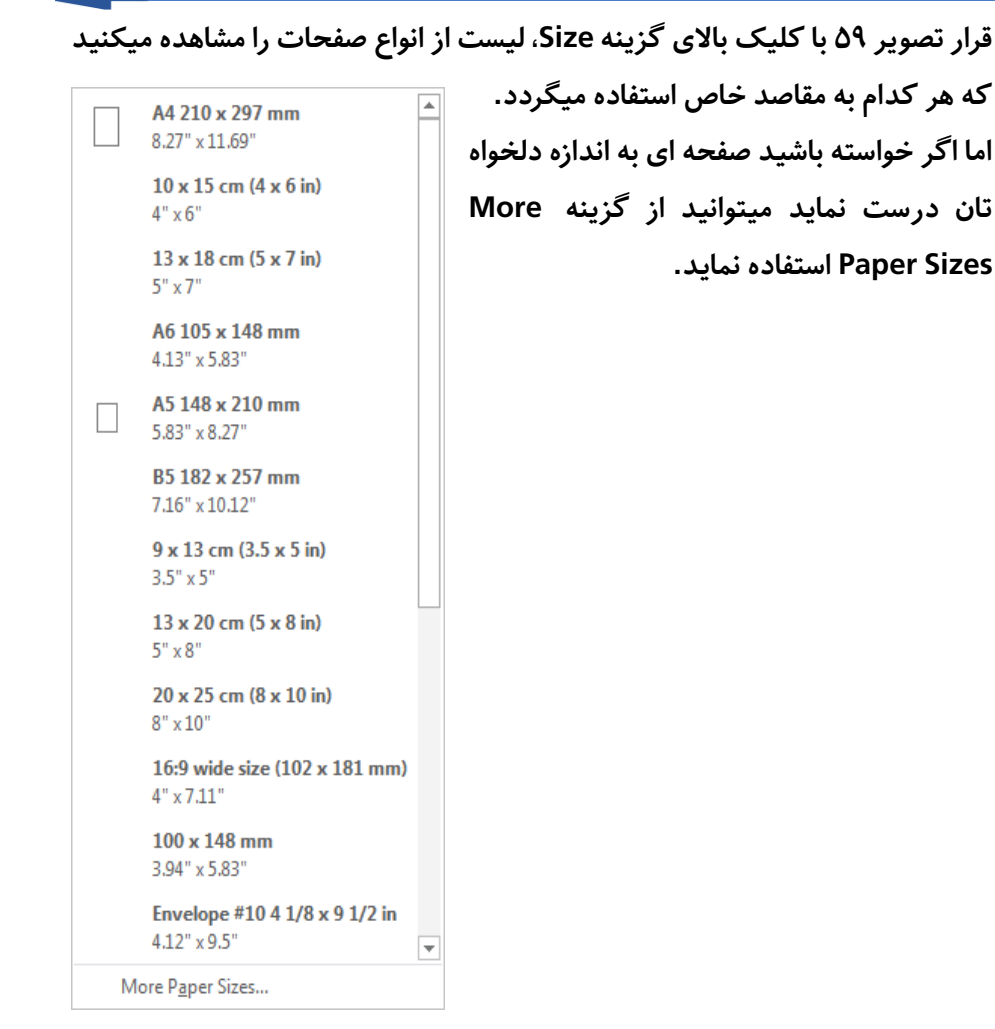

**تصویر 59**

**D. Columns: ح.امً در مجتت و یا اخبار دیده اید که منت صفحه به چند س.ون من م** تقسیم شده است و یکی از علت های این ستون ها تند خواندن مطالب میباشد. **برای اعامل چنین طرح با ی سند تان کافیست از گزینه Columns اس.فاده مناید.**

### **73 Microsoft Word 2016**

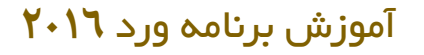

**در حالت پیش فرض بعد از ان.خاب Columns، با ی متاو صفحات اعامل میدردد.**  اما اگر خواسته باشید تنها بالای یک صفحه مشخص اعمال نماید کافیست متن آن **صفحه را ان.خاب منوده و بعد از گزینه Columns اس.فاده مناید.**

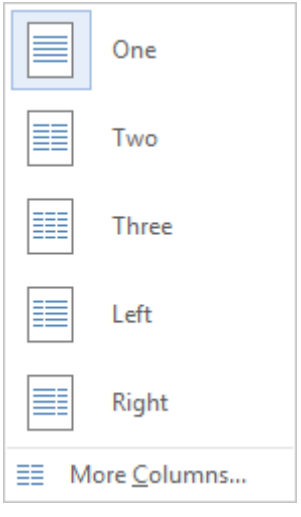

**تصویر 60**

**E. Break: این گزینه جهت جدا منودن سند اس.فاده میدردد. به گونه مثال جدا منودن بخش مقدمه یب ک.اب از اصل مطالب. در ضمن نوع دیدری از جدا کردن که عبارت از Break Section میبا د به این معنی میبا د که یب سند مس.قل ورد به چندین بخش تقسیم میشود و می.وان با ی هر بخش طرح های جداگانه اعامل منود. تصویر ۶1 نشان دهنده لیست از انواع Break را مشاهده میکنید که هریب را در زیر مورد بحث ارار میدهیم.**

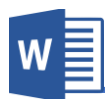

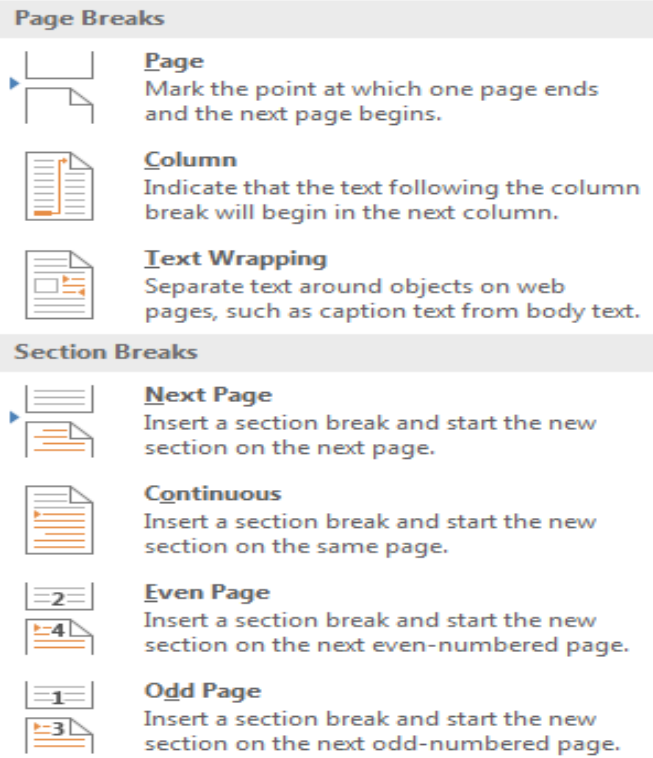

**تصویر 61**

**Page: این باعث ایجاد دن یب صفحه جدید میشود. Column: این گزینه زمانی کاربرد دارد که ام سند را با اس.فاده از گزینه Columns به س.ون ها تقسیم کرده با د. حال اگر خواس.ه با ید از یب س.ون به س.ون دیدر من.قل وید کافیست از گزینه Column اس.فاده مناید.** Text Wrapping: این گزینه متون اطراف تصویر را از تصویر جدا میکند. **Page Next: این گزینه هامنند گزینه Pageبوده، اما با این تفاوت که این گزینه بر عتوه ایجاد یب صفحه جدید یب بخش جدید ایجاد میکند. Continuous: این گزینه از اسمت که ارار دارید بخش را در سند جدا میسازد.**

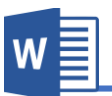

**Page Even: این گزینه بخش جدید ایجاد میکند که تنها صفحات جفت با همدیدر هم بخش میبا ند. یعنی صفحات تاق جزو این بخش منیبا د. Page Odd: این گزینه برعکس گزینه ابلی بوده و تنها با صفحات تاق بخش را جدا میکند.**

**F. Numbers Line: بسیاری از اسناد و مدارک که نیاز به راجع دن دارند تعداد خطوط و تعداد صفحات زن مشخص میدردد که با اس.فاده از این گزینه می.وانید این کار را به سادگی انجاو دهید.**

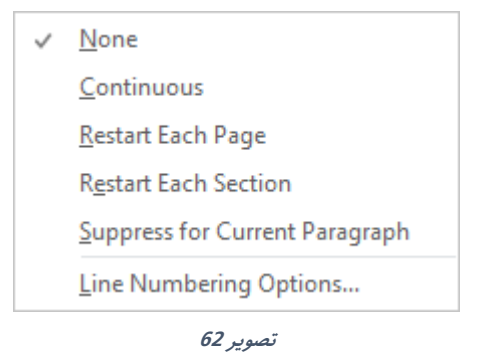

- Continuous: این گزینه تمام خطوط اسناد را به شکل پیوسته شماره گذاری میکند.
- Restart Each Page: این گزینه شماره گذاری را در هر صفحه جدید از سر **میدیرد.**
- **Section Each Restart: این گزینه امره را در هر بخش جدید که با اس.فاده از گزینه Break ایجاد کرده ایم، از رس میدیرد.**
- **Paragraph Current for Suppress: این گزینه پاراگراف ان.خاب ده را از امره گ اری مس.ثنی میسازد.**
- Line Numbering Options: این بخش تنظیمات دیگر شماره گذاری **خطوط را مانند مواعیت خطوط در خود گنجانیده که می.وانید که می.وانید زنرا به سمت راست و یا چپ ارار دهید.**

**Microsoft Word 2016 76**

Hyphenation . G: این گزینه جهت تنظیم نمودن خطوط استفاده میگردد و عبارت از علامت منفی میباشد. این علامت زمانی در اخیر جملات ظاهر میگردد که کلمه ا*خ*یر **یب جمله نسبت به فضای زخر جمله بزرگرت با د و در صورت فعال منودن این گزینه**  برنامه به مقدار از حروف که در جمله گنجایش دارد را در یک جمله و متباقی را بعد **از عتمه منفی به خط بعدی نشان میدهد.**

**ارار تصویر ۶3 دارای زیر مجموعه های زیر میبا د:**

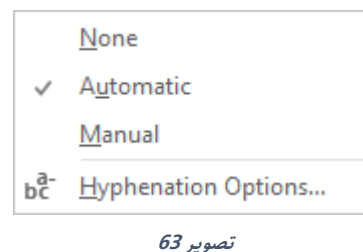

**W** 

- **None: ان.خاب این گزینه به معنا غیر فعال منودن Hyphenationمیبا د.**
- **Automatic: در صورت ان.خاب این گزینه برنامه به کل خودکار کلامت را Hyphenation مینامید.**
- **Manual: با این گزینه می.وانید به صورت دس.ی کلامت را Hyphenation مناید.**
- **Option Hyphenation: این گزینه تن یامت بیشرت Hyphenation را از ابیل اینکه زیا کلامت اندلیسی که حروف بزرگ نو .ه ده است این تن یامت با ی زن اعامل گردد یا خیر و یا تعداد کلامت که Hyphenation گردد.**

#### **.2گروه Paragraph**

**این گروه را که می.وان گفت یب میانرب از گروه Paragraph منوی Home بوده که فاصله پاراگراف ها را از چهار طرف تعیین میکند.**

#### Indent Spacing  $\hat{z}$  $\hat{\zeta}$   $\hat{\mathbb{I}}$  Before: 0 pt  $\overline{\bullet}$  = Left:  $0$ " ŧ  $\div$   $\frac{1}{2}$   $\stackrel{\pm}{=}$  After: 8 pt E÷ Right: 0"  $\overline{\Gamma_{21}}$ Paragraph

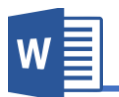

#### **.3گروه Arrange**

تنظیمات این گروه همانند تنظیمات آن در منوی Format تصویر میباشد؛ که قبلاً آنرا به شکل **مفصل مورد بحث ارار داده بودیم.**

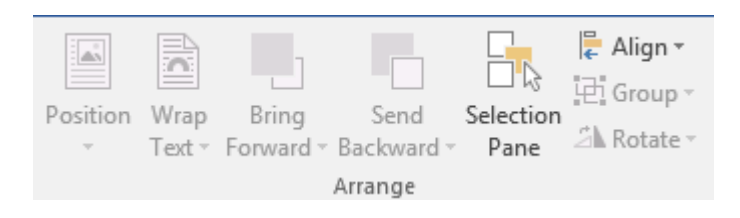

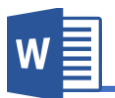

# **فصل ششم: منوی References**

**مباحث فصلششم**

- **Table of Contents**
	- **Footnotes**
- **Citations & Bibliography**
	- **Captions**
		- **Index**
	- **Table of Authorities**

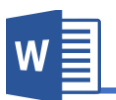

**Table of Contents گروه.1**

یکی از اصلی ترین بخش های یک سند، گزارش، کتاب و... فهرست مطالب میباشد که در آن عناوین مطالب و شماره صفحه مربوط به هر عنوان مطالب نمایش داده میشود. در واق**ع** فهرست مطالب ابزاری است که بدون اتلاف وقت و به راحتی به مطلب مورد نظر دست یافت.

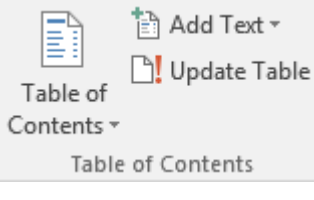

**تصویر 64**

**برای ساخت فهرست مطالب اولین کاری که باید انجاو دهید این است که برای برنامه عناوین مطالب را مشخص مناید تا برنامه از روی زن عناوین فهرست را درست مناید.**

 **Text Add با اس.فاده از این گزینه می.وانید عناوین را برای برنامه تعریف مناید. برای این کار کافیست عنوان مورد ن ر را ان.خاب منوده و بعد Level مشخص را به زن اعامل مناید.**

**Level ها به معنی درجه بندی عنوان میبا د یعنی زمانی که عنوان اصلی )درجه یب( را به برنامه تعریف میکنید باید از 1 Level اس.فاده مناید. به همین ترتیب هر ادر که عنوان فرعی تر با د به هامن اندازه Level با تر را ان.خاب مناید.**

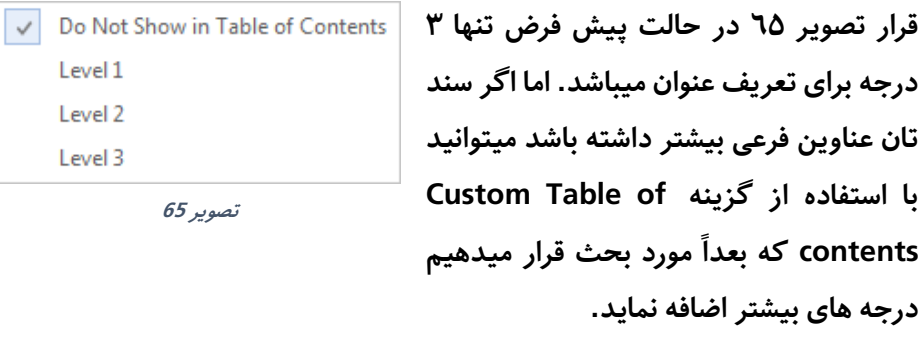

**بعد از تعریف منودن عناوین برای برنامه حال نوبت ساخت فهرست رسیده!**

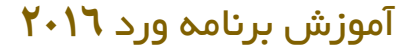

Table of Contents: بعد از کلیک بالای این گزینه لیستی از انواع فهرست عناوین **را مشاهده میکنید که با کلیب با ی هر یب از زنها فهرست عناوین درست میدردد. Contents of Table Custom: با اس.فاده از این گزینه می.وانید فهرست عناوین را با تن یامت دلخواه درست مناید.**

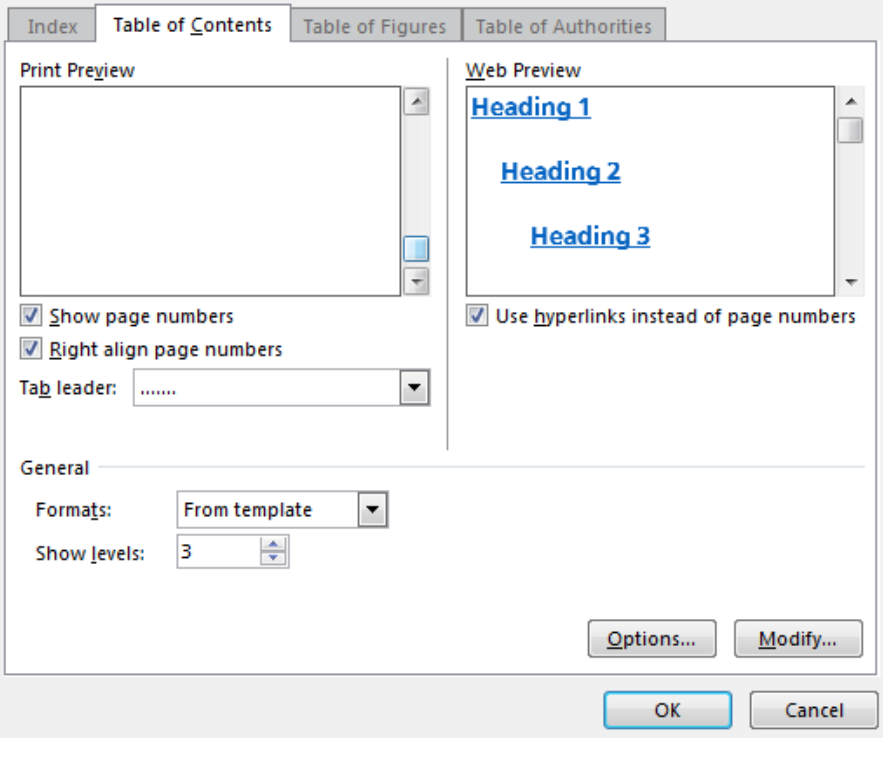

- **تصویر 66**
- **Number Page Show: با فعال منودن این گزینه امره صفحه مرتبط با عنوان در فهرست منایش داده میشود.**
- **number page align Right: این گزینه که با گزینه ابلی ارتباط دارد جهت ایجاد فاصله میان امره صفحه و عناوین در فهرست اس.فاده میدردد؛ که با فعال منودن فاصله ایجاد میدردد.**

 **Leader Tab: زمانی که ام با اس.فاده از گزینه با فاصله بین امره و**  عناوین ایجاد میکنید از این قسمت میتوانید طرح های را جهت پر شدن آن **فاصله تعیین مناید.**

 $W^{\frac{1}{2}}$ 

- **Hyperlink Use: در برنامه ورد زمانی که یب فهرس.ی را ایجاد میکنید به صورت پیش فرض با عناوین ارتباط می دا .ه با د. یعنی با گرفنت کلید Ctrl و کلیب با ی عنوان مورد ن ر، به عنوان مورد ن ر ان.قال میکنید. که با غیر فعال منودن این گزینه این حالت ارتباط از بین میرود.**
- **Format: با اس.فاده از این گزینه می.وانید طرح های مخ.لف فهرست را با ی جدول اعمال نماید.**
- **levels Show: اسمی که ابتً یادزور دیم برای تعریف منودن عناوین از گزینه Text Add اس.فاده مناید که در زنجا به کل پیش فرض 3 درجه**  عنوان وجود داشت. اما اگر سند مورد نظر بیشتر از ۳ درجه عنوان فرعی داشته **با ید با اس.فاده از این گزینه می.وانید تعداد درجه های عنوان را اضافه مناید.**
- **Table Update: گاهی اواات پیش میاید که بعد از درج فهرست، عنوان تازه ای در سند درج میدردد که برای گنجانیدن زن در فهرست کافیست از گزینه Update Table اس.فاده مناید.**

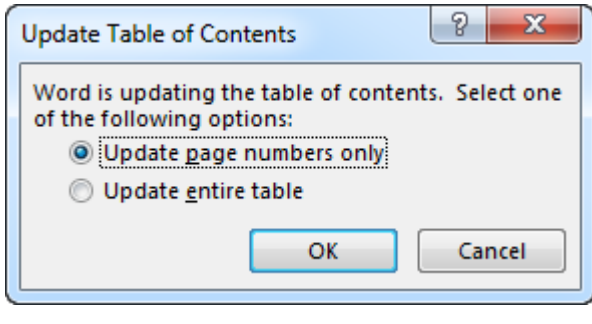

**تصویر 67**

**ارار تصویر ۶7 زپدیت فهرست به دو کل صورت میدیرد که Update در تنها page number only صورت که صفحات عناوین تغییر کرده با د را در جدول اصتح میکند متامی Update entire table و**

**مح.ویات جدید را هم امره صفحه و هم عناوین جدید را بروز رسانی میکند.**

**Microsoft Word 2016 822** 

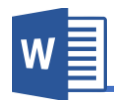

#### **.2گروه Footnotes**

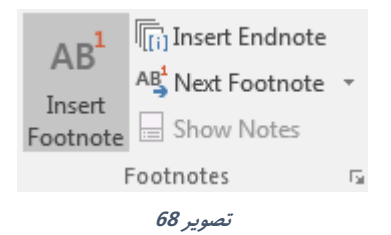

**A. Footnote Insert: این گزینه جهت رشح دادن برخی از توضیحات اضافی در سند و یا ارجاع دادن خواننده به منابع دیدر اس.فاده میدردد.**  برای درج نمودن پاورقی ابتدا نشانگر ماوس را بعد از کلمه مورد نظر قرار دهید و بعد **با اس.فاده از گزینه Footnote Insert یاددا ت که اصد دارید در پاورای توضیح دهید را درج مناید. اابل ذکر میبا د گزینه Footnote یاددا ت هر صفحه را در صفحه مرتبط به زن درج میکند.**

**یاددا ت: یکی از مشکتت عمده پاورای در اسناد فارسی این است، که بعد از درج منودن پاورای در سند خط جدا کننده پاورای یا Separator Footnote به سمت چپ سند ارار میدیرد. که اساساً در اسناد زبان های راست به چپ غلط میبا د. برای ان.قال این خط مطابق تصویر ۶9 اب.دا از منوی View گروه Views گزینه Draft را ان.خاب مناید.**

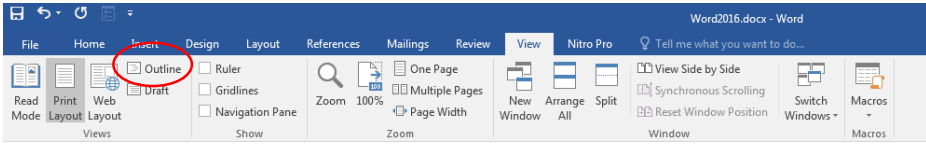

**تصویر 69**

**83 Microsoft Word 2016 بعد از ان.خاب گزینه Outline که حالت منایش صفحه را تغییر میدهد، دوباره به منوی References بر گردید و گزینه Notes Show را ان.خاب مناید. که بعد از ان.خاب Show note پنجرۀ در زیر سند باز میدردد که مطابق تصویر 70 به تن یامت Footnote دست پیدا میکنید که می.وانید با ان.خاب هر کداو، زنها را با اس.فاده از منوی Home جابجا مناید.**

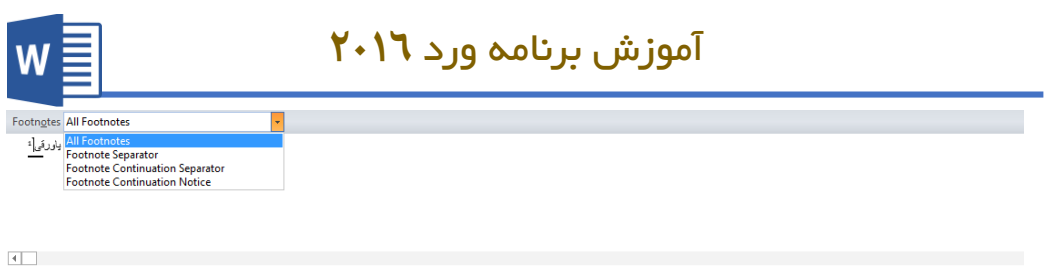

**تصویر 70**

**اسمی که در تصویر 70 مشاهده مینامیید لیس.ی از بخش های Footnote میبا د با ان.خاب هر کداو زنها را تن یم مناید. و برای تن یم Separator Footnote بعد از ان.خاب زن کافیست با اس.فاده از منوی Home خط را به سمت راست سند ارار دهید.**

**بعد از امتاو تن یامت کافیست با اس.فاده از گزینه View و گزینه Layout Print منایش سند را به حالت اول بدردانید.**

قابل ذکر میباشد که برای حذف پاورقی کافیست شماره پاورقی که پیشروی متن قرار گرفته را **ح ف مناید.**

- **B. Endnote Insert: این گزینه هامنند گزینه Footnote بوده تنها با این تفاوت که گزینه Endnote متامی یاددا ت ها را در اخیر سند ارار میدهد.**
- **C. Footnote Next: این گزینه تنها جهت دسرتسی به یاددا ت ها اس.فاده میشود که footnote Next یاددا ت بعدی را منایش میدهد، Footnote Previous یاددا ت ابلی را و به همین کل گزینه های Endnote Nextو Endnote Previous.**
- **D. Notes Show: این گزینه جهت منایش یاددا ت اس.فاده میدردد و برای انجاو زن کافیست با ی امره پاورای کلیب منوده و بعد گزینه Notes Show را ان.خاب**  نماید تا برنامه یادداشت مورد نظر را نمایش دهد.

**Citations & Bibliography گروه.3**

**این گروه از منوی Reference جهت نو نت مرجع مطالب نو .ه ده سند اس.فاده میشود و هامن گونه که میدانید در صورت اس.فاده از مطالب دیدران، باید ح.امً در نو .ه خود منبع** مورد استفاده را به صورت دقیق اشاره نماید.

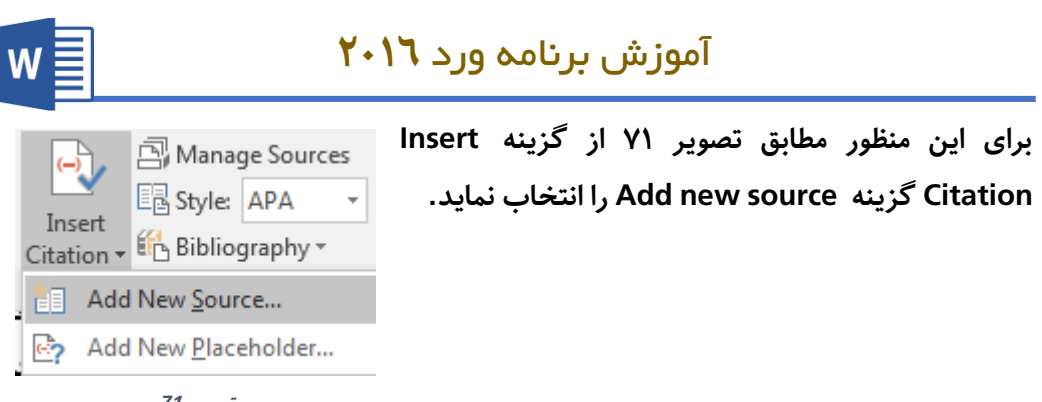

**تصویر 71**

**بعد از ان.خاب مطابق تصویر 72 پنجره source Create باز میدردد. که با اس.فاده از source of Type می.وانید نوعیت منبع را ان.خاب مناید که حالت پیش فرض زن Book میبا د.**

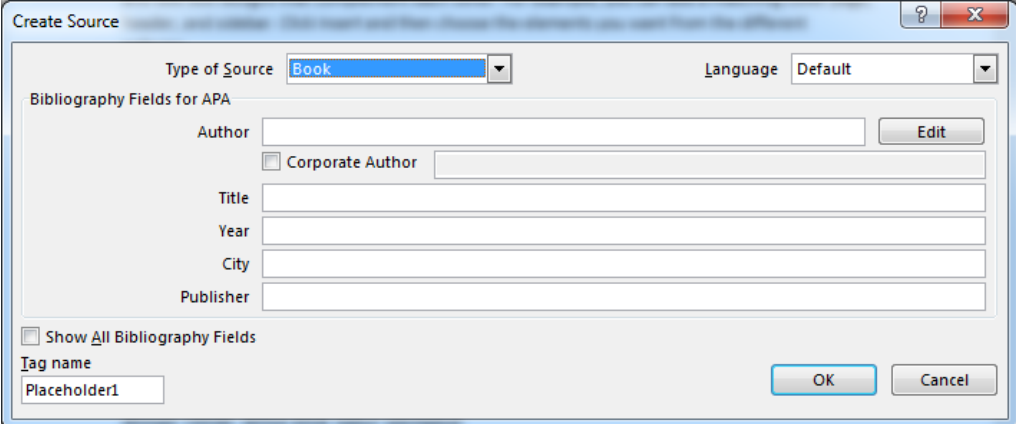

**تصویر 72**

**حال کافیست مشخصات منبع را در پنجره با نو .ه و بعد با ی OK را ان.خاب مناید.**

**به همین منوال کافیست متامی منابع سند را در برنامه تعریف مناید.**

**بعد از تعریف منودن منابع می.وانید با اس.فاده از گزینه Bibliography منابع تعریف ده را در سند درج مناید.**

**با sources Manage هم می.وانید منابع تعریف ده را کنرتول)ح ف، ایجاد و...( مناید. و**  گزینه Style هم طرح مرجع را تعیین میکند که نظر به ضرورت یکی از آنها را انتخاب نماید.

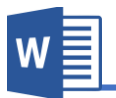

 $\frac{1}{48}$ 

#### **.4گروه Captions این گروه از برنامه جهت برچسب زدن به عنارص سند اس.فاده میدردد و این برچسب ها امکان مرجع دادن در داخل سند را فراهم میکند.** Insert Table of Figures □ Update Table **ارار تصویر 73 زیر مجموعه های این گروه را مشاهده**  Insert nsert<br>Caption **b** Cross-reference **مینامید که منت }تصویر73 { خود یب برچسب میبا د**  Captions **که تصاویر سند را امره گ اری مینامید. تصویر 73**

**A. Caption Insert: با اس.فاده از این گزینه می.وانید برچسب را برای عنارص سند** 

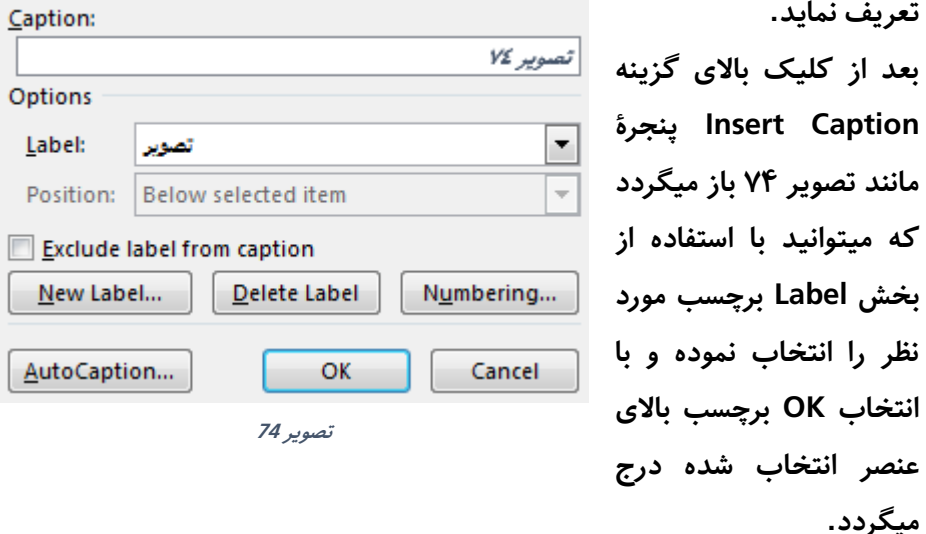

**اگر خواس.ه با ید که برچسب دلخواه تان ر ا درج مناید می.وانید با اس.فاده از گزینه Label New برچسب جدید ایجاد منوده و با ی عنارص تطبیق مناید.** قابل ذکر میباشد هنگام درج نمودن برچسب، ابتدا عنصر سند را انتخاب نموده و بعد **از گزینه Caption Insert اس.فاده مناید.**

- **B. Figures of Table Insert: این گزینه از برچسب های درج ده لیس.ی مانند Table contents of ایجاد مینامید.**
	- **C. Table Update: این گزینه هم جهت بروز رسانی جدول اس.فاده میدردد.**

**Microsoft Word 2016 866 866 866 866 866 866 866 866** 

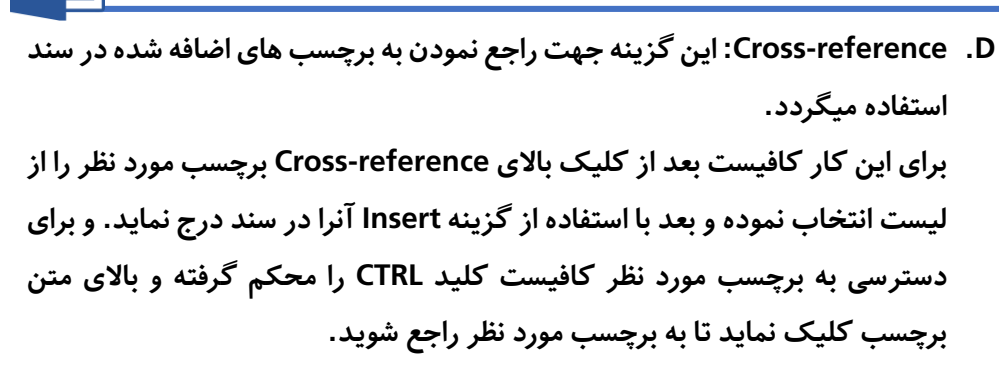

**.5گروه Index**

**تقریبا متامی ک.اب های رسمی بخشی به ناو Index دارند که در اخیر ک.اب درج میبا د و** Index یا شاخص فهرستی از کلمات کلیدی کتاب میباشد که در روبروی هر کلمه شماره صفحه های که کلمه مذکور به کار رفته، درج میباشد. این شاخص ها به خوانندگان کتاب **کمب میکند تا یب کلمه را به راح.ی در منت ک.اب پیدا کنند.** 

**A. Entry Mark: حال برای ایجاد کلمه های Index که میخواهید در فهرست ارار بدیرند، می.وانید با اس.فاده از گزینه Entry Mark مشخص مناید.** برای این منظور ابتدا کلمه مورد نظر را انتخاب نموده و بعد بالای گزینه Mark Entry **کلیب مناید که پنجرۀ مانند تصویر 75 باز میدردد.**

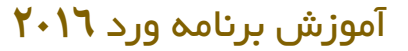

**پنجره باز ده امل دو گزینه عمده میبا د که entry Main هامن کلمه کلیدی** 

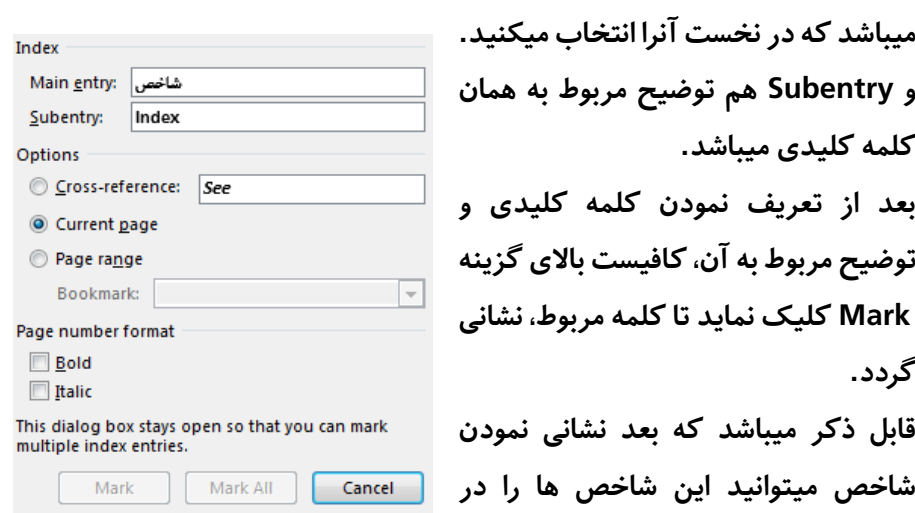

W

**تصویر 75**

**و Subentry هم توضیح مربوط به هامن کلمه کلیدی میبا د. بعد از تعریف منودن کلمه کلیدی و توضیح مربوط به زن، کافیست با ی گزینه Mark کلیب مناید تا کلمه مربوط، نشانی گردد. اابل ذکر میبا د که بعد نشانی منودن اخص می.وانید این اخص ها را در** 

**پهلوی کلمه که تعریف منوده اید مشاهده** 

**مناید، برای این من ور کافیست از منوی** 

**home گزینه Hide/Show را فعال مناید تا کاراکرت های غیر چاپی، عتمات اس.اندارد و سایر کاراکرت ها در منت ظاهر گردند.**

- **B. Index Insert: بعد از مشخص منودن کلامت کلیدی برای برنامه، حال برای درج لیست از این کلامت از گزینه Index Insert اس.فاده مناید.**  این گزینه لیستی از کلمات را همراه با شماره صفحه آن درست مینماید.
- **C. Index Update: اگر به هر دلیلی کلامتی از سند ح ف و یا به زن اضافه گردید، برای بروز رسانی لیست کافیست از Index Updateاس.فاده مناید.**

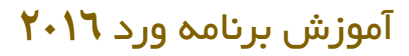

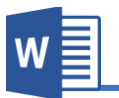

# **فصل هفتم: منوی Mailings**

**مباحث فصلهفتم**

- **Create**
- **Start Mail Merge**
	- **Preview Results**
		- **Finish**
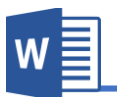

#### **منوی Mailings**

**این منوی از برنامه ورد جهت طراحی پاکت نامه، ادغاو پس.ی ، برچسب ها و غیره اس.فاده میدردد.**

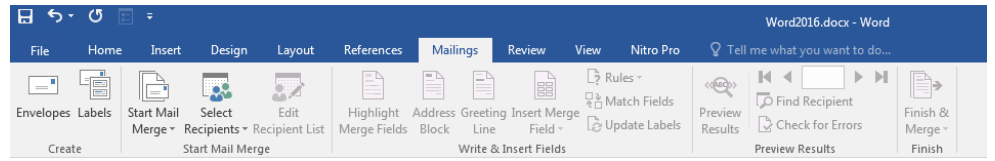

#### **.1گروه Create**

**A. Envelopes: این گزینه جهت طراحی منودن پاکت نامه اس.فاده میدردد و برای این کار از منوی Mailings گزینه Envelopes را ان.خاب مناید.**

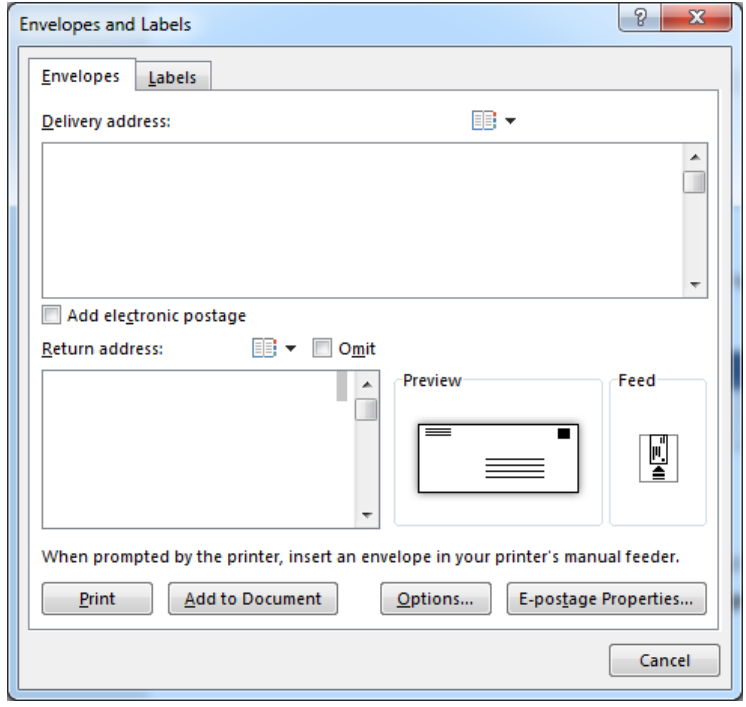

**تصویر 76**

#### **Microsoft Word 2016 90**

**ارار تصویر 7۶ یب پاکت نامه امل دو بخش عمده میبا د، که Address Delivery عبارت از هامن زدرس میبا د که نامه به زنجا ارسال میدردد و Address Return هم زدرس ارسال کننده میبا د.**

برای درج این مشخصات کافیست بالای هر یک از کادر ها کلیک نموده و معلومات **را درج مناید و برای تغییر کل و اندازه منت هم کافیست با ی کادر راست کلیب منوده و گزینه Font را ان.خاب مناید.**

**اابل ذکر میبا د که با اس.فاده از گزینه book Address که در تصویر 77 مشاهده مینامید می.وانید از زدرس های مخاطبین را از برنامه Outlook در این کادر درج**  نماید.

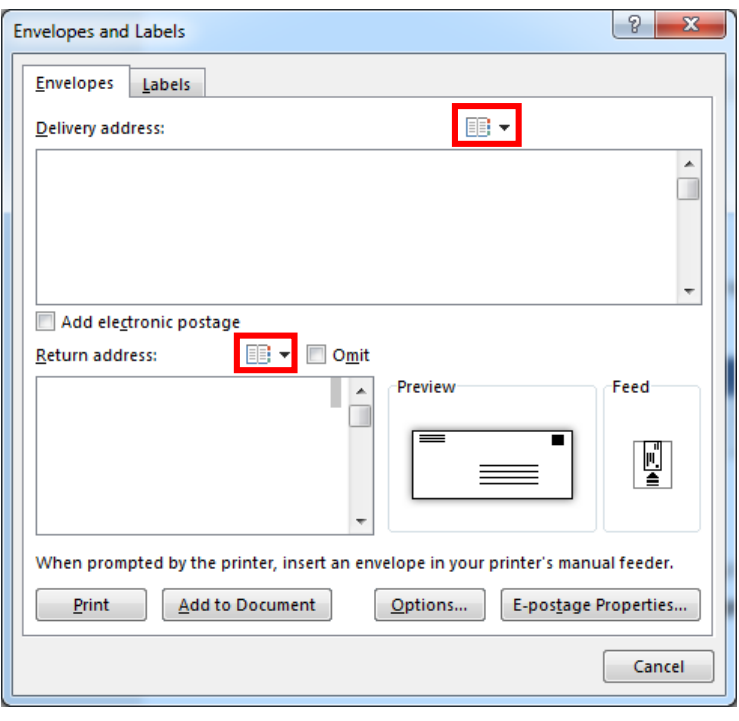

**تصویر 77**

## **91 Microsoft Word 2016**

W

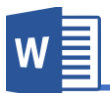

**با کلیب با ی گزینه Feed و تب Options Printing هم می.وانید مواعیت پاکت را بروی تصویری مشخص مناید و اس.فاده از تب option Envelopes نیز می.وانید اندازه و نوع پاکت را تعیین مناید.**

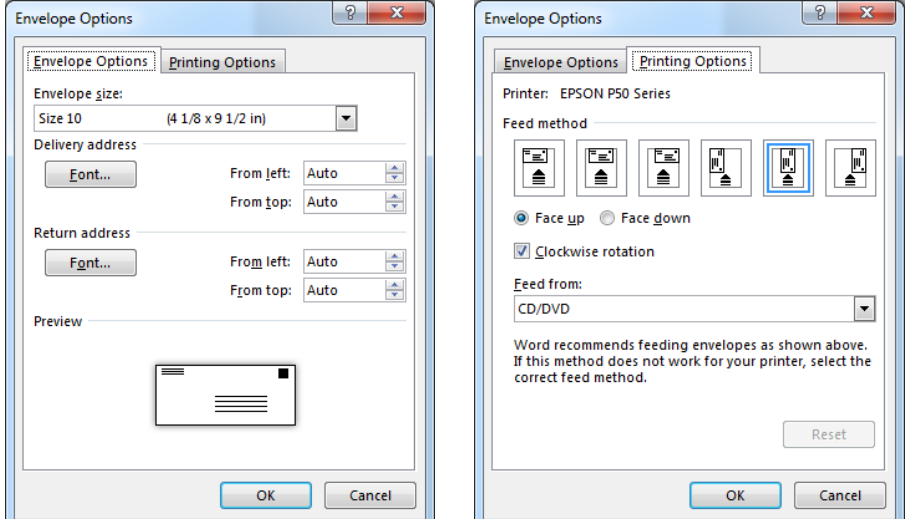

**بعد از درج زدرس ها و تن یم اندازه و نوع پاکت می.وانید با اس.فاده از گزینه Add document to پاکت طراحی ده را در سند درج مناید و با اس.فاده از Print نیز**  میتوانید یاکت طراحی شده را چاپ نماید. هنگام چاپ پاکت، از تنظیمات چاپگر در **اسمت Feed و ارار گیری درست پاکت در چاپدر اطمینان حاصل منوده و بعد پاکت را چاپ مناید.** 

**B. Label: این گزینه از منوی Mailings جهت درست منودن برچسب ها اس.فاده**  میگردد.

**برای درست منودن برچسب کافیست بعد از کلیب منوده با ی گزینه Label در اسمت در کادر هامنند Envelopes منت دلخواه را بنویسید.**

**Microsoft Word 2016 92**

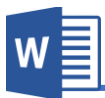

#### **Start Mail Merge گروه.2**

**یکی از امکانات کاربردی که از برنامه ورد نسخه 2007 و به بعد زن اضافه ده گزینه Mail Merge میبا د، که امکان نو نت اطتعیه ها ، تحسین نامه ها، دعوت نامه ها و ... را فراهم**  میکند، طوری که یک نامه را یکبار نوشته و با استفاده از لیست که شما درست میکنید، آنرا به **اسمت های دلخواه به صورت خودکار درج مناید.**

**Start mail Merge .A En Start Mail Merge** E A **مثل که در تصویر 78 مشاهده میکنید،**  目 Letters △ E-mail Messages  **دارای Start Mail Merge گزینه** E<sup>-</sup> Envelopes... **بخش های زیر میبا د:** 锅 Labels... **Letter: این گزینه جهت ارسال سند به**  Directory  **کل نامه اس.فاده میدردد. WE Normal Word Document جهت گزینه این :E-Mail Messages** Step-by-Step Mail Merge Wizard...

**تصویر 78**

 **Envelopes: این گزینه برای چاپ منودن پاکت نامه اس.فاده میدردد.**

ار سال سند به ایمیل استفاده میگردد.

- **Directory: این گزینه جهت ایجاد منودن فهرست مانند اسم ا خاص دعوت نامه.**
- **Document Word Normal: این گزینه هم سند را به حالت عادی منایش میدهد.**
- **Wizard Merge Mail Step-by-Step: این گزینه که کار را بسیار ساده منوده و**  تمام کار های بالا و تنظیمات بعدی را به شکل مرحله وار انجام میدهد.

**برای درک بهرت موضوع، این بخش از برنامه را در االب مثال مورد بحث ارار میدهیم و به گونه مثال میخواهیم تعدادی از دعوت نامه ها را برای تعدادی از رشکت کننده ها درست**  نمای<sub>م</sub>، طوری که یکبار دعوت نامه را نوشته و بعد با استفاده از فهرست که به برنامه تعریف می نمایم تمام دعوت نامه ها درست شون*د*.

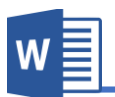

دعوت نامه

بـا احترام فراوان از شـــما و همراهـان محترم دعوت میشـــود در مراســـم افتتـاح ) برگزار میگردد نمایشگاه ویژه روز جهانی دانشجو که در روز ( شرکت فرماند.

برای شروع کار ابتدا کارت مورد نظر را طراحی نموده و قسمت های که میخواهید با استفاده از **لیست پر گردد را خالی بدزارد. بعد از منوی Mailings گروه Merge Mail Start گزینه .مناید خاب.ان را Step-by-Step Mail Merge Wizard**

**بعد از کلیب با ی گزینه Wizard Merge Mail پنجره** 

**)سند( تان ر ا مشخص مینامید که ما در اینجا برای درست** 

**بعد از ان.خاب نوع صفحه با ی گزینه Starting Next**

Document کلیک نماید تا به مرحله بعدی راجع شوید.

**منودن کارت دعوت از گزینه Letter اس.فاده مینامییم.**

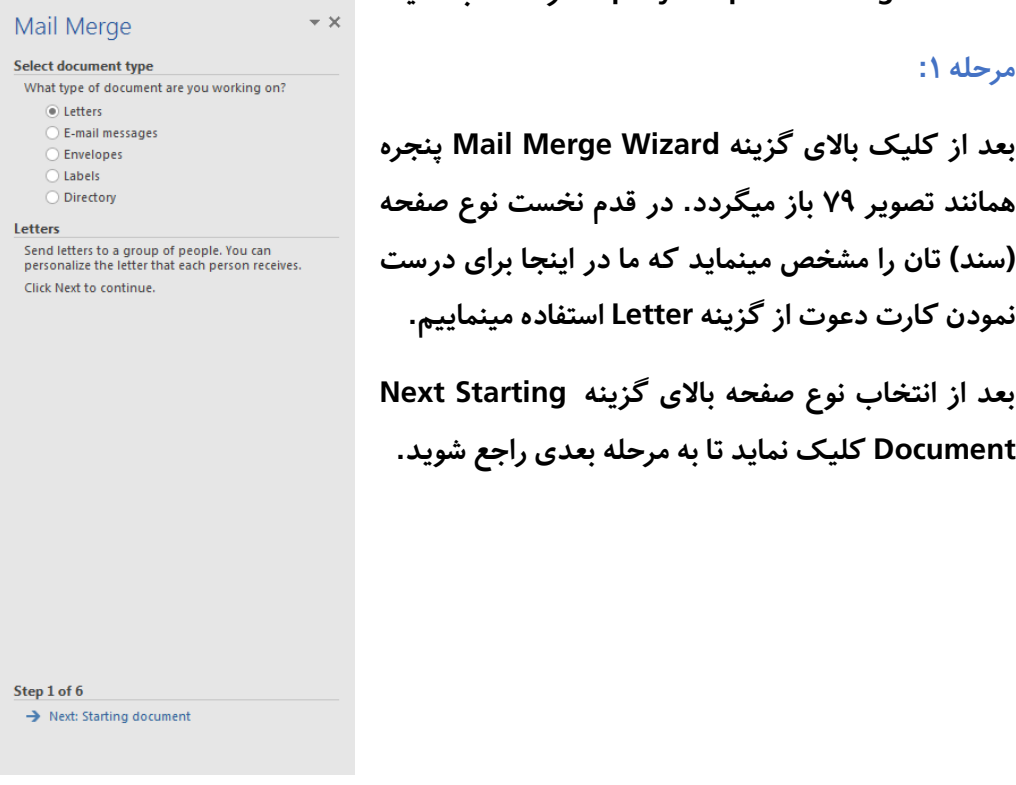

**تصویر 79**

**Microsoft Word 2016 Property ALCONDUCT 2016** 

**مرحله :1**

سرور گرامی:

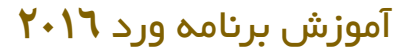

#### **مرحله:2**

**در این مرحله سندی را مشخص مینامید که کارت ام در زن ارار دارد و دارای سه گزینه زیر میبا د:**

 $\star \times$ 

#### Mail Merge

W

#### **Select starting document**

How do you want to set up your letters?

**O** Use the current document ◯ Start from a template

◯ Start from existing document

Use the current document

Start from the document shown here and use the Mail Merge wizard to add recipient information.

**document current the Use: این گزینه را در**  صورت انتخاب میکنید که سند مورد نظر شما در آن قرار دارد و چون کارت ما در سند فعلی میباشد ما **همین گزینه را ان.خاب مینامییم.**

**template a from Start: این گزینه از االب های زماده برنامه یب سند را ایجاد منوده و بعد می.وانید**  تنظیمات را بالای آن اعمال نماید.

**document existing from Start: با اس.فاده از این گزینه می.وانید از اسناد موجود در کامپیوتر اس.فاده مناید.**

**بعد از ان.خاب سند با ی گزینه Select :Next Recipients کلیب مناید تا به مرحله بعدی راجع وید.**

Step 2 of 6

Next: Select recipients

← Previous: Select document type

**تصویر 80**

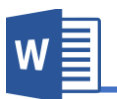

Mail Merge **Select recipients** ● Use an existing list  $\bigcirc$  Select from Outlook contacts

◯ Type a new list Use an existing list

database **Browse... By** Edit recipient list.

Step 3 of 6

Next: Write your letter

← Previous: Starting document

Use names and addresses from a file or a

#### **مرحله:3**

در این مرحله لیستی از اشخاص دریافت کننده را مشخص مینماید به گونه مثال در اینجا میخواهیم لیست از اشخاص که دعوت برای شان درست شود را تعریف نمایم. و این بخش **دارای سه گزینه زیر میبا د:**  $\rightarrow \times$ 

> **list existing an Used: با ان.خاب این گزینه می.وانید**  لیستی شرکت کننده گان را در صورتی که قبلاً درست باشد **را درج مناید.**

> **contacts outlook from Select: با ان.خاب این گزینه می.وانید لیست را از لیست مخاطبین برنامه Outlookتان درج مناید.**

> **list new a Type: با اس.فاده از این گزینه می.وانید به کل دس.ی لیست را بنویسید. که ما فعتً از همین گزینه اس.فاده مینامییم.**

> **بعد از ان.خاب list new a Type گزینه Create در زیر زن**

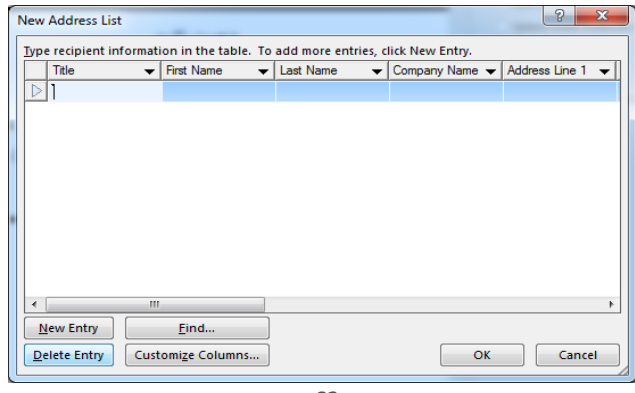

**تصویر 82**

**ایجاد میدردد که با کلیب بروی پنجره هامنند تصویر 82 باز تصویر 81**

**میدردد.**

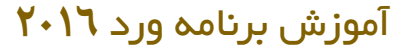

**در حالت پیش فرض در پنجره باز ده س.ون های از ابل درست ده که در اینجا این س.ون**  بدرد ما نمیخورد و میخواهیم ستون های مورد نظر خود را تعریف نمایم.

**برای این کار اب.دا س.ون های ابلی را با اس.فاده از بخش Columns Customize و گزینه Delete س.ون های پیش فرض را ح ف مینامییم.**

و بعد با استفاده از گزینه Add ستون های مورد نظر خود را ایجاد مینماییم. و بعد از نوشتن **لیست زنرا باید در کامپیوتر ذخیره مناید.**

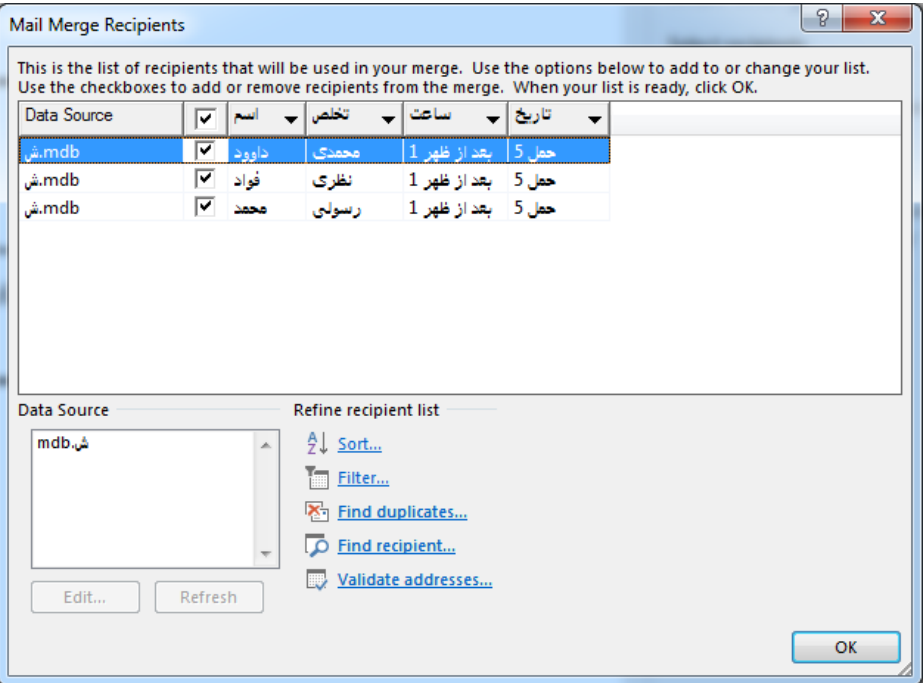

تصویر ۸۳ نشان دهنده لیست اش<del>خ</del>اص دعوت شده میباشد:

**تصویر 83**

**بعد از نو نت لیست حال جهت راجع ده به مرحله بعدی با ی گزینه your Write :Next letter کلیب مناید.**

W

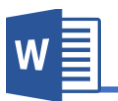

#### **مرحله :4**

در این مرحله وقت آن رسیده تا نحوه استفاده از لیستی را که قبلاً ایجاد نموده بودیم را مش*خص* **منایم. برای این کار گزینه زخر یعنی item More را ان.خاب مناید تا پنجره Merge Insert field هامنند تصویر 84 باز گردد.**

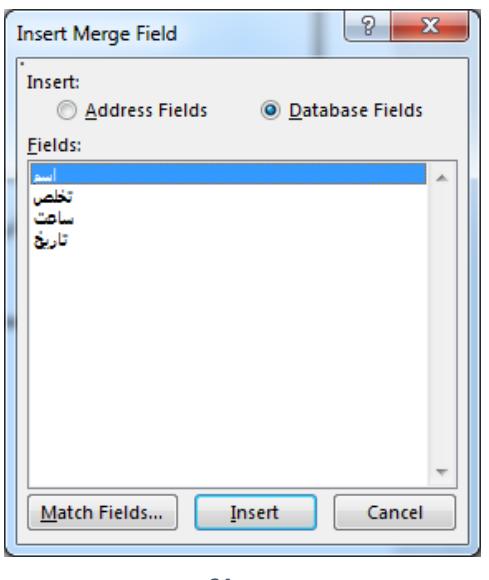

**تصویر 84**

حال فیلد های مورد نظر را در قسمت های دعوت نامه که نیاز است کلیک نموده و فیلد را با **اس.فاده از گزینه Insert در ج مناید.**

دعوت نامه سرور گرامی:«اسم» «تخلص» بـا احترام فراوان از شـــما و همراهـان محترم دعوت میشـــود در مراســـم افتتـاح نمایشگاه ویژه روز جهانی دانشجو که در روز («تاریخ» «ساعت»  $\overline{(\ }$ برگزار میگردد شرکت فرماید.

**Microsoft Word 2016 All 2016 Parts** 

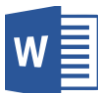

Mail Merge **Preview your letters** 

following:

**Make changes** 

One of the merged letters is previewed here. To preview another letter, click one of the

 $\overline{\left| \begin{array}{c} 2 \end{array} \right|}$  Recipient: 2  $\overline{\left| \begin{array}{c} 2 \end{array} \right|}$ D Find a recipient...

add personal comments.

You can also change your recipient list: **By** Edit recipient list... Exclude this recipient When you have finished previewing your letters, click Next. Then you can print the merged letters or edit individual letters to

قابل ذکر میباشد که در هنگام اضافه نمودن فیلد ها جهت تعیین مکان قرار گیری فیلد ها **می.وانید پنجره Field Merge Insertرا بس.ه منوده و بعد از ان.خاب مکان جدید دوباره پنجره را باز مناید.**

**بعد از درج منودن فیلد ها حال جهت رفنت به مرحله بعدی و مشاهده دعوت نامه ها با ی .مناید کلیب Next: Preview your letters گزینه**

 $\star$  x

**مرحله:5**

**این که مرحله ، مرحله منایش کارت ها میبا د و می.وانید با اس.فاده از کل تیر مانند که در تصویر 85** مشاهده میکنید به اشتراک کننده های قبلی و بعدی **مشاهده مناید. و با اس.فاده از گزینه Recipient Edit** list هم میتوانید به لیست اشتراک کننده ها تنظیمات مانند: نمایش و یا عدم نمایش، فیلتر، تنظیم و... امثال **اینها را اعامل مناید.**

**بعد از مشاهده لیست ا رتاک کننده ها ، حال نوبت مرحله زخر رسیده و برای رفنت به این مرحله کافیست با ی گزینه merge the Complete :Next کلیب مناید.**

**مرحله۶ :**

**این مرحله دارای دو گزینه میبا د:**

Print: این گزینه کارت درست شده را چاپ مینماید.

**تصویر 85**

 $\rightarrow$  Next: Complete the merge ← Previous: Write your letter

**99 Microsoft Word 2016**

www.GhadamYar.com

Step 5 of 6

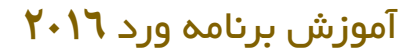

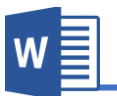

**letters individual Edit: این گزینه متاو کارت ها را در سند جداگانه منایش میدهد که**  میتوانید هر یک را تنظیم نماید.

Write & Insert Field گروه.3

تنظیمات این گروه از منوی Mailings را در مرحله چهارم **Step-by-Step mail merge wizard ابتً مورد بحث ارار دادیم.**

**Write & Insert Field گروه.4**

**تن یامت این گروه از منوی Mailings بسیار ساده بوده و نیز ابتً در مرحله پنجم -by-Step wizard merge mail Step ابتً مورد بحث ارار دادیم.**

#### **.5گروه Finish**

تنظیمات این گروه از منوی Mailings را نیز قبلاً در مرحله ششم Step-by-Step mail **wizard merge ابتً مورد بحث ارار دادیم.**

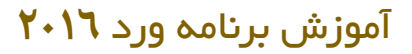

# W

# **فصل هشتم: منوی Review**

**مباحث فصلهشتم**

- **Proofing**
- **Insights**
- **Language**
- **Comments**
	- **Tracking**
	- **Changes**
	- **Compare**
		- **Protect**

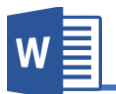

#### **منوی Review**

**این منوی از برنامه جهت برسی سند اس.فاده میدردد و ارار تصویر 8۶ به هشت گروه تقسیم ده است.**

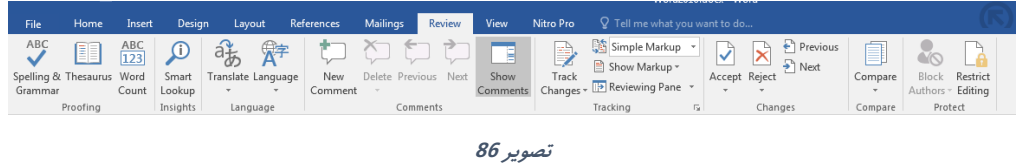

#### **.1گروه Proofing**

**میکند.**

**A. Grammar & Spelling: این گزینه از جمله گزینه های کاربردی برنامه ورد بوده، که جهت برسی و درست منودن مشکتت امتی و دس.وری )گرامری( سند اس.فاده میدردد.**

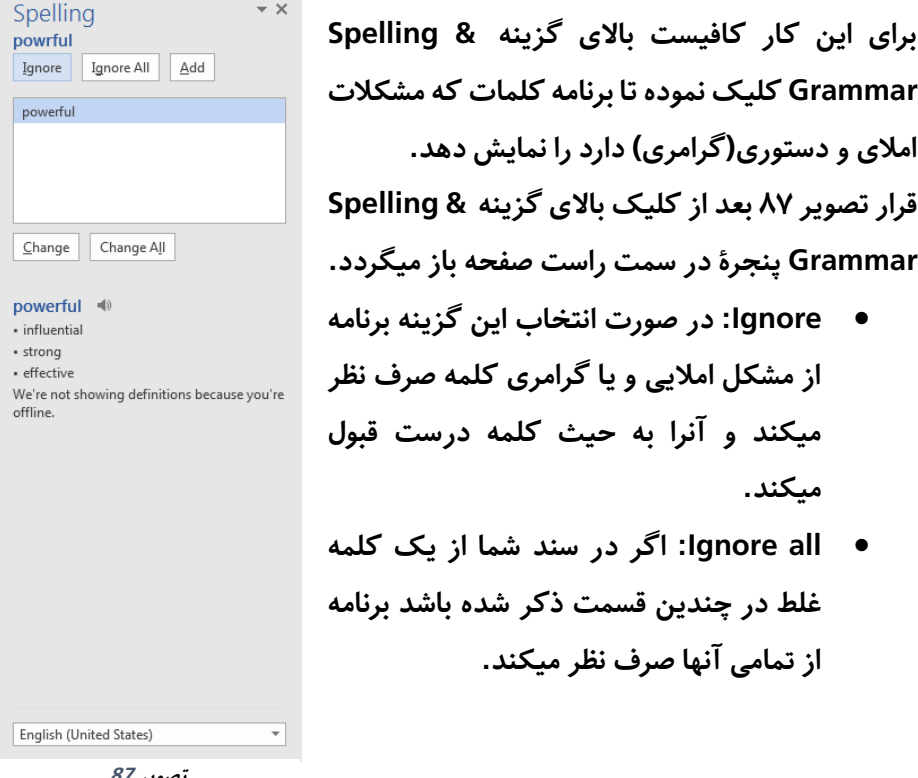

از تما*م*ی آنها صرف نظر میکند. **تصویر 87**

#### **Microsoft Word 2016** *1.2*

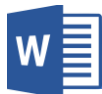

- **Add: این گزینه کلمه را که برنامه ا .باه گرف.ه به فرهنگ لغات برنامه اضافه منودن و بعد از زن دیدر برنامه زن کلمه را ا .باه منیدیر د.**
- **Change: در حالت پیش فرض برنامه به کلمه ا .باه، چندین کلمه دیدر که**  به کلمه نزدیکی داشته باشد را پیشنهاد مینماید، که شما میتوانید لغت مورد **ن ر را ان.خاب منوده و بعد با اس.فاده از گزینه Change زنرا را با کلمه صحیح زن مبدل مناید.**
- **all Change: این گزینه هامنند گزینه ابلی بوده تنها با این تفاوت که این** گزینه کلمه مورد نظر را در تمام سند تبدیل میکن*د*.

قابل ذکر میباشد، برای اینکه سریع بتوانید کلمات اشتباه در سند مشاهده نماید برنامه ورد سه **حالت را به کلمه اعامل میکند.**

**در صورت که در زیر کلمه خط رسخ ظاهر د به این معنی میبا د که کلمه مشکل امتیی**  دارد و میتوانید با راست کلیک نمودن بالای کلمه به تنظیمات که در بالا ذکر گردید به شکل **رسیع دسرتسی پیدا مناید.**

**در صورت که در زیر کلمه خط زبی ظاهر گردید به این معنی میبا د که کلمه از لحاظ دس.ور** زبان (گرامر) مشکل دارد که میتوانید با راست کلیک نمودن بالای کلمه آنرا اصلاح نماید.

**در صورت که در زیر کلمه هیچ خط ظاهر ندردید به این معنی میبا د که کلمه از لحاظ امتیی و گرامی بدون مشکل میبا د.**

To make your docuent look professionally produced, word provides header, footer, cover page, and text box designs that complement each other. For exmple, you can add a matching cover page, header, and sidebar, click Insert and then choose the elements you want from the different galleries.

- B. Thesaurus: این گزینه جهت پیدا نمودن کلمات مترادف کلمه مورد نظر استفاده **میدردد و اابل ذکر میبا د که این گزینه فعتً تنها به زبان های اندلیسی، فرانسوی و اسپانیایی میبا د.**
- **C. Count Word: این گزینه متاو زمار سند از ابیل تعداد صفحات، تعداد کلامت و...**   $\mathcal{D}$  $\mathbf{x}$ Word Count **منایش میدهد.**

106

15,428

63,196

78.190 871

1.916

Close

#### **.2گروه Insights**

**A. lookup Smart: این گزینه که در نسخه 201۶ برنامه ورد اضافه گردیده، در وااع می.وان گفت که این مرورگر داخلی برنامه بوده که منت و یا کلمه مورد ن ر را در اینرتنت برسی جس.جو منوده و ن.ایج را به کل بهینه منایش میدهد. به گونه مثال در اینجا کلمه Word را در اینرتنت جس.جو منودیم و به ن.ایج که در تصویر 88 مشاهده**  مینماید دست پیدا کردیم.

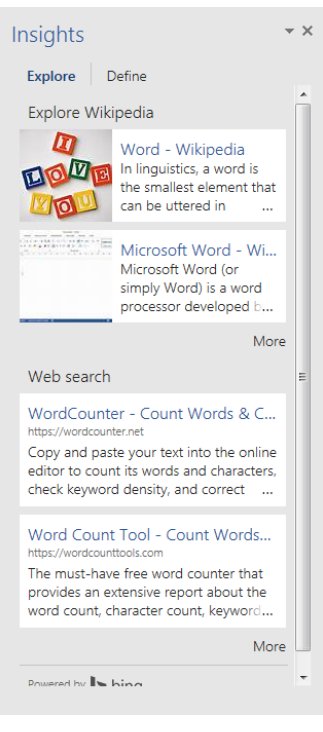

 $\mathsf{W}$  :

Statistics Pages

Words

Lines

Paragraphs

Characters (no spaces)

Characters (with spaces)

Include textboxes, footnotes and endnotes

**تصویر 88**

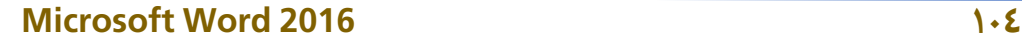

#### **.3 گروه Language**

- **A. Translate: این گزینه از برنامه ورد جهت ترجمه منودن سند اس.فاده میدردد و دار ای زیر مجموعه های زیر میبا د:**
- **document Translate: این گزینه جهت ترجمه منودن متاو سند اس.فاده میدردد. که بعد از کلیب این گزینه پنجره مانند تصویر 89 باز میدردد که می.وانید زبان سند فعلی و زبان که باید سند ترجمه گردد را ان.خاب مناید.**

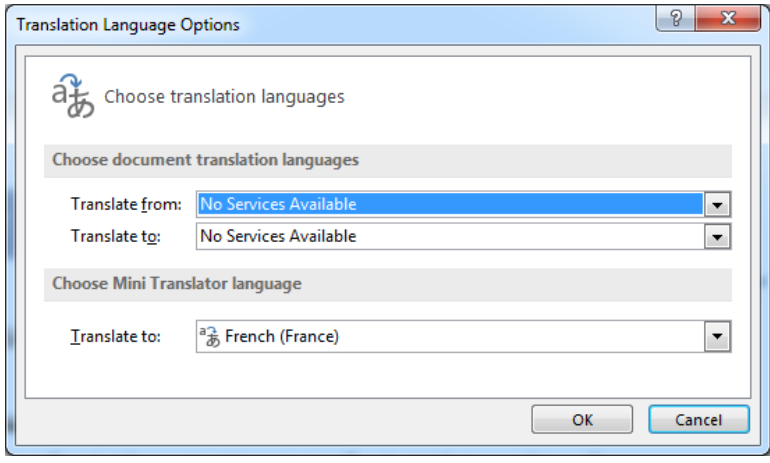

**تصویر 89**

**بعد از ان.خاب زبان، برنامه به کل خود مرورگر کامپیوتر را باز منوده و سند را با اس.فاده از ترجمه گر مایکروسافت ترجمه مینامید. اابل ذکر میبا د که برای ترجمه سند ارتباط با اینرتنت رضوری میبا د.**

- **text selected Translate: این گزینه تنها منت ان.خاب ده را ترجمه مینامید**
- Mini Translator: این گزینه متن انتخاب شده را به شکل سریع، یعنی **جابجا در با ی منت ان.خاب ده ترجمه زنرا منایش میدهد.**

W

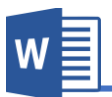

**اابل ذکر میبا د که Translator Mini که منت ان.خاب ده را تنها به سه** 

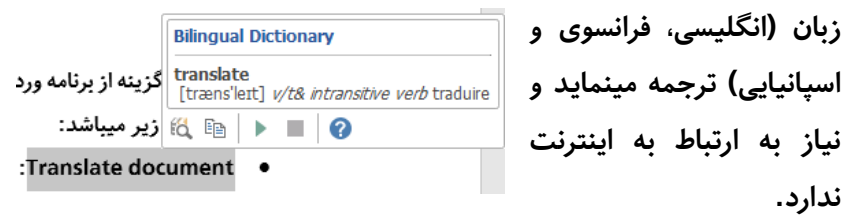

- **B. Language: این گزینه جهت تن یم زبان برنامه اس.فاده میدردد و داری زیر مجموعه**  های زیر میباشد:
- **Language Proofing Set: این گزینه عبارت از زبانی میبا د که برنامه سند را از لحاظ گرامری و امتی برسی میکند و هر زبانی که در عقب زن کل تب با د به این معنی میبا د که دس.ور گرامری و امتی زن زبان در برنامه نصب گردیده است.**

 **این منودن فعال صورت در :Don not Check spelling or Grammar گزینه برنامه سند را از لحاظ گرامری و امتیی برسی منیکند. automatically Language Detect: در صورت فعال بودن این گزینه** 

برنامه زبان را به شکل خودکار شناخته و تنظیمات دستور گرامری و املای را **مطابق به زن زبان عیار میسازد.**

 **Presences Language: این گزینه جهت تن یم زبان محیط برنامه اس.فاده میدردد و برای تغییر زبان محیط برنامه باید بس.ه زبان مربوط را نصب مناید. برای دریافت زبان محیط برنامه می.وانید از با جس.جو ساده در گوگل زنرا پیدا و نصب منود.**

#### **.4گروه Comments**

**این گروه از منوی برنامه ورد جهت درج منودن یاددا ت در کنار بعضی کلامت اس.فاده**  میگردد، که این یادداشت ها مفهوم بخش مورد نظر را بیشتر برای مخاطب روشن میکند.

# آموزش برنامه ورد **201۶**

**A. Comments New: این گزینه جهت درج منودن یاددا ت در کنار کلمه**  انتخاب شده استفاده میگردد.

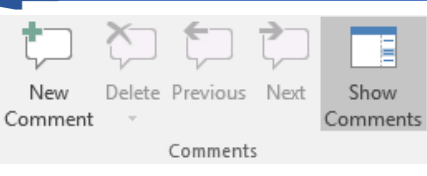

- **B. Delete: این گزینه جهت ح ف منودن یاددا ت ان.خاب ده اس.فاده میدردد.**
- **C. Previous: در صورت که سند ام دارای چندین یاددا ت با د، با اس.فاده از این**  گزینه میتوانید از محل که قرار به یادداشت های قبلی دسترسی پیدا نماید.
	- **D. Next: این گزینه به یاددا ت های بعدی ام را راجع میدهد.**
- **E. Comments Show: بعد از درج یاددا ت کنار کلمه مورد ن ر، پنجره ای در کنار**  صفحه باز میگردد که دربر گیرنده یادداشت های اضافه شده میباشد. اما اگر خواسته باشید این یادداشت ها پنهان باشد میتوانید با کلیک بالای این گزینه آنرا غیر فعال نماید.

#### **.5گروه Tracking**

بدون شک هر سندی که نوشته میگردد امکان اشتباهات دستوری و املای و... در متن آن امر اجتناب ناپذیر میباشد و در این حال اگر خواسته باشید سند را برای شخص ثالث جهت اصلاح **و یا اس.فاده از تجربیات زن خص جهت اس.فاده از جمتت بهرت و رساتر، سند را به زن خص**  تسلیم نماید. در عین حال میخواهیم تمام تغییرات را برسی نمایم، برای این منظور میتوانید با **اس.فاده از تن یامت گروه Tracking متامی تغییرات سند تان ر ا تعقیب مناید.**

- **A. Changes Track: با کلیب بروی این گزینه حالت Tracking یا پیدیری سند زغاز میدردد. و هر تغییر که در سند ایجاد میدردد برنامه زنرا نشانی مینامید.**
- **B. Tracking Lock: در حالت نرمال برای غیر فعال منودن حالت پیدیری سند کافیست دوباره با ی گزینه Changes Track کلیب مناید، اما اگر خواس.ه با ید این حالت را هر کسی غیر فعال کرده ن.وانید، می.وانید با افل منودن این بخش با اس.فاده از Tracking Lock تنها با درج رمز می.وانید زنرا غیر فعال مناید.**

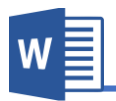

#### **Markup .C**

- **Markup Simple: در صورت ان.خاب این گزینه برنامه متامی تغییرات پیشنهاد ده برای کلامت و جمتت را در منت نشانی مینامید و در صورت**  که متنی حذف شده باشد آنرا نمایش نداده و متنی اضافه شده را نمایش **میدهد.**
- All Markup: این گزینه تمامی تغییرات که بروی سند ایجاد شده باشد را **به پانل که در سمت راست باز میدردد با متاو تفصیتت زن منایش میدهد.**
- **Markup No: در صورت ان.خاب این گزینه ، هر تغییری که در سند ایجاد میدردد را منایش منیدهد.**
- **Original: این گزینه متامی تغییرات اعامل ده توسط خص ثالث را رد منوده و حالت اولی سند را منایش میدهد.**
- **D. Markups Show: با اس.فاده از این بخش می.وانید تعیین مناید که برنامه کداو تغییرات را در سند پیدیری مناید، که بعد از کلیب با ی این گزینه لیست از گزینه**  ها میباشد که با فعال نمودن و غیر فعال نمودن هریک، قسمت های قابل پیگیری را **مشخص مینامید.**
- Reviewing Pane .E؛ این گزینه تنظیمات نمایش پانل تغییرات سند میباشد که از این قسمت میتوانید تعیین نماید که پانل تنظیمات به شکل عمودی نمایش داده شود و یا **افقی.**

#### **.5 گروه Changes**

**بعد از ویرایش منت توسط ویراس.ار و نشانی دن زنها توسط گروه Tracking، این بخش از منوی Review جهت ابول و یا رد کردن تغییرات اس.فاده میدردد.**

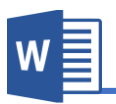

# آموزش برنامه ورد **201۶**

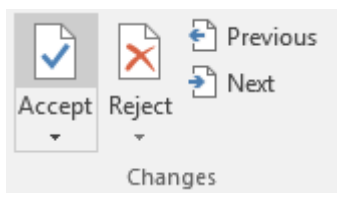

**A. Accept: این گزینه جهت ابول منودن تغییرات اس.فاده میدردد و با کلیب بروی این**  گزینه منوی مانند شکل زیر باز میگردد و دارای تنظیمات ذیل میباشد:

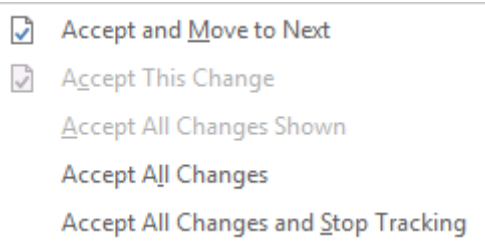

- **Next to Move and Accept: این گزینه تغییر پیشنهادی را ابول و به تغییر بعدی ان.قال میکند.**
- Accept This Change: این گزینه تنها تغییر انتخاب شده را قبول میکند.
- **Shown Changes All Accept: این گزینه متامی تغییرات اابل منایش را ابول میکند.**
- Accept All Changes: این گزینه تمامی تغییرات را بدون استثنا قبول مینماید.
- **ابول عتوه بر گزینه این :Accept All Change and Stop Tracking منودن تغییرات حالت Tracking را نیز غیر فعال مینامید.**
- **B. Reject: این گزینه جهت رد منودن تغییرات اعامل ده توسط ویراس.ار را رد مینامید. بعد از کلب با ی گزینه Reject هامنند Accept باز میدردد و دارای تن یامت زیر میبا د:**

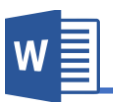

# آموزش برنامه ورد **201۶**

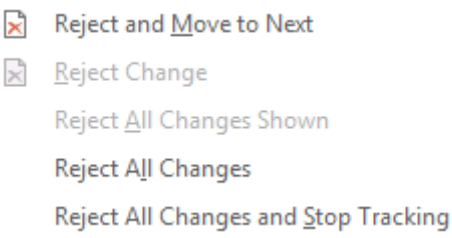

- **Next to Move and Reject: این گزینه تغییر پیشنهادی را رد منوده و به پیشنهاد بعدی ان.قال میکند.**
- **Change Reject: این گزینه پیشنهاد ان.خاب ده را رد میکند و به حالت زن بر میدرداند.**
- **Shown Changes All Reject: این گزینه متامی تغییرات اابل منایش را رد و به حالت اول زن بر میدرداند.**
	- **Changes All Reject: این گزینه متامی تغییرات را رد مینامید.**
- **منودن رد عتوه بر گزینه این :Reject All Changes and Stop Tracking تغییرات، حالت Tracking را نیز غیر فعال مینامید.**
	- **C. Previous: ام را به تغییرات ابلی ان.قال میدهد.**
		- **D. Next: ام را به تغییرات بعدی ان.قال میدهد.**

#### **.۶گروه Compare**

**A. Compare: بعضی اواات اتفاق می اف.د که بیشرت از یب نسخه از سند نزد تان با د، حال اگر خواس.ه با ید این دو را باهم مقایسه منوده و یا اینکه بفهمید که چه تغییرات از هم دارند می.وانید از گزینه Compare اس.فاده مناید. بعد از کلیب با ی گزینه Compare پنجره مانند تصویر 90 باز میدردد.**

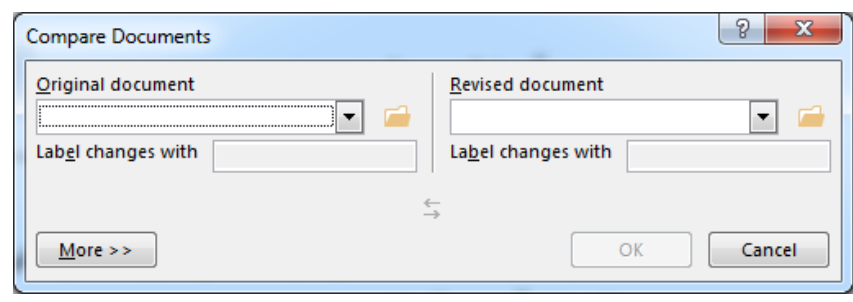

**تصویر 90**

**پنجره با از دو بخش عمده تشکیل گردیده، که از بخش document Original سند اصلی را ان.خاب مناید و از بخش document Revised سندی که میخواهید سند اصلی را با زن مقایسه مناید. بعد ان.خاب هر دو نسخه از سند، با کلیب با ی گزینه OK برنامه اسناد را باهم مقایسه مینامید.**

**B. Combine: بعد از انجاو مقایسه دو سند، حال اگر خواس.ه با ید این تغییرات را با هم ادغاو منوده و یب سند درست مناید کافیست از گزینه Combine اس.فاده مناید. بعد از کلیب با ی گزینه Combine هامنند گزینه Compare کافیست اسناد را ان.خاب مناید تا برنامه هر دو سند را با هم یکجا مناید.**

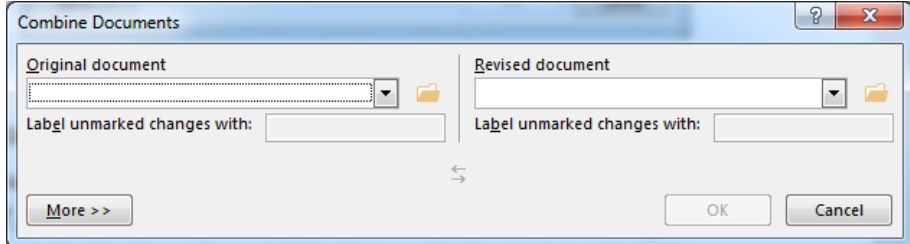

**اابل ذکر میبا د که با اس.فاده از Combine می.وانید دو سند مخ.لف را نیز با هم ادغاو مناید.**

#### **.7گروه Protect**

**یکی از امکانات منوی Review گروه Protect میبا د، که جهت افل منودن سند با رمز عبور اس.فاده میدردد که ایجاد این محافظ از هرگونه تغییر در سند جلوگیری میکند.**

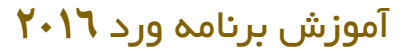

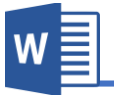

**Restrict Editing** 1. Formatting restrictions

styles Settings...

2. Editing restrictions

the document: No changes (Read only)  $\rightarrow$ 

3. Start enforcement

Limit formatting to a selection of

Allow only this type of editing in

قابل ذکر میباشد که قفل نمودن سند به این معنی نیست که سند قابل مشاهده نباشد، بلکه این تنها اعمال تغییرات بالای سند را محدود مینماید.

 $\rightarrow \infty$ 

- **A. Editing Restrict: بعد از کلیب با ی گزینه Editing Restrict کادری در سمت راست باز میدردد که به صورت عموو به دو بخش عمده**  تقسی<sub>م</sub> شده:
- **صورت در :Formatting restrictions فعال منودن این گزینه، برنامه اعامل**  <mark>تغییرات بالای قالب بندی (فارمت) سند را</mark> **محدود مینامید.**
- **restrictions Editing: این گزینه اعامل تغییرات با ی مح.ویات سند را محدود مینامید.**

**بعد از ان.خاب نوعیت محدودیت، با ی گزینه Protection Enforcing Start ,Yes تا ب.وانید با تعریف رمز عبور سند افل گردد.**

**در تصویر 92 پنجره ایجاد رمز عبور سند را مشاهده میکنید که بعد از درج رمز عبور**  سند قفل میگردد.

**تصویر 91**

Are you ready to apply these settings? (You can turn them off later) Yes, Start Enforcing Protection

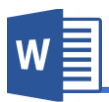

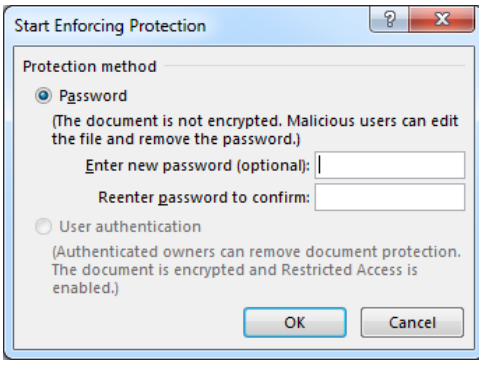

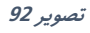

Block Authors . B: این گزینه زمانی کاربرد دارد که سند در شبکه داخلی به اشتراک گذاشته شده باشد، که با استفاده از این گزینه میتوانید لیست از اعضای شبکه را مشاهده نماید و میتوانید امکان ویرایش هر کدام از آنها را محدود نماید.

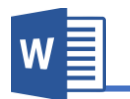

# **فصل نهم: منوی View**

**مباحث فصلهفتم**

- **Views**
- **Show**
- **Zoom**
- **Window**
	- **Macros**

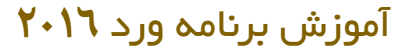

#### **منوی View**

تنظیمات این منوی از برنامه ورد جهت تنظیم نمودن نمایش برنامه از قبیل نزدیک نمودن صفحه، نمایش و یا عدم نمایش بعضی عناصر برنامه و... استفاده میگردد.

**منوی View از پنج گروه عمده تشکیل گردیده که هریب را مورد بحث ارار میدهیم.**

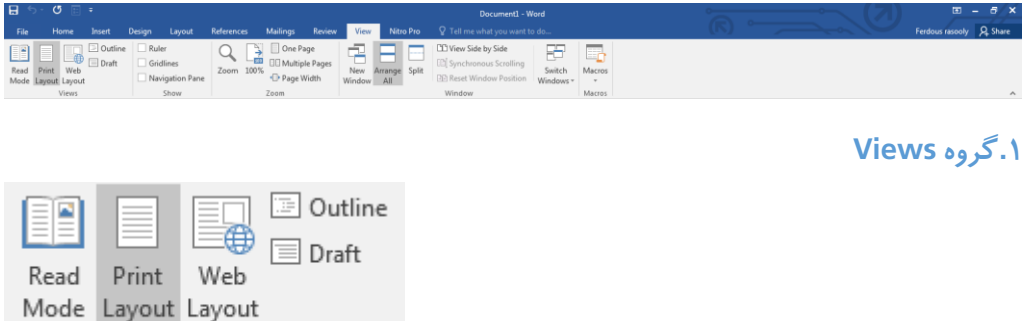

**A. Mode Read: این نوع منایش صفحات زمانی کاربرد دارد که خواس.ه با ید سندی**  را مورد مطالعه قرار دهید، که این گزینه تمامی عناصر و منوی های که مربوط به تنظیمات سند میباشد را حذف نموده و محیط مناسب را برای مطالعه فراهم مینماید. **و برای خارج دن از این حالت می.وانید از منوی View گزینه Document Edit را ان.خاب مناید.**

Views

- **B. Layout Print: این نوع منایش صفحات که حالت پیش فرض برنامه نیز میبا د، متامی امکانات برنامه را منایش میدهد.**
- **C. Layout Web: این نوع منایش صفحات ، صفحات بدون فاصله )به کل صفحات ویب( منایش داده میشود.**
- **D. Outline: این نوع منایش صفحات مطالب را ن ر به عناوین دس.ه بندی منوده که با این کل منایش کنرتول صفحات و مطالب ساده تر میدردد. و برای خارج دن از این حالت کافیست با ی گزینه View outline Close کلیب مناید.**
	- **E. Draft: این گزینه صفحات را بدون فاصله و بدون تصاویر منایش میدهد.**

### **115 Microsoft Word 2016**

W

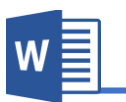

**.2گروه Show**

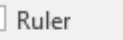

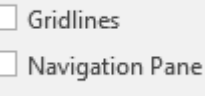

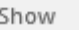

- **A. Ruler: با فعال منودن این گزینه خط کش برنامه فعال میدردد.**
- **B. Gridlines: این گزینه خطوط مانند خطوط گراف را در صفحه منایش میدهد که بیشرت زمانی کاربرد دارد که میخواهید تصویر و یا کلی را در برنامه به صورت دایق**  تنظی<sub>م</sub> نماید.
- **C. Pane Navigation: با فعال منودن این گزینه پانل در سمت چپ صفحه باز میدردد**  که شامل لیست عناوین، لیست صفحات و گزینه جستجو میباشد.

#### **.3گروه Zoom**

**A. Zoom: این گزینه جهت بزرگ منایی مح.ویات سند اس.فاده میدردد. با کلیب با ی گزینه Zoom پنجره مانند تصویر زیر باز میدردد: که در اسمت Percent می.وانید**   $|?$   $\rightarrow$ Zoom Zoom to نظر به دلخواه تان محتویات سند را 200% Many pages: Rage width ◯ 100% ◯ Text width **بزرگ منایید.** 画 C 75% Whole page **width Page هم به اندازه عرض**  Percent: 110% Preview **صفحه، صفحه را نزدیب میکند.** AaBbCcDdEeXxYyZ z **width Text هم به اندازه عرض**  AaBbCcDdEeXxYyZ **منت صفحه را نزدیب میکند.** z **Page Whole هم متاو صفحه را**  ОK Cancel **منایش میدهد و با اس.فاده از گزینه** 

**Page Manyهم می.وانید چندین صفحه را در عین زمان مشاهده مناید.**

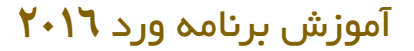

- **100% .B**
- **C. Page One: با کلیب با ی این گزینه مح.ویات مکمل یب صفحه منایش داده میشود.**
	- **D. Page Multiple: با کلیب با ی این گزینه چندین صفحه منایش داده میشود.**
		- **E. Width Page: این برنامه صفحه را به اندازه عرض زن نزدیب مینامید.**

**.4گروه Widow**

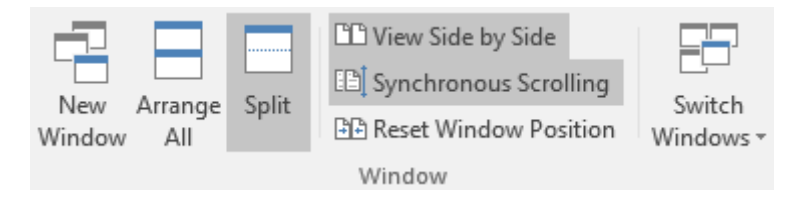

- **A. Window New: این گزینه از سند فعلی تان یب کاپی از زن باز میکند که می.وانید**  تنظیمات را آزمایشی را بالای آن اعمال نماید.
- **B. All Arrange: اگر چندین سند برنامه ورد را همزمان باز منوده با ید، با این گزینه**  میتوانید تمامی آنها را به شکل منظ<sub>م</sub> مشاهده نماید.
- **C. Split: این گزینه زمانی کاربرد دارد که خواس.ه با ید اسم.ی از سند را با اسم.ی** دیگر آن مقایسه نماید. که با کلیک بالای این گزینه سند به دو قسمت تقسی<sub>م</sub> میگردد **که هر کداو را می.وانید به صورت جداگانه اسکرول مناید. و برای از بین بردن این تقسیم کافیست با ی گزینه split Remove کلیب مناید.**
- **D. Side by Side View: این گزینه دو سند باز ده را پهلو به پهلو منایش میدهد. و**  بیشتر زمانی کاربرد دارد که خواسته باشید قسمتی از دو سند را باهم مقایسه نماید.
- **E. Scrolling Synchronous: این گزینه با گزینه با ی باهم ارتباط دارد، یعنی با فعال منودن گزینه هر دو سند با هم یکجا اسکرول میدردند.**
- **F. Position Window Reset: هرگاه مواعیت دو سند تغییر کرده با د با کلیب با ی این گزینه پنجره ها دوباره به حالت اول منایش داده میشود.**

**117 Microsoft Word 2016**

W

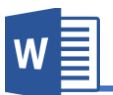

**G. Windows Switch: از این بخش می.وانید به متامی اسناد باز ده دسرتسی پیدا**  نماید.

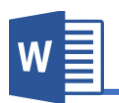

# **فصل دهم:**

# **میانرب(Shortcut(های برنامه ورد**

**میانرب ها عبارت از انجاو یب دس.ور با فشار دادن همزمان چندین کلید بوده و یکی از موارد مهم در برنامه ورد میانرب های زن میبا د، که این میانرب یا Shortcut ها تاثیر بسیاری در**  افزایش سرعت کار داشته و آشنایی با آنها ضروری میباشد.

قابل ذکر میباشد که این میانبر ها در تمامی برنامه های بسته آفیس و در تمامی نس<del>خ</del>ه های **زن اابل اجرا میبا د.**

**.1دستورات ویرایش اولیه**

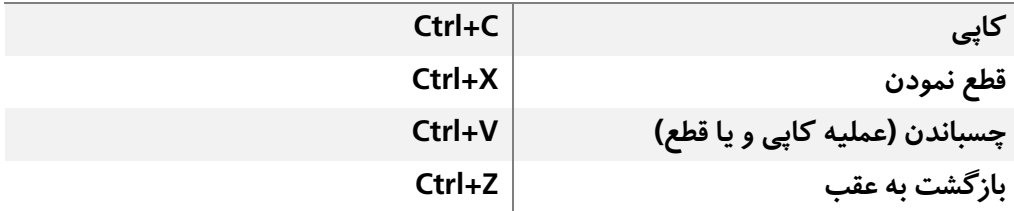

# **.2دستورات ویرایش فونت**

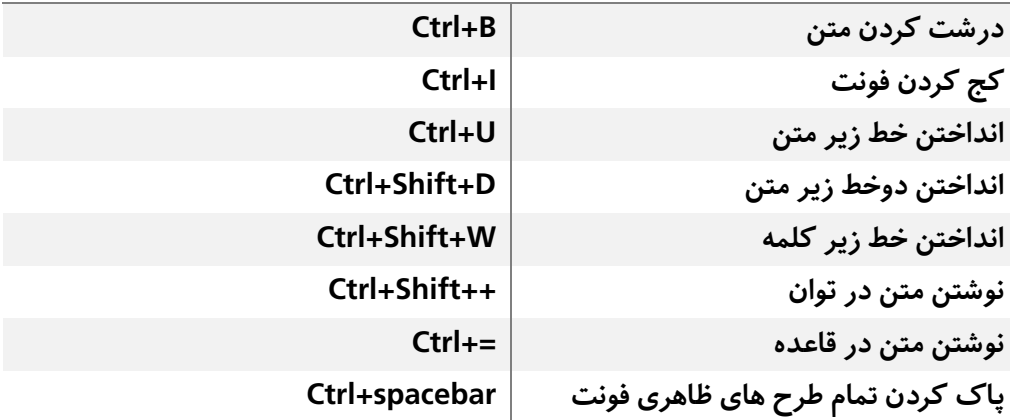

# آموزش برنامه ورد **201۶**

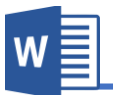

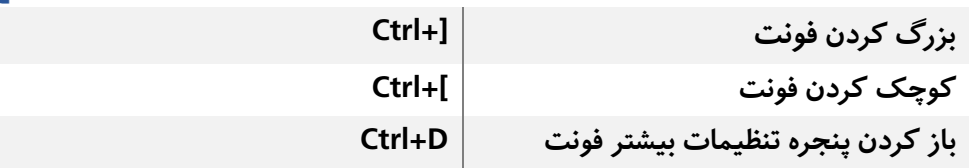

# **.3دستورات مربوط به حرکت نشانگر در نرم افزار ورد**

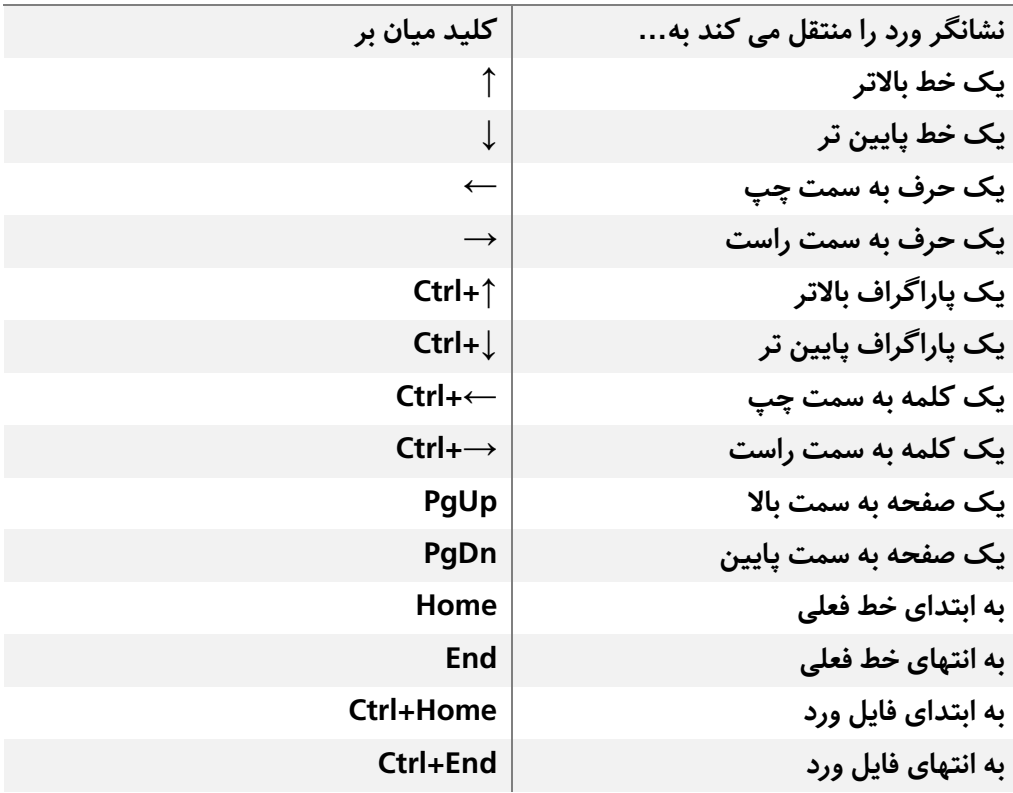

# **.4میان برهای محبوب نرم افزار**

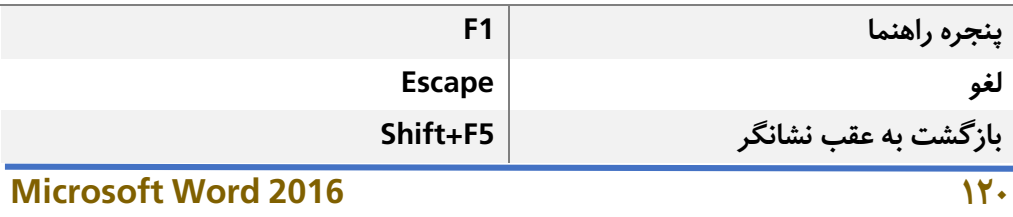

# آموزش برنامه ورد **201۶**

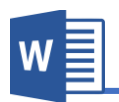

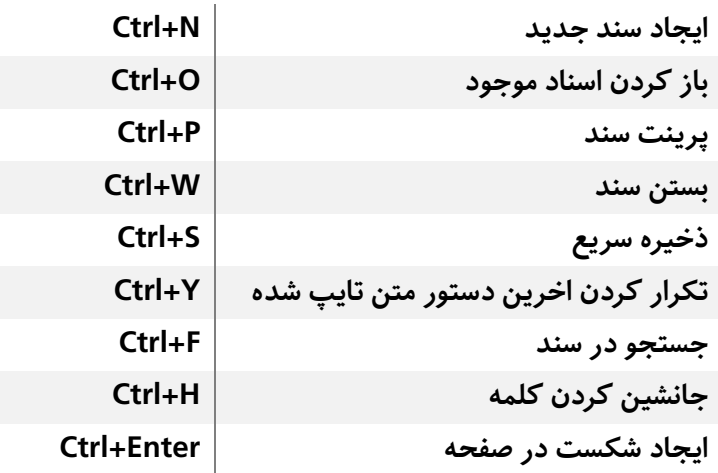

# **.5میانربهای غیر معمول ولی مفید نرم افزار**

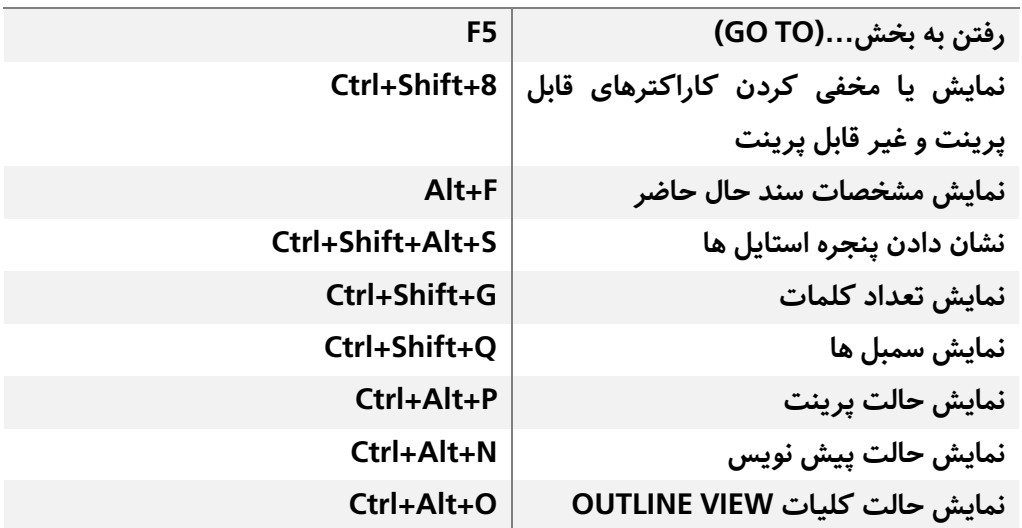

# **.6دستوراتی که چیزی را درج می کنند**

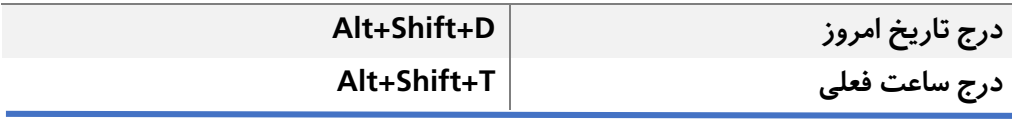

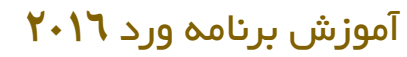

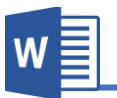

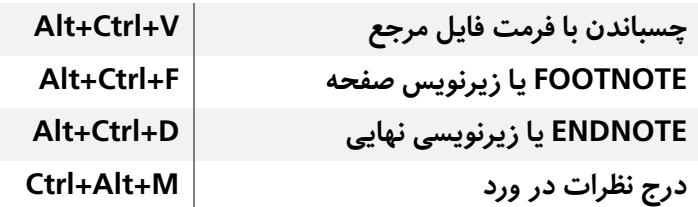

**دفرت ما نیز در اینجا به پایان رسید!**

**نسخه بعدی "مایکروسافت ورد 2019" پیروز و رسبلند با ید به امید دیدار دیدر... "فردوس رسولی"** 

**Microsoft Word 2016 122**